# $\bigotimes$  unity

# **Unity 2D太空射擊遊戲**

**吳智鴻**

**國立臺中教育大學數位內容科技學系 教授**

**CHWU@MAIL.NTCU.EDU.TW**

**教學網址: HTTP://120.108.221.55/PROFCHWU/MULTIMEDIA/INDEX.PHP**

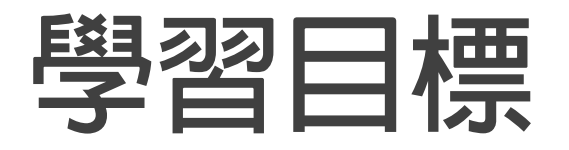

**攝影機控制**

**圖片控制**

**程式撰寫**

**選單製作**

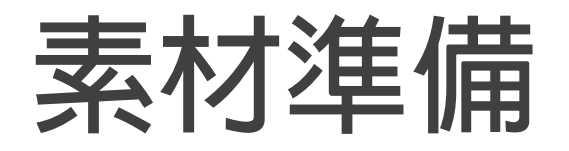

#### **2D太空射擊遊戲**

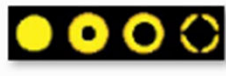

boom

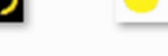

 $\bullet$   $\bullet$   $\circ$   $\circ$ 

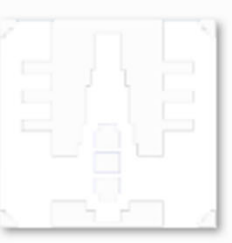

plane

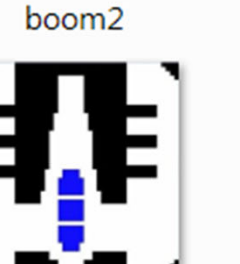

Plane\_black

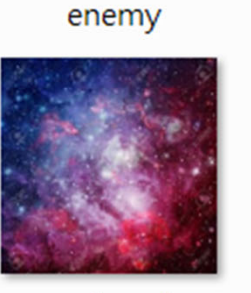

 $\bullet$ 

Л

univeral

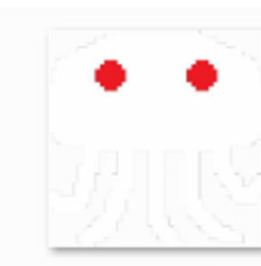

enemy2

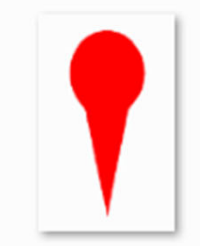

Laser

# $\triangle$  unity

### **Unity**

Unity 是一款由 Unity Technologies 研發的跨平台2D / 3D 遊戲<br>引擎,可用於開發 Windows、MacOS 及 Linux 平台的單機遊戲, PlayStation、XBox、Wii、3DS 和 任天堂Switch 等遊戲主機平<br>台的電動遊戲, 或是 iOS、Android 等行動裝置的遊戲。Unity<br>所支援的遊戲平台還延伸到了基於 WebGL 技術的 HTML5 網頁 **平台,以及 tvOS、Oculus Rift、ARKit 等新一代多媒體平台。除 可以用於研發電子遊戲之外,Unity 還是被廣泛用於建築視覺化、 實時三維動畫等類型互動內容的綜合型創作工具。**

### **New project**

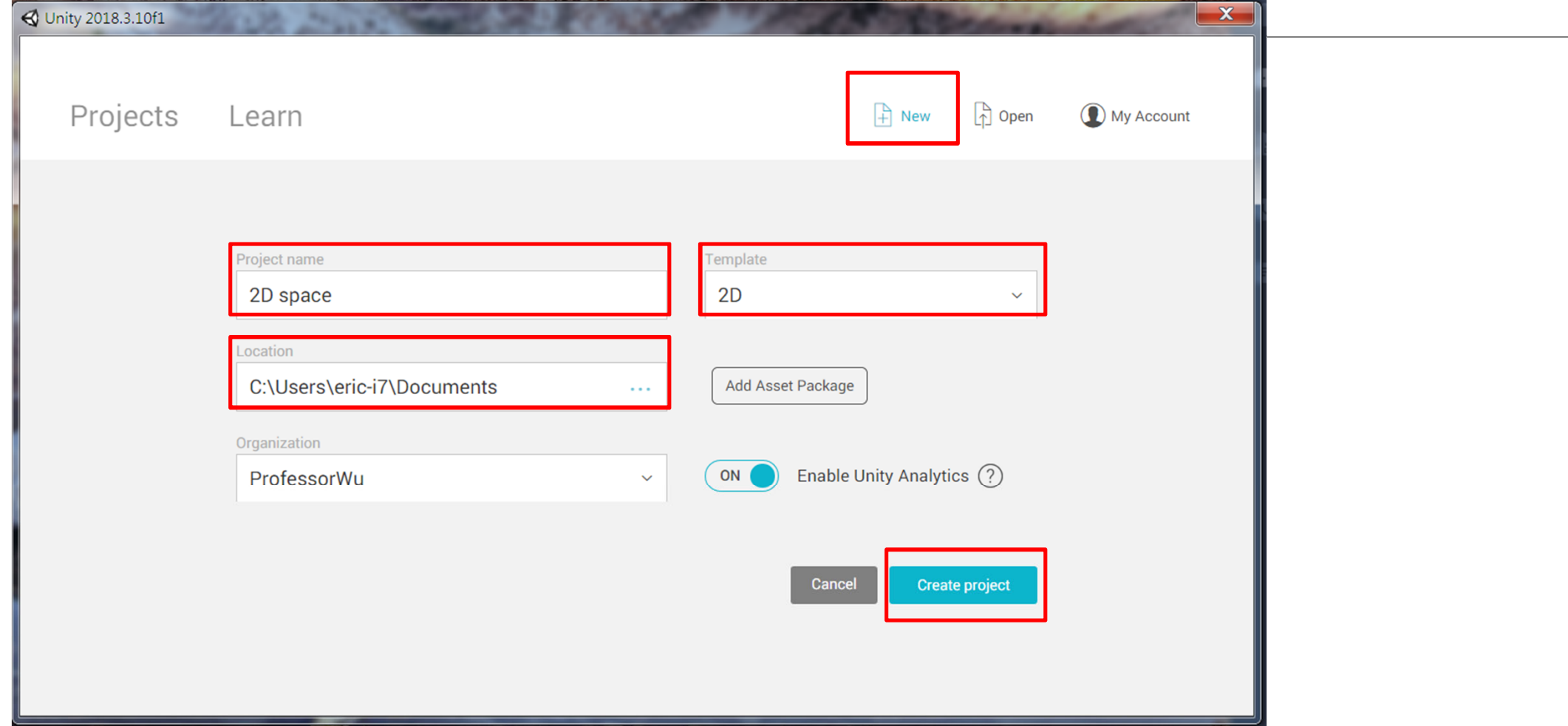

### **製作背景**

**600\*800 PNG格式**

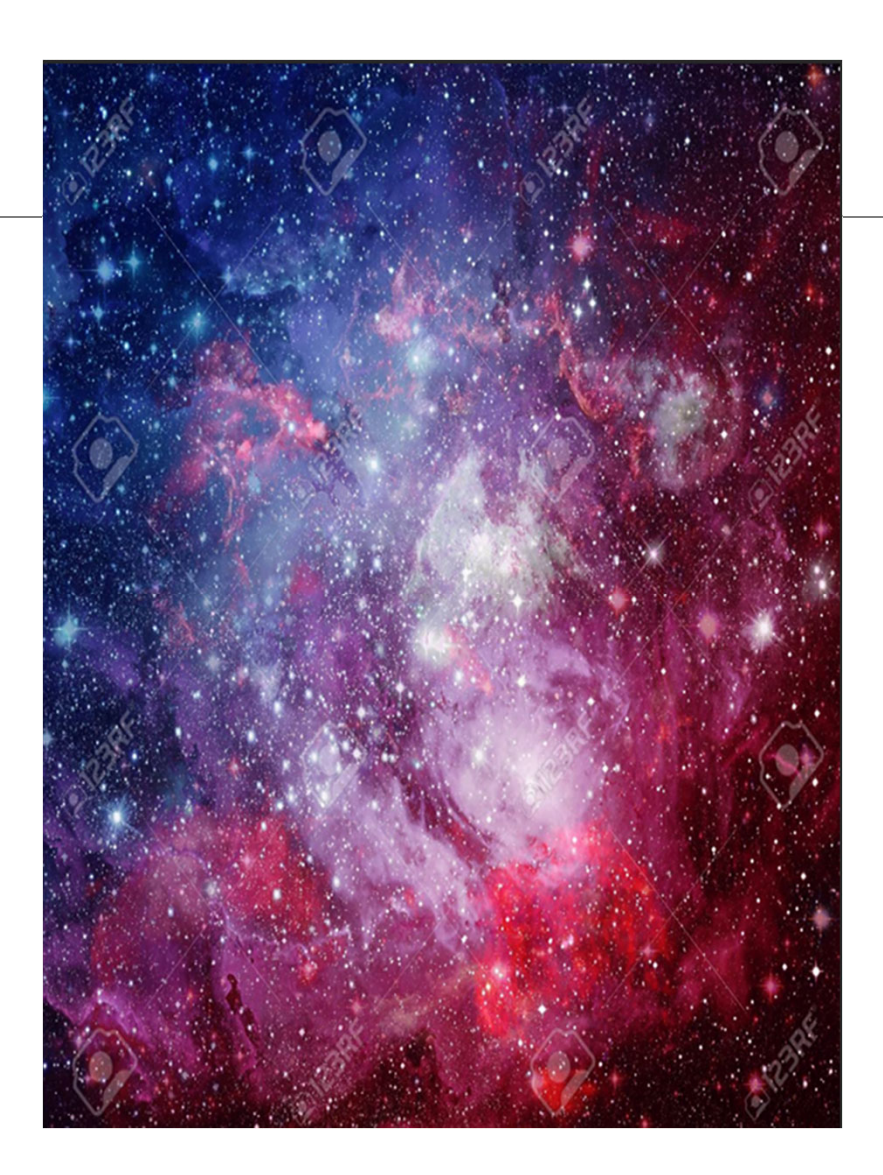

# **Sorting layer vs. Layer的差異 資料來源:https://blog.xuite.net/ljs.ctk/multimedia/344261876- layer+%E8%88%87+sorting+layer+%E7%9A%84%E5%B7%AE%E7%95%B0**

在 unity2d 中如果要做到跟 flash 的圖層一樣有上下的關係,就要把相關的物件 放在不同的 sorting layer, 例如前景層可以放在 foreground 的圖層, 背景層可 以放在 background 的圖層, 利用在 sorting layer 拖曳圖層改變上下的關係。

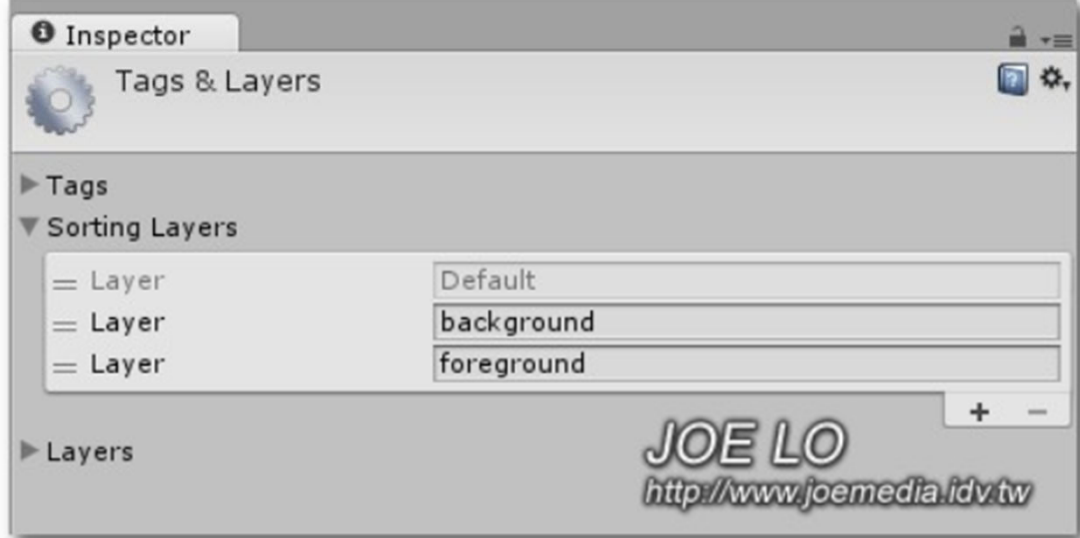

而 layer 最主要的功能是為了碰撞。假設做一個打地鼠的游戲,槌子跟地 hammer 層,草地放在 bg 層, 槌子跟地鼠都不要跟草地碰撞, 則可以這 定。

#### Edit->Project Settings->Physics

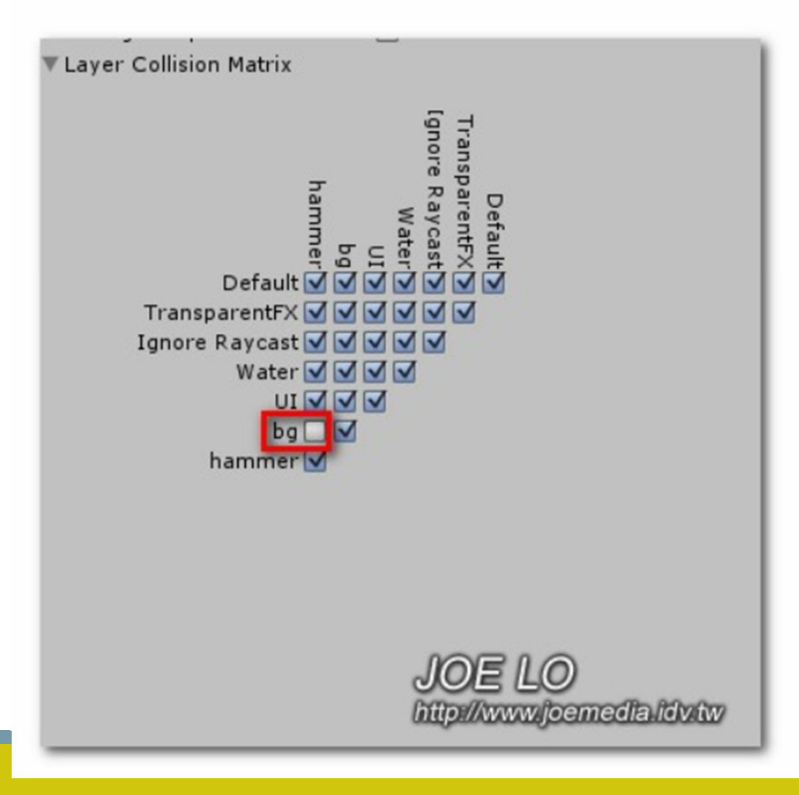

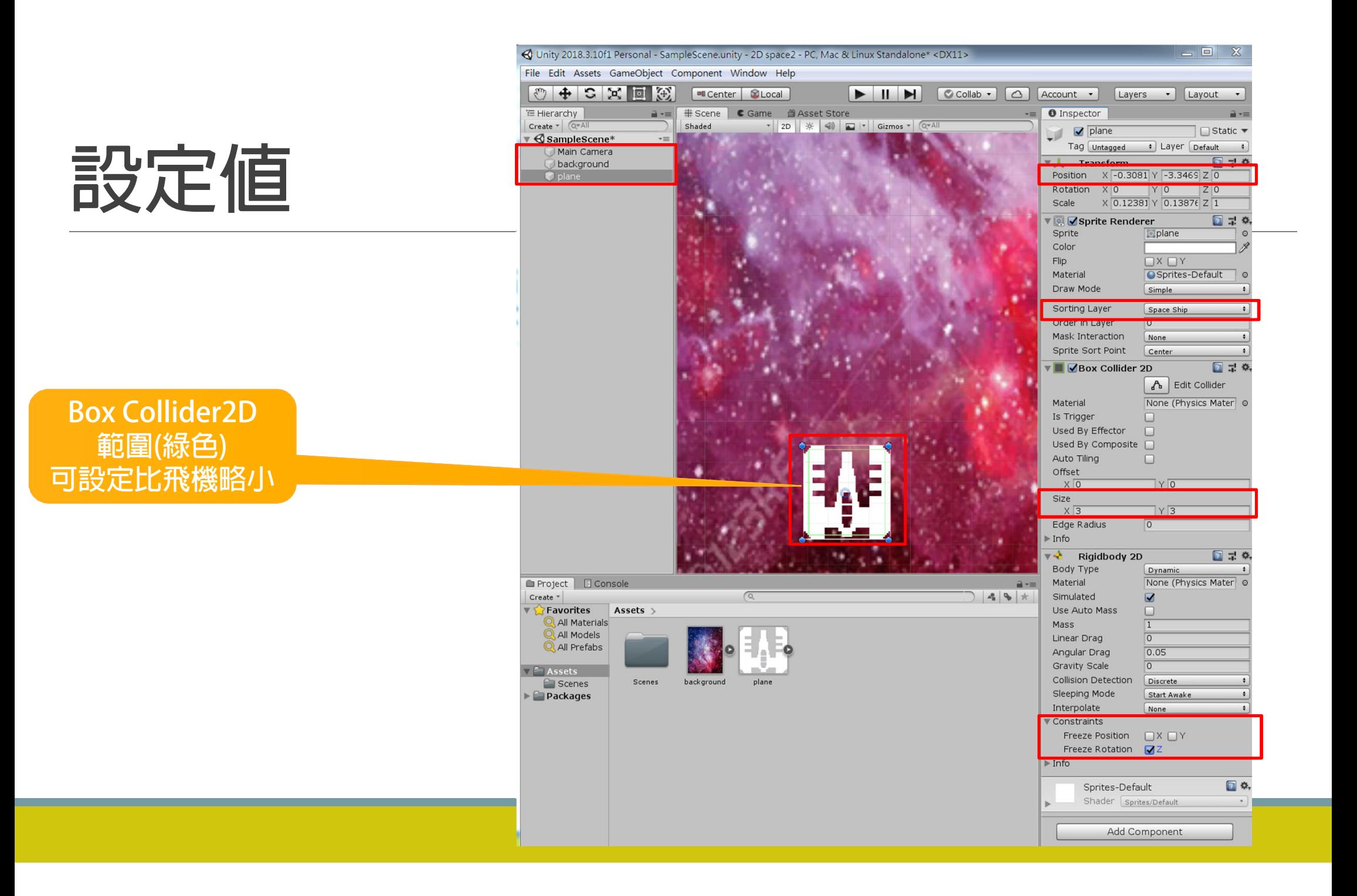

### **ShipControl (C#) in Visual Studio**

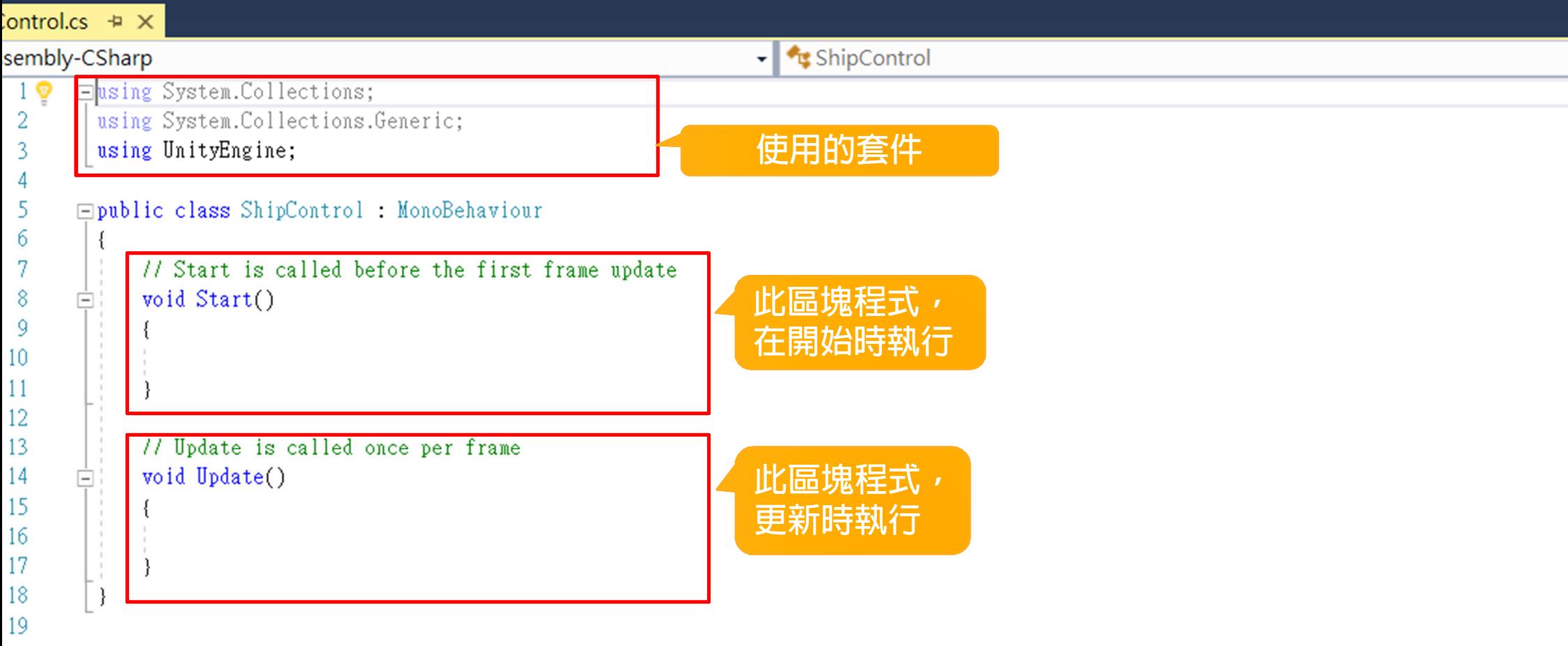

### **ShipControl#1**

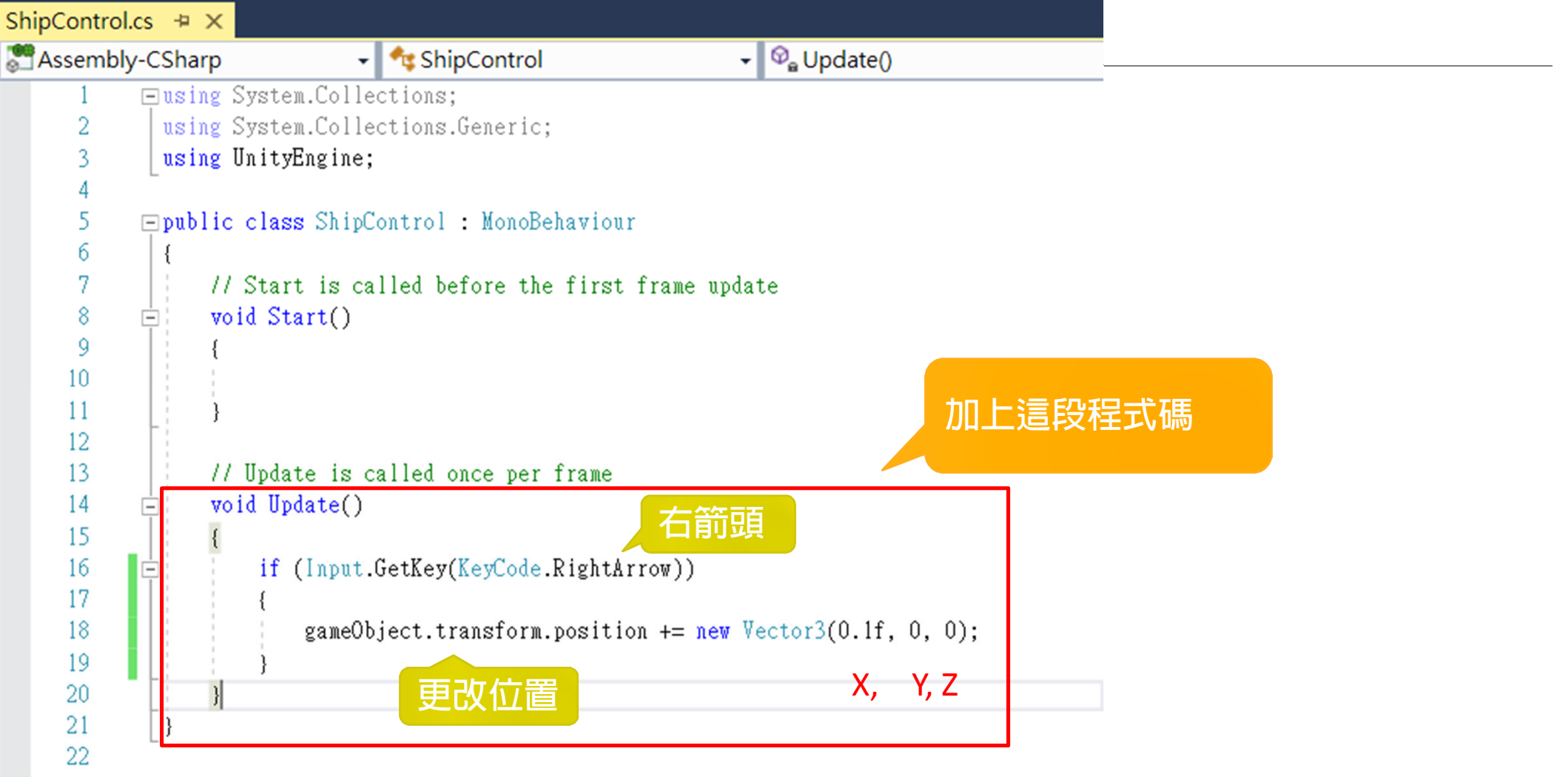

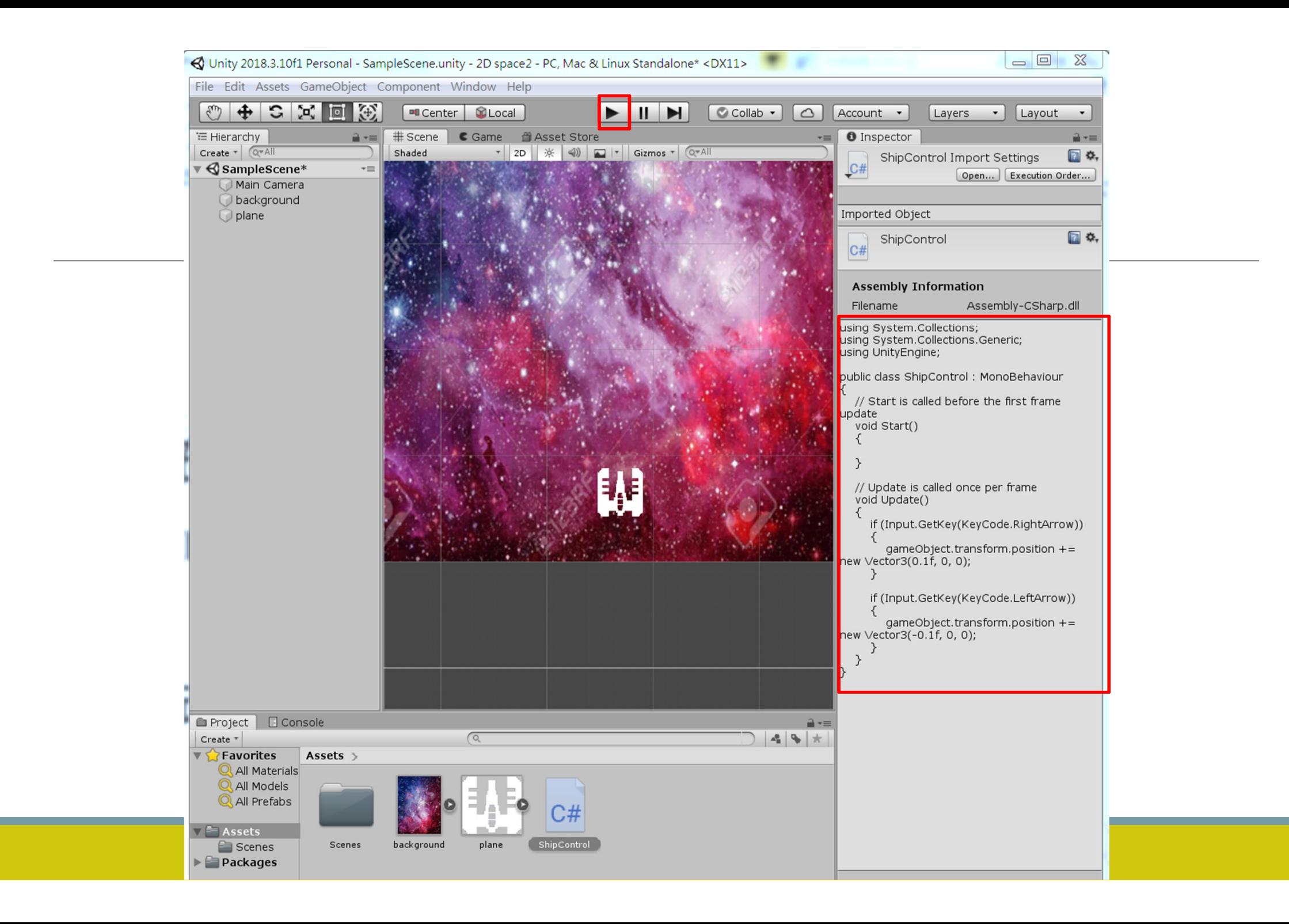

### **Try it !**

### **現在太空船已經可以往右移動了 記得要先將程式存檔(Ctrl + S)**

**(1) 試著加上往左移動的程式碼吧 (2) 試著加上往上移動的程式碼吧 (3) 試著加上往下移動的程式碼吧**

### **ShipControl#2 加入往左移動**

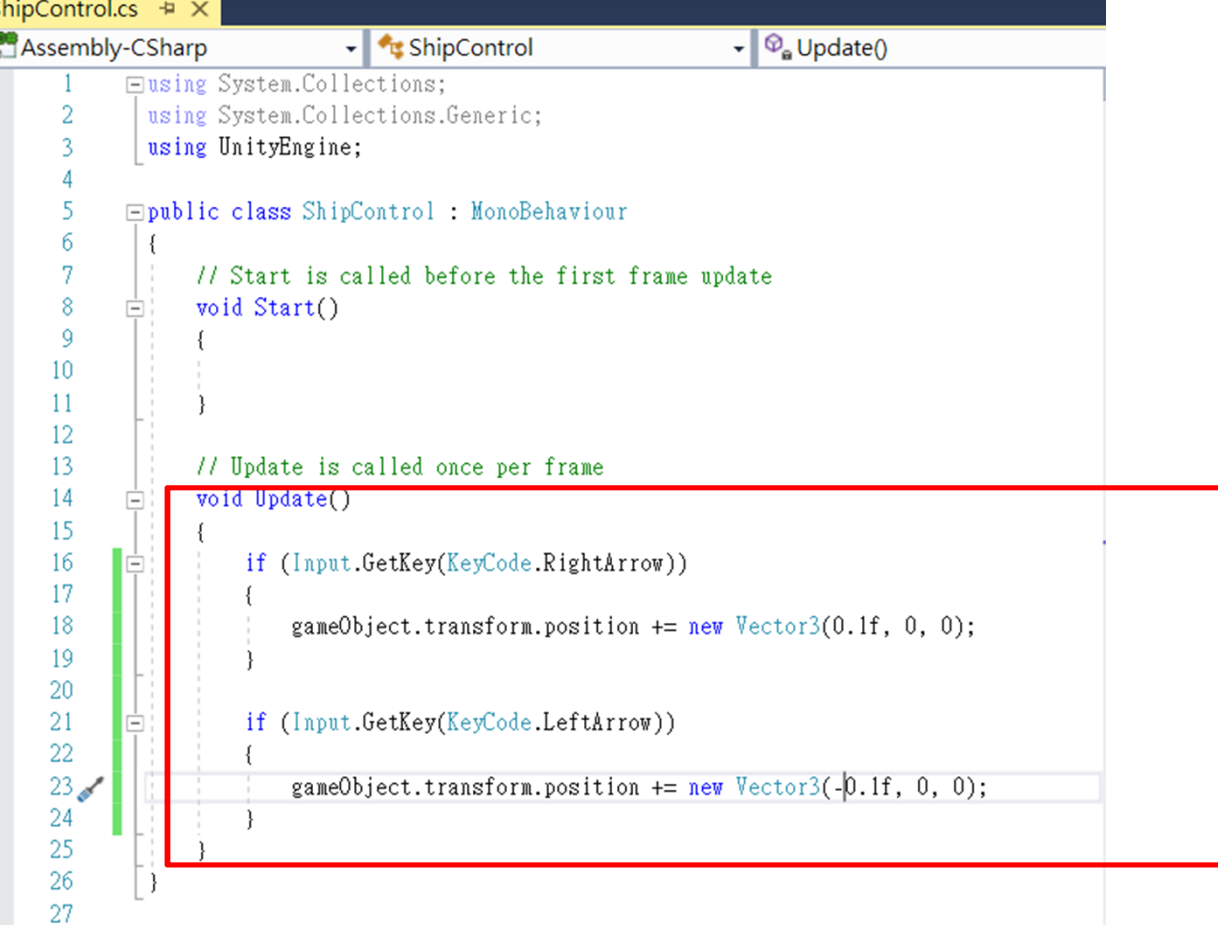

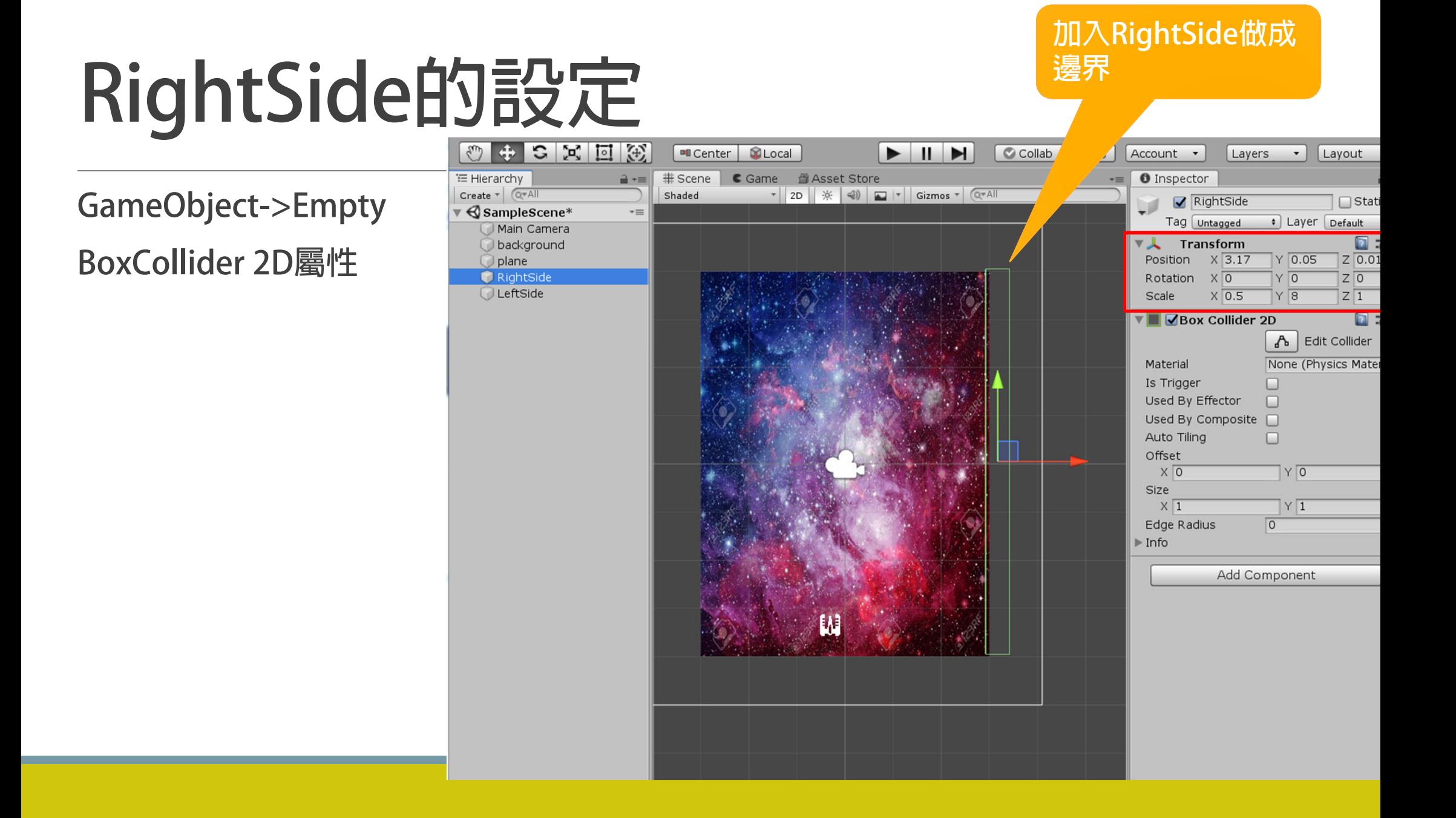

### **LeftSide的設定**

**GameObject->Empty BoxCollider 2D屬性**

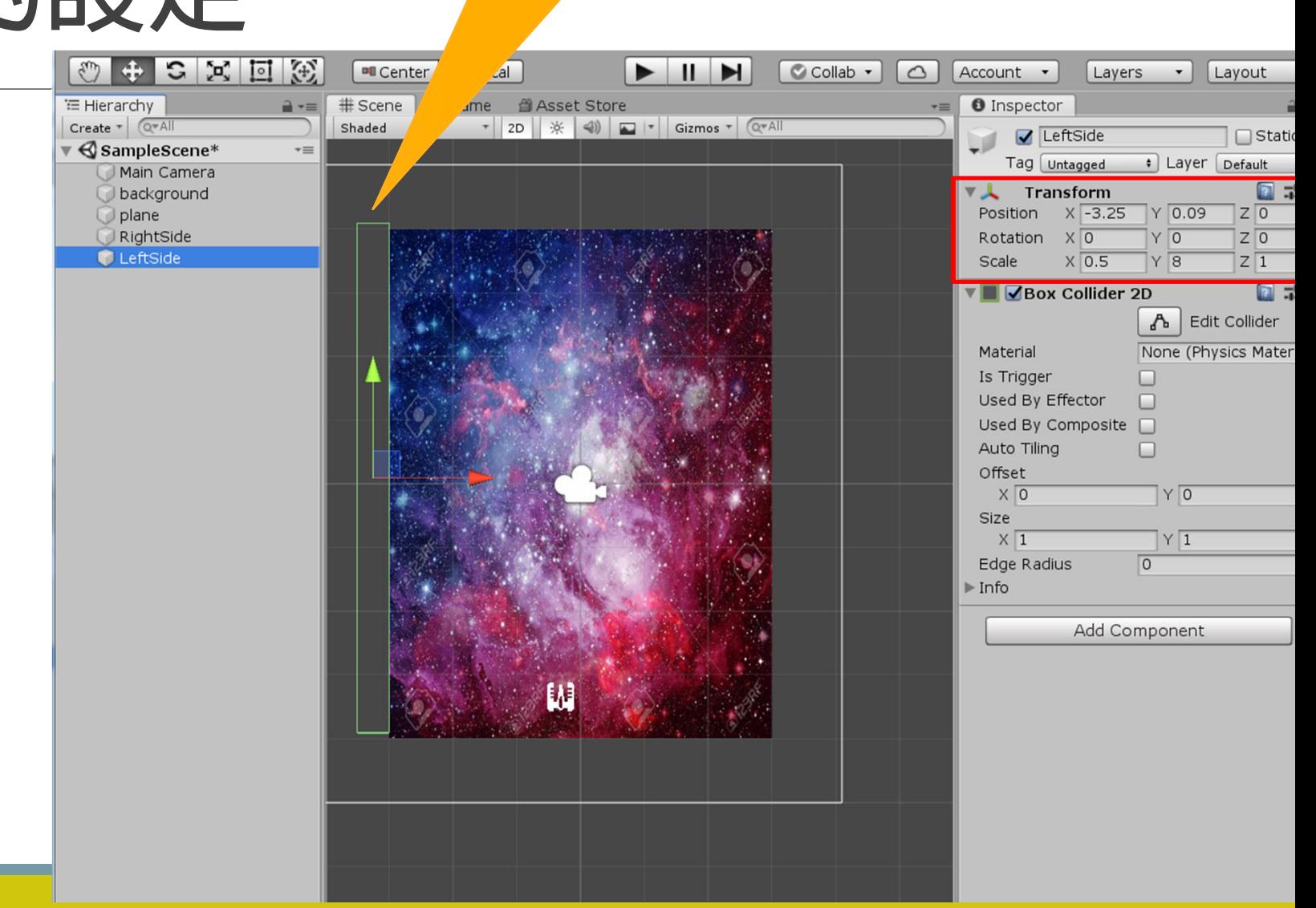

**加入LeftSide做成**

**邊界**

### **已經不會超過左右邊界了**

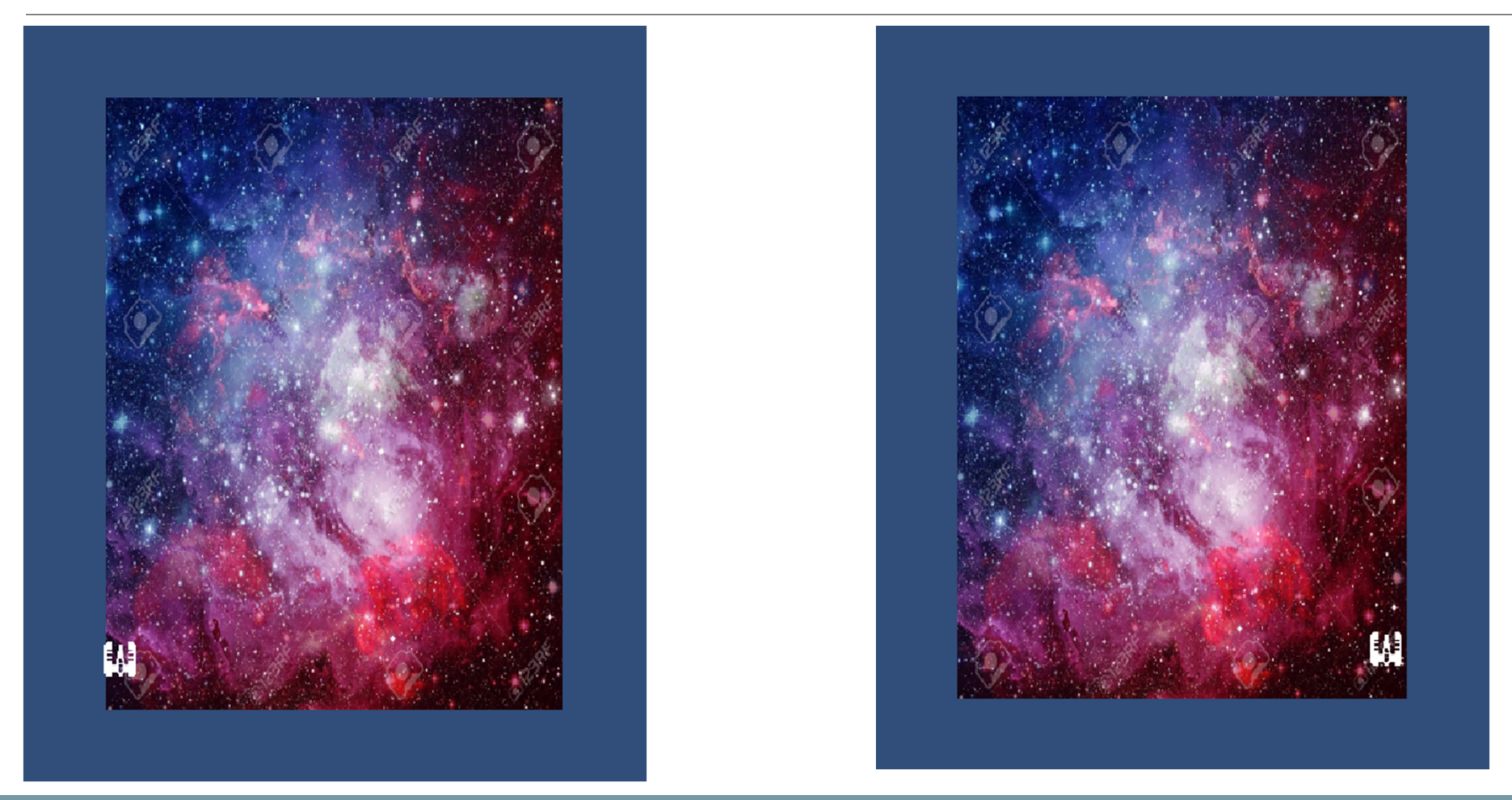

### **Rigidbody & Box Collider 2D的概念**

**上網搜尋相關資料了解這兩者的差異。**

**https://dometi.com.tw/blog/unity-2d-lesson7/**

### **Try it!**

**試著加入上方的邊界**

**試著加入往上&往下移動**

**試著更改背景**

**試著更改太空船**

### **ShipControl#3 (發射子彈)**

#### **複製物件 Instantiate(物件, 初始位置,初始角度)**

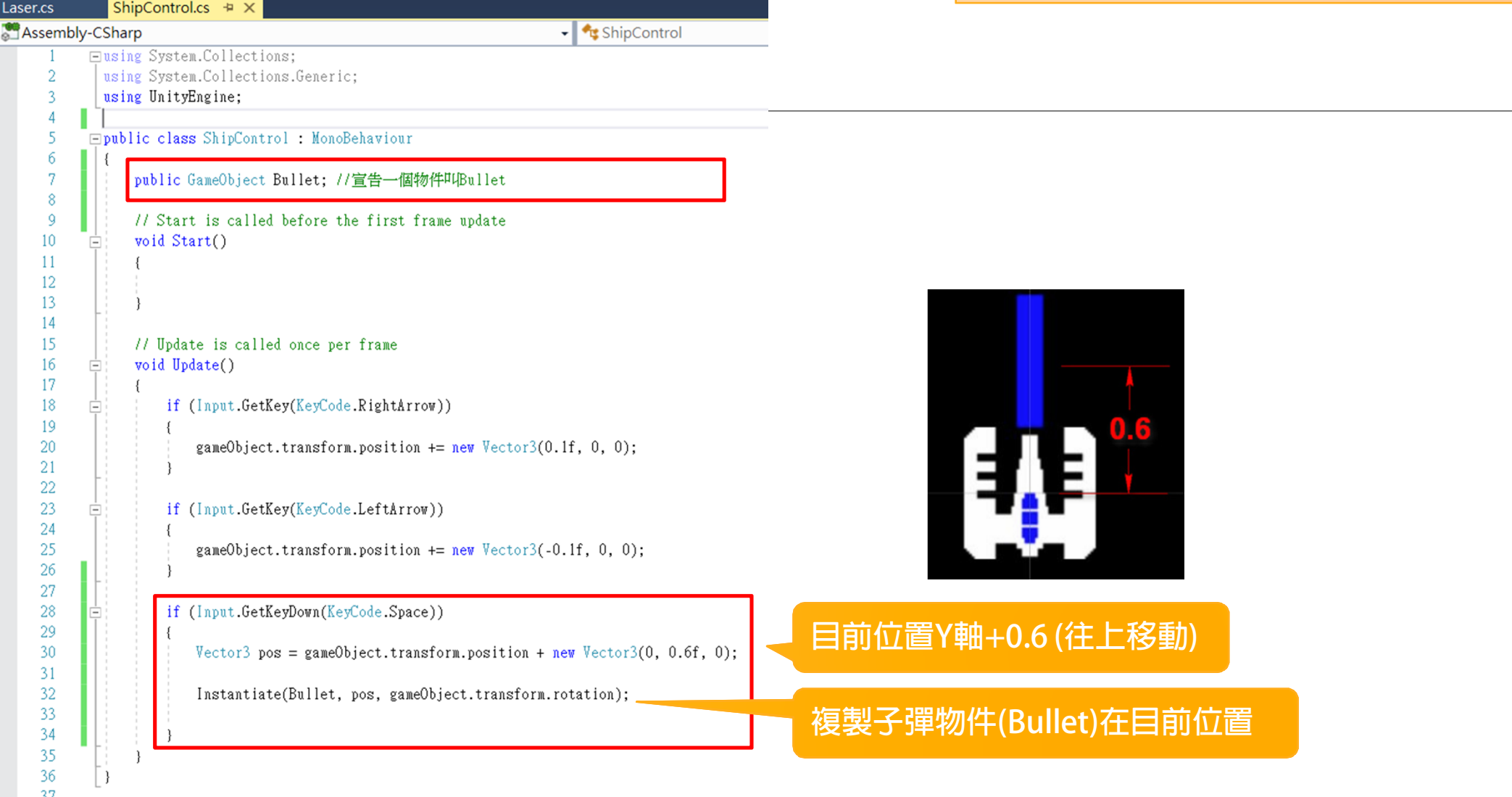

### **增加TopSide (上方牆壁)**

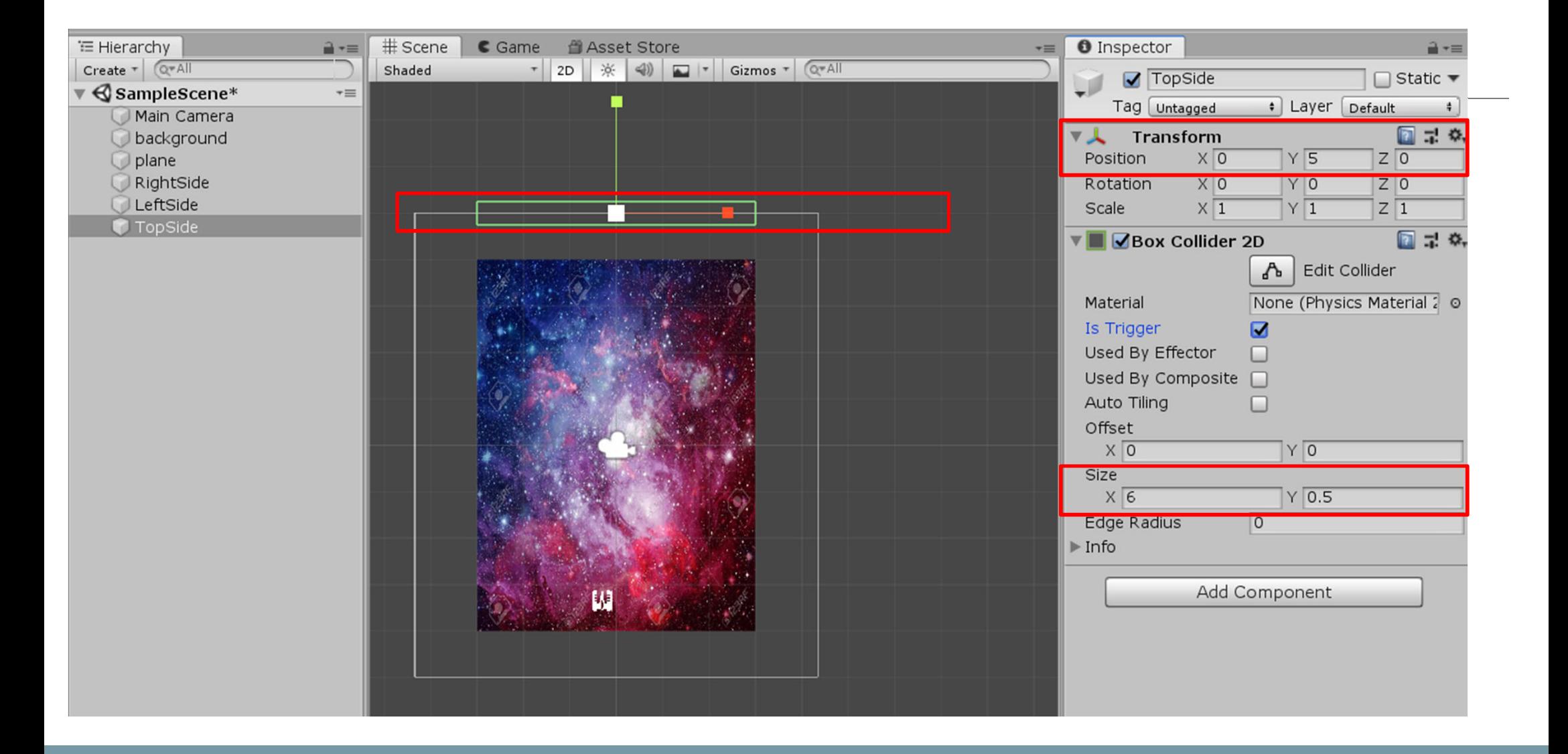

### **增加TopSideFunction.cs (TopSide的碰撞偵測)**

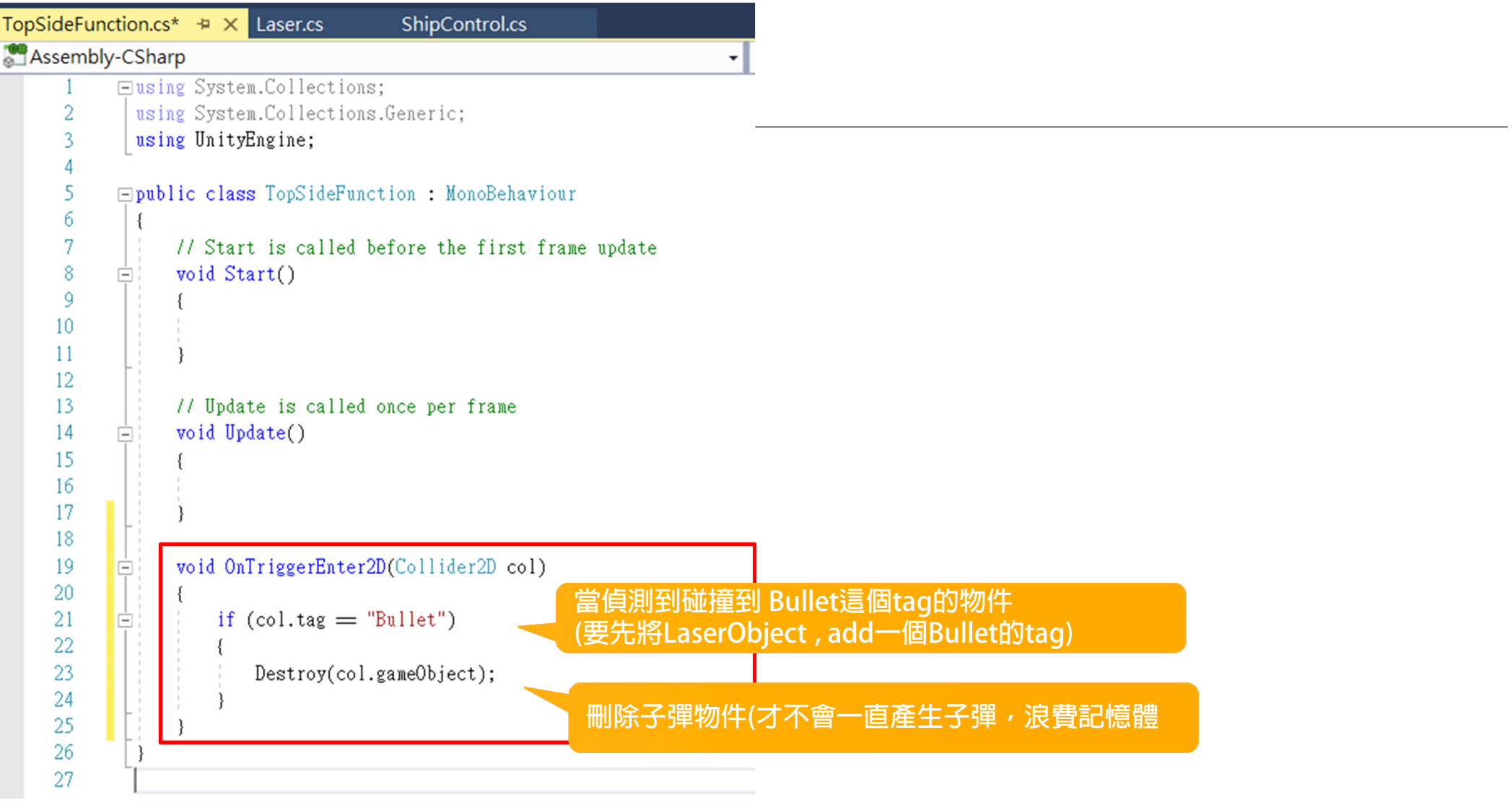

# 建立敵人

### **建立敵人 (InvaderObject)**

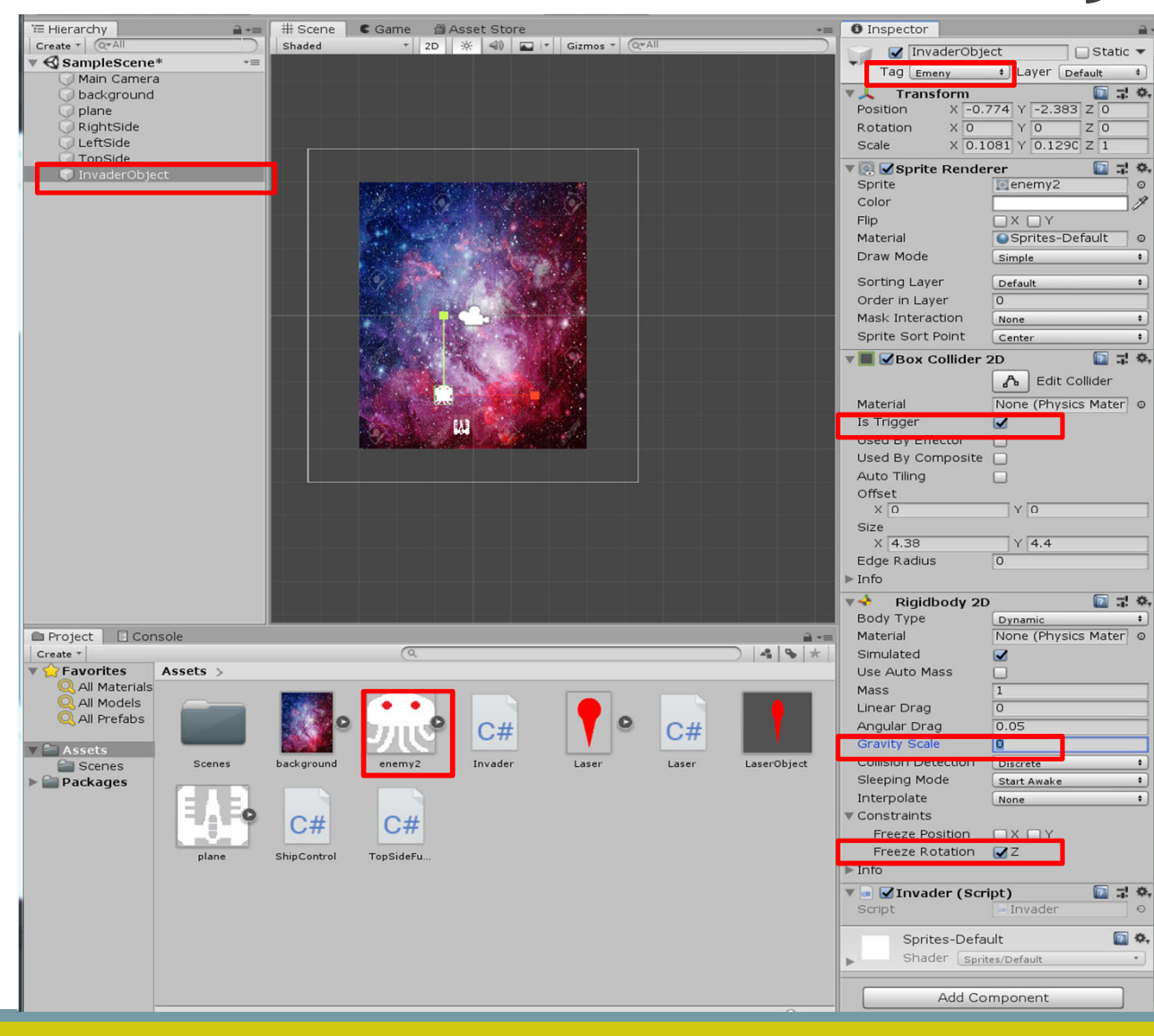

### **Invader.cs (控制敵人的程式)**

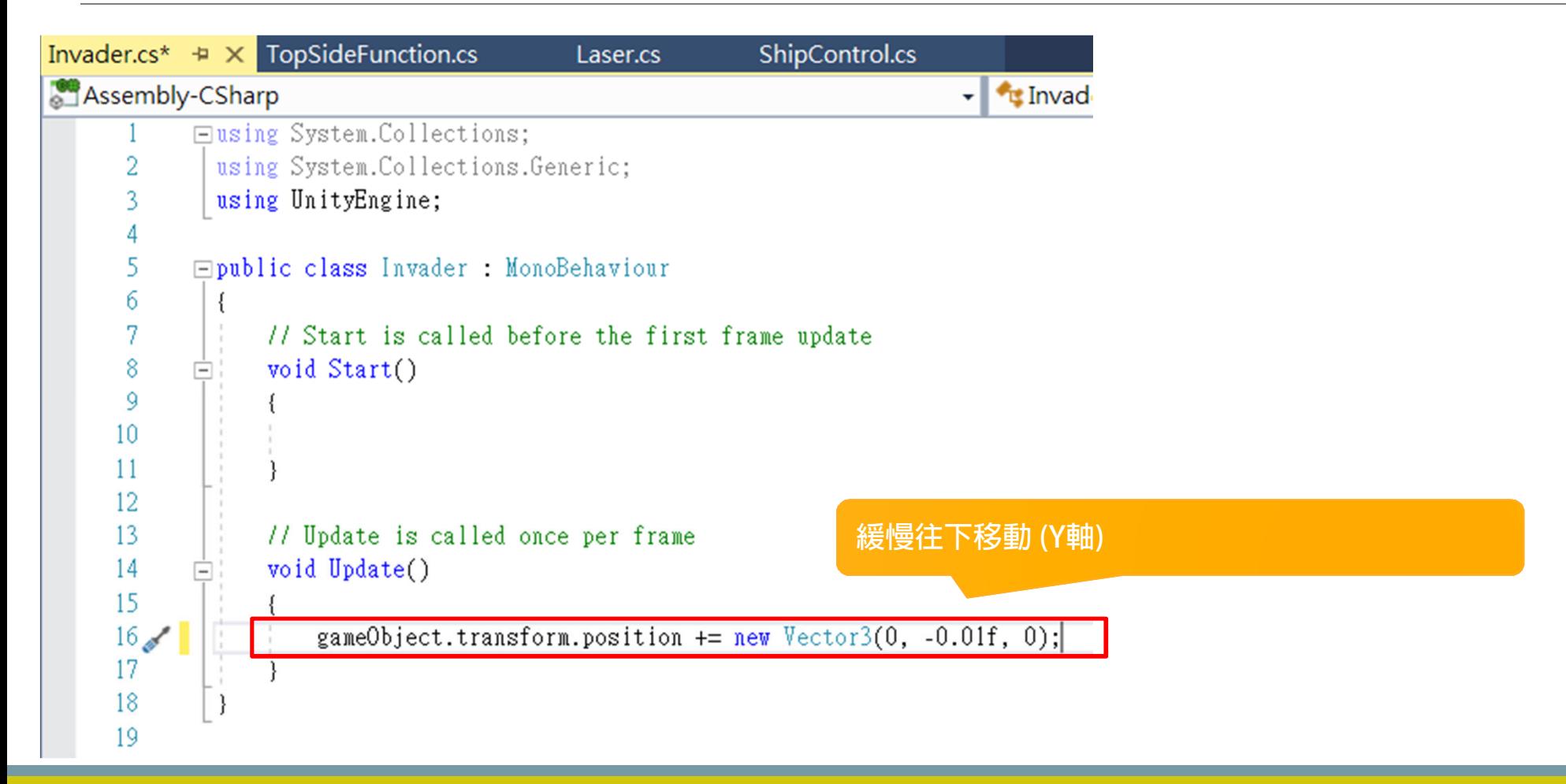

### **在Background物件新增GameFunction程式(產生敵人)**

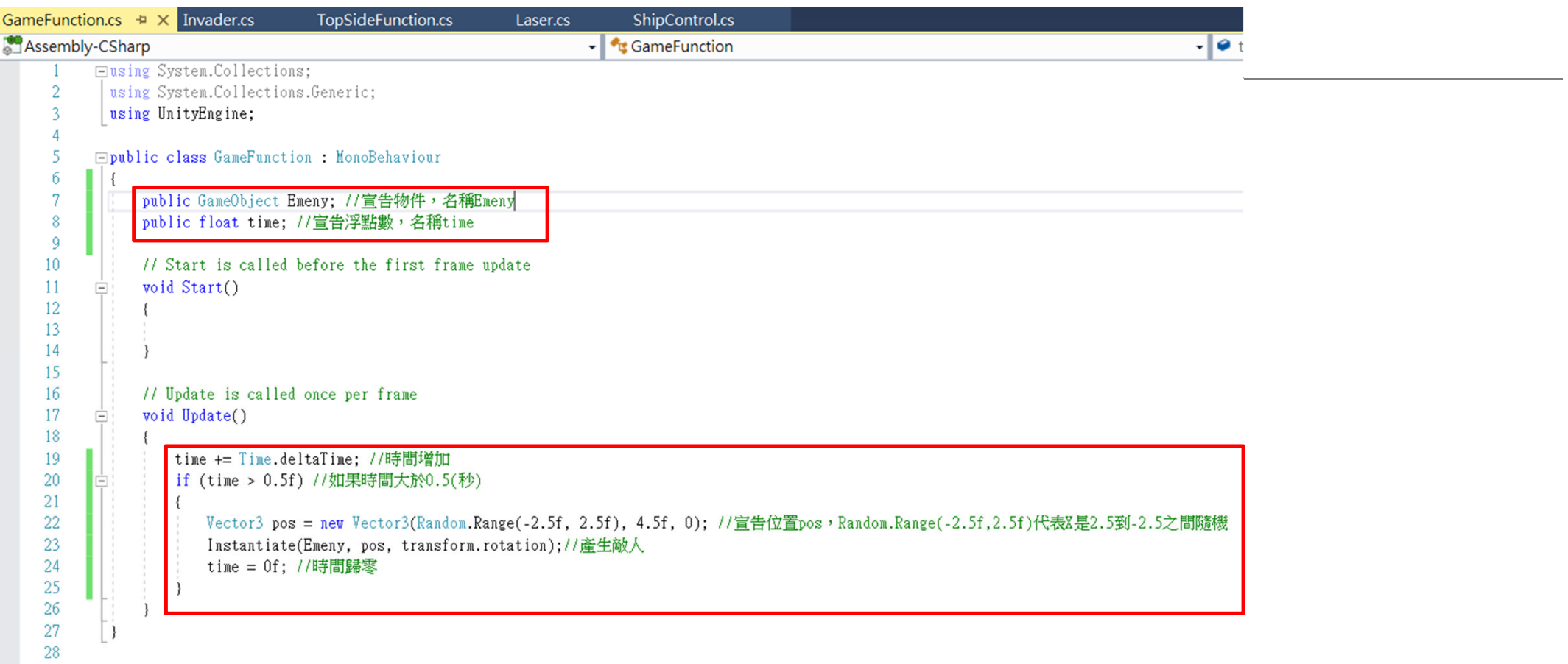

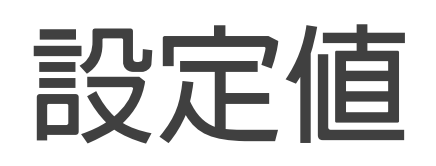

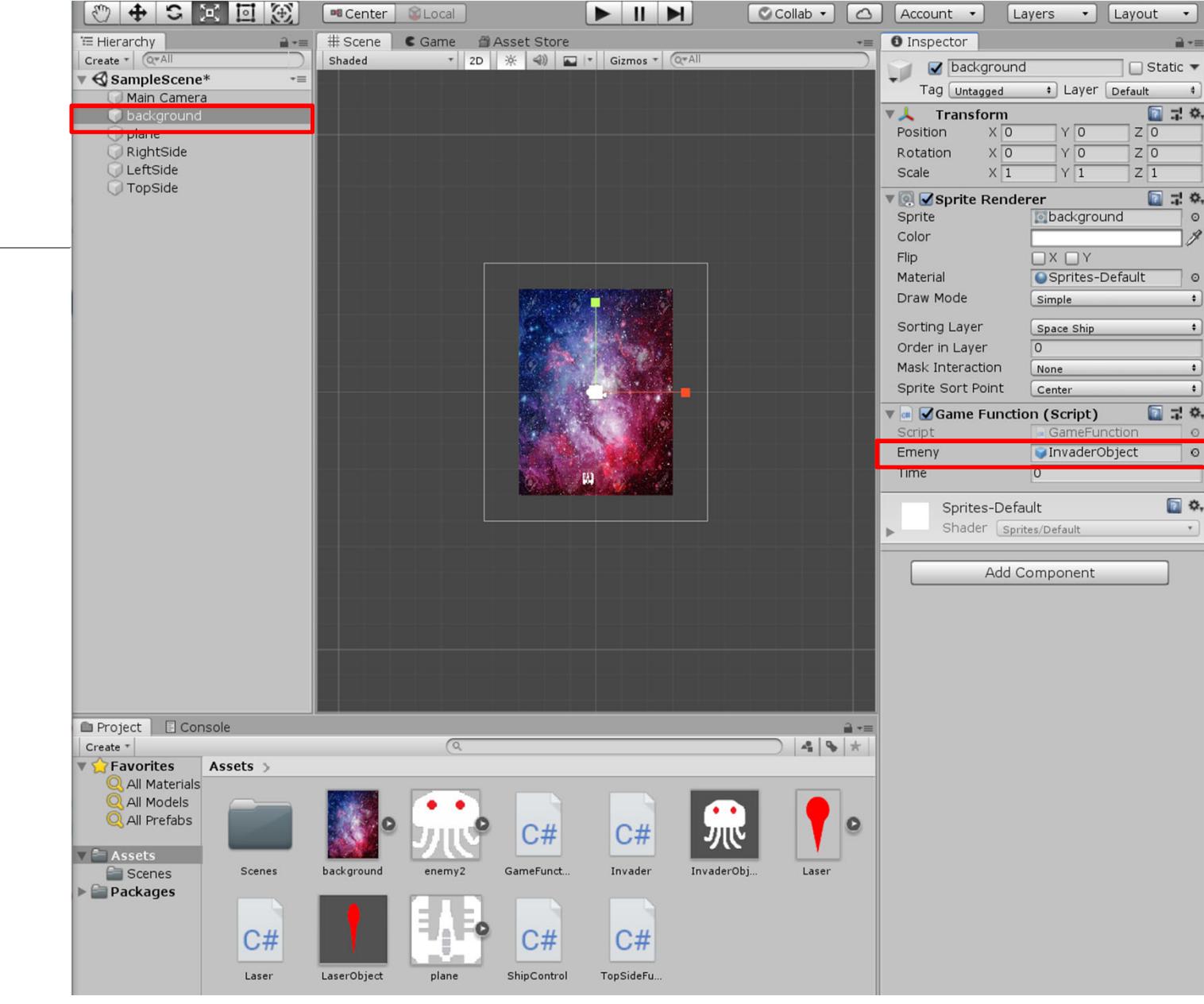

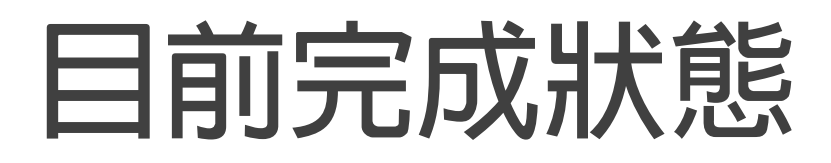

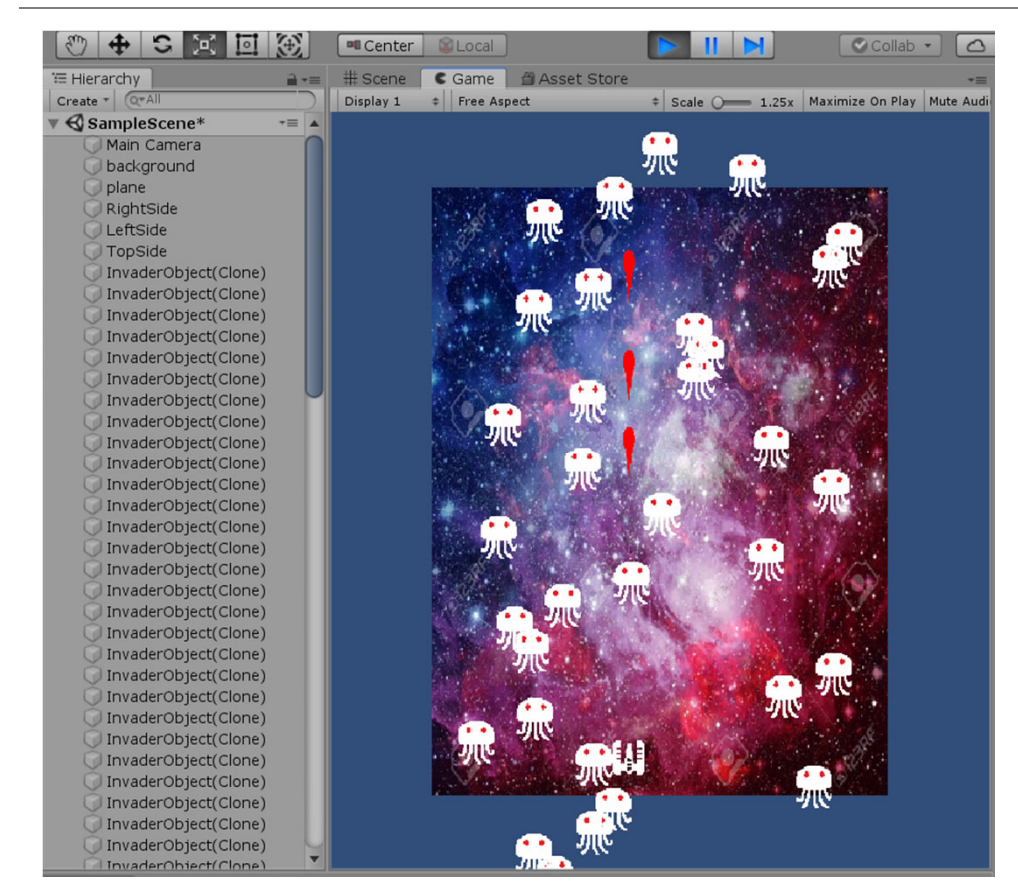

#### **應該會有很多敵人產生**

#### **子彈射出到最上方碰到Topside應該會消滅**

### **Try it!**

- **1. 讓敵人可以左右移動**
- **2. 讓敵人可以隨機移動**
- **3. 讓敵人移動速度加快**

### **建立BottomSide物件與設定值**

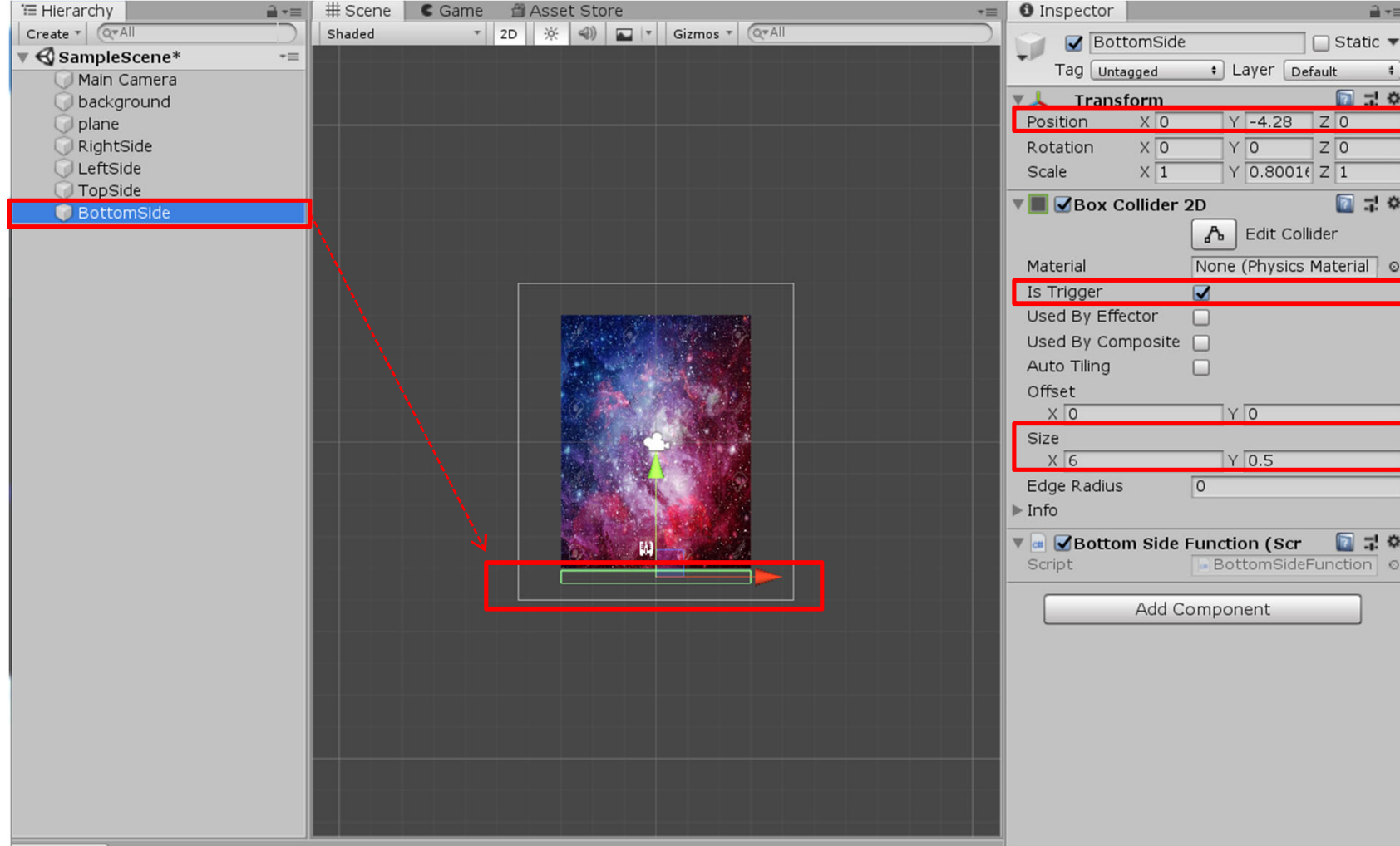

### **加入BottomSideFunction程式在 BottomSide物件上**

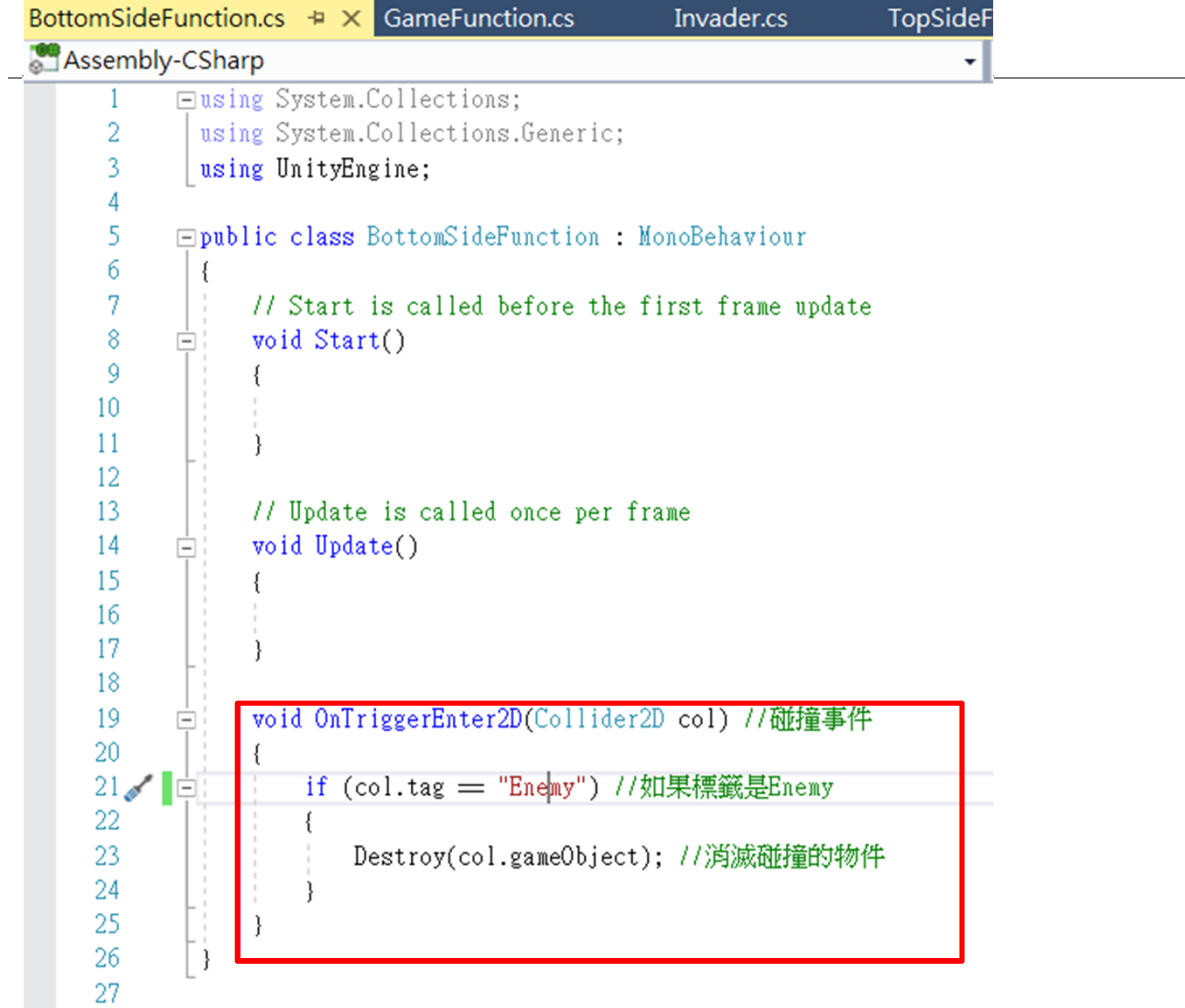

### **Plane飛機物件記得加上Ship標籤**

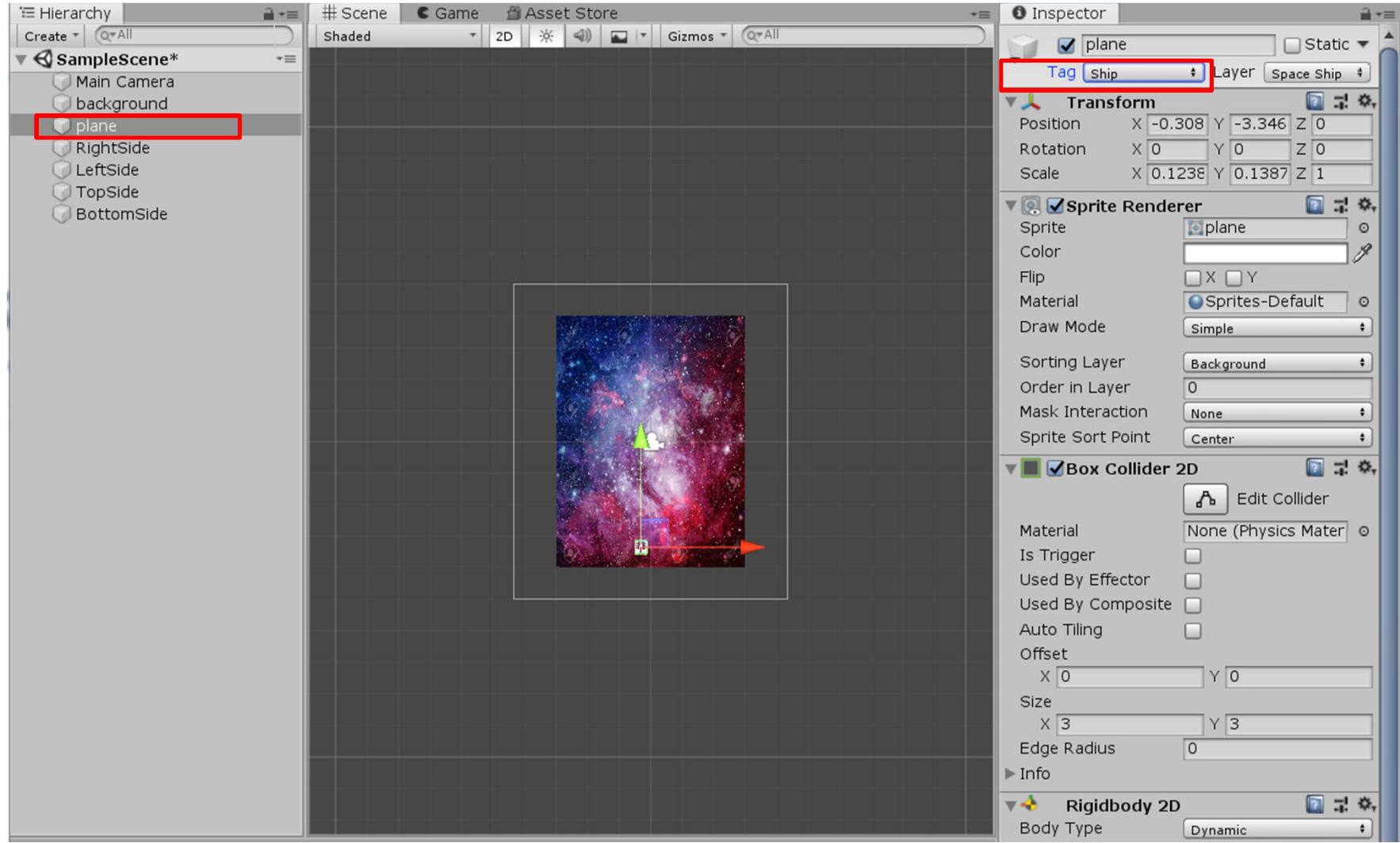

### **注意: 子彈LaserObject的Box Collider 2D範圍要設的小一點。 避免太空船發射後會往後退 (因太空船與子彈發生碰撞)**

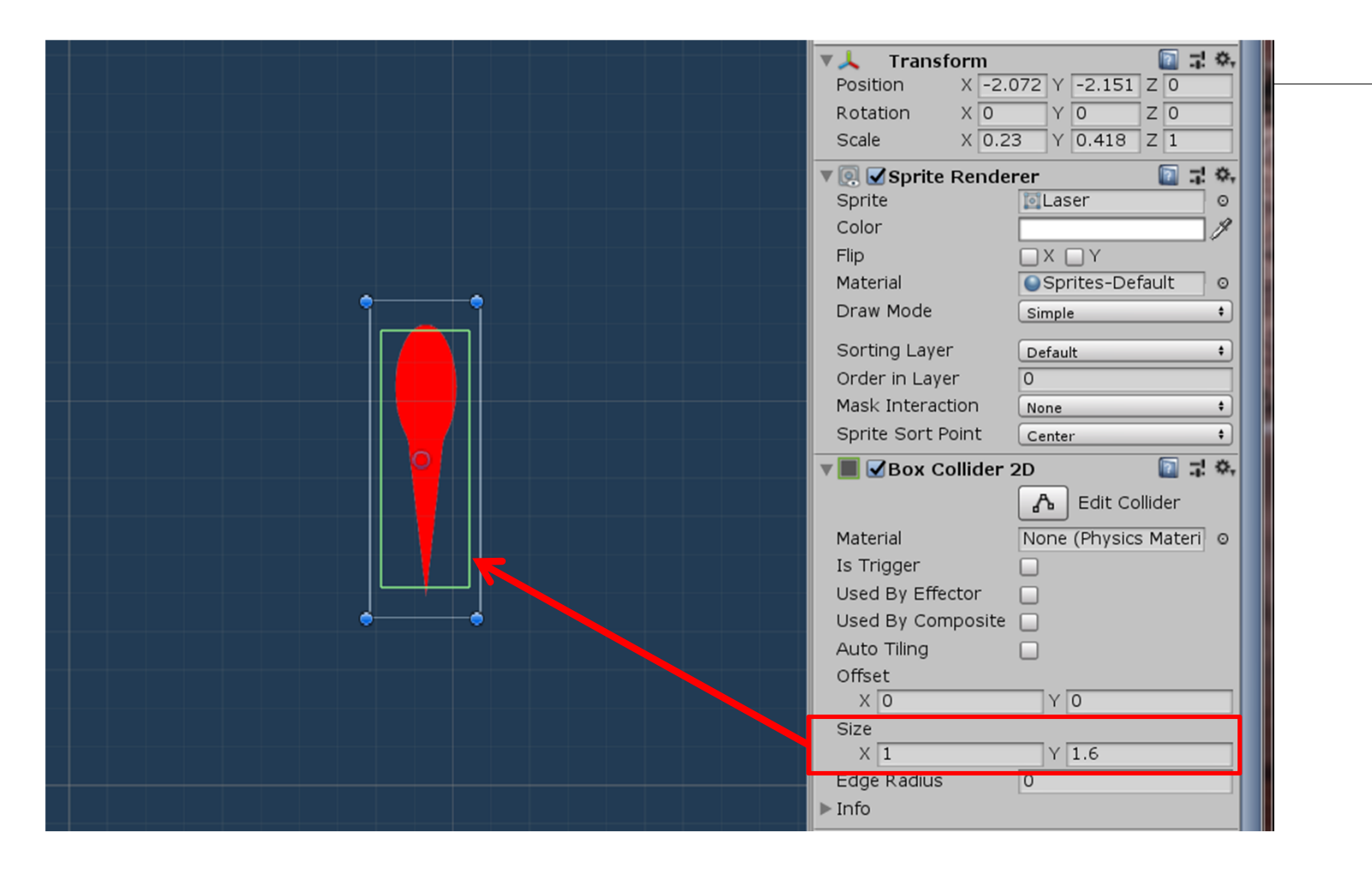

### **Invader.cs 增加消滅敵人與飛機 (在InvaderObject裡面修改程式)**

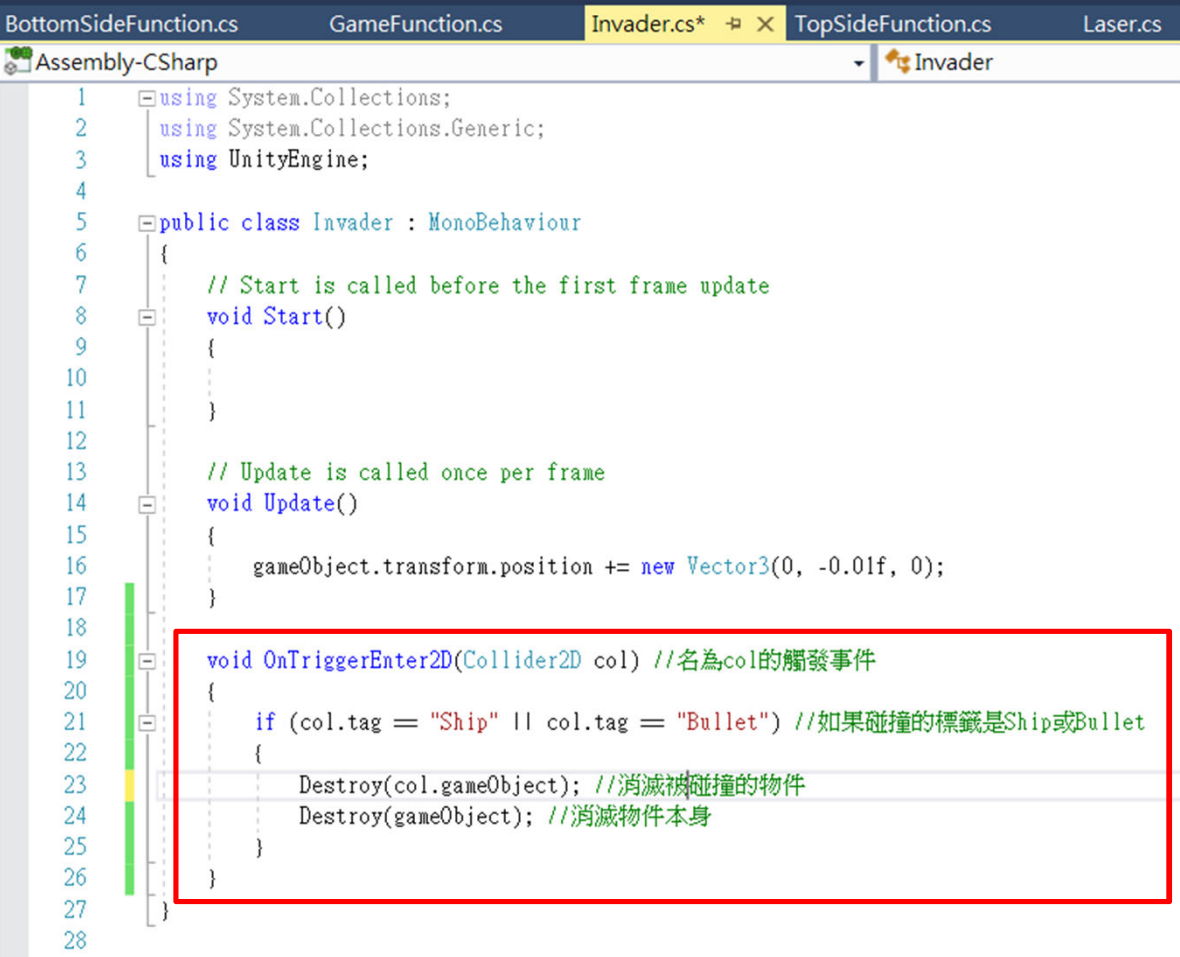

### **現在應該已經可以玩了**

**敵人會被子彈射死 飛機碰到敵人會消失**

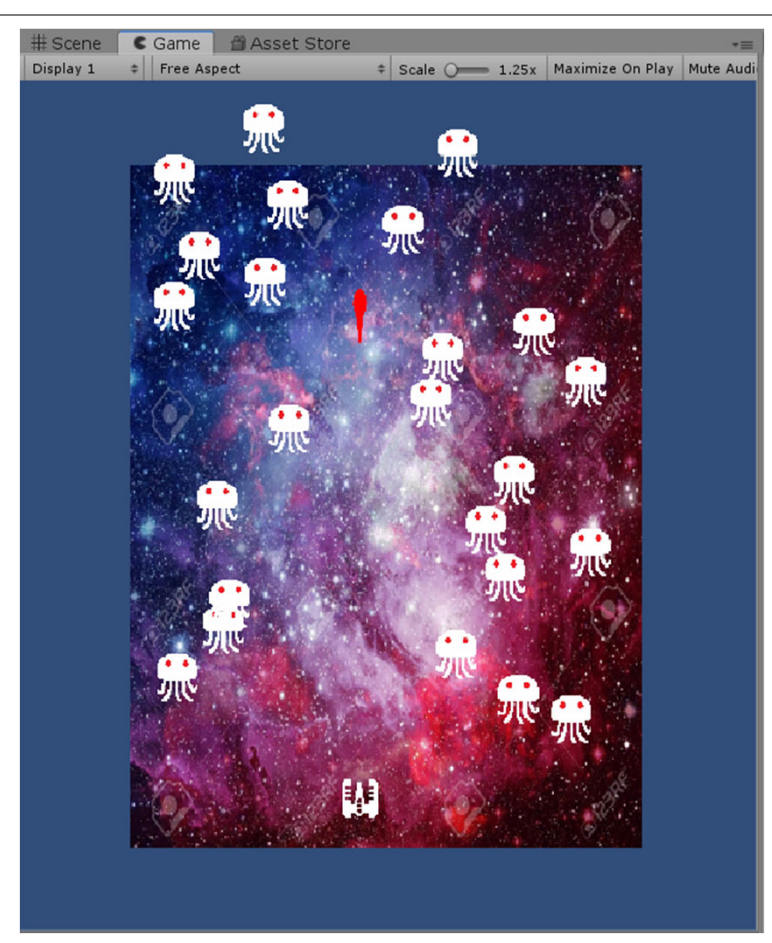

## Part III 動畫、音效

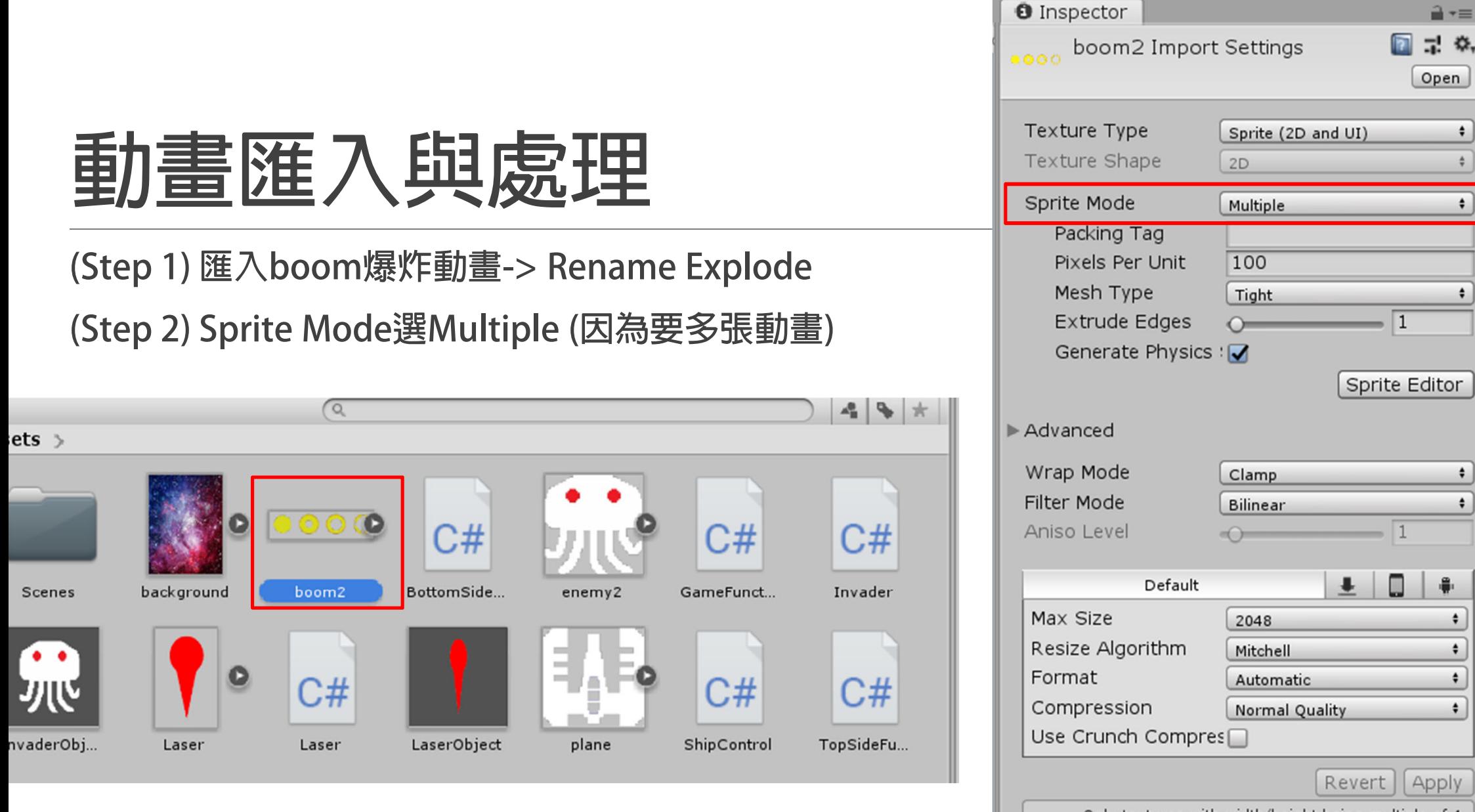

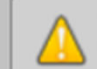

Only textures with width/height being multiple of 4 can be compressed to DXT5 format

 $\ddot{\phantom{1}}$ 

 $\div$ 

٠

 $\div$ 

 $\pmb{\div}$ 

 $\div$
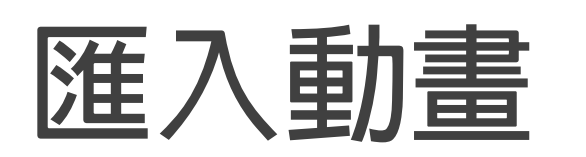

**按下Spirte Editor Slice->Type->Grid by Size Size: X:108, Y: 109 調整X,Y讓動畫剛好切四個 像下面這樣**

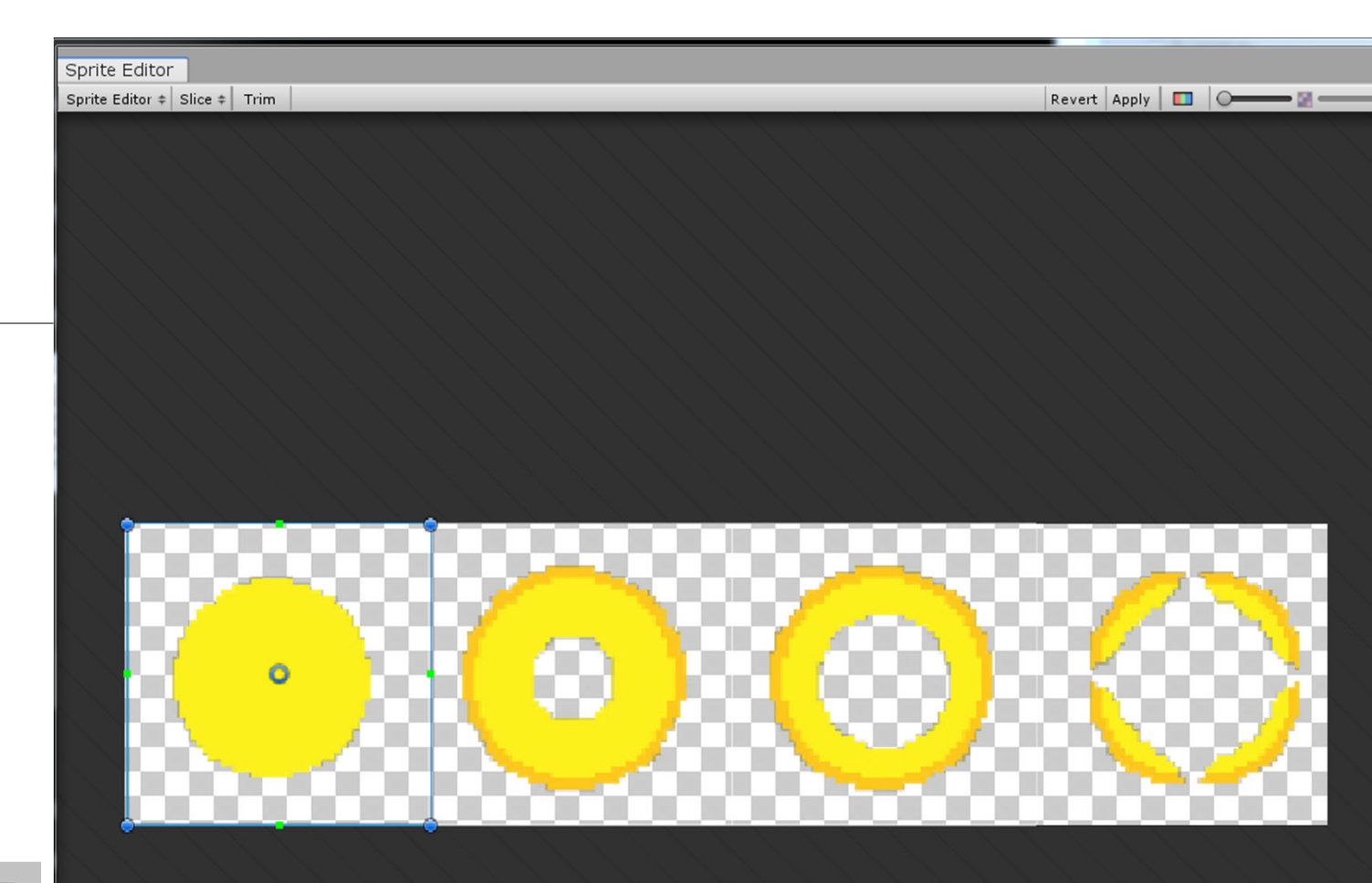

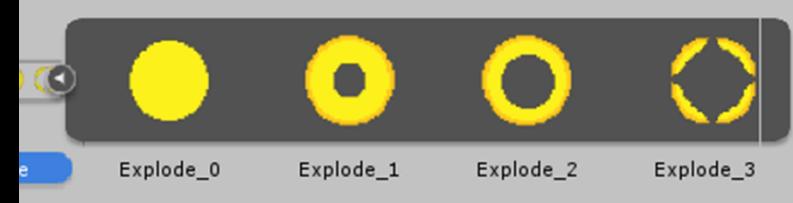

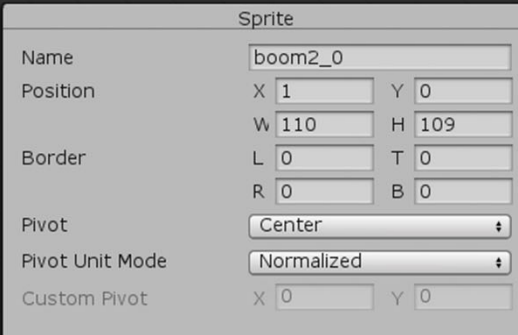

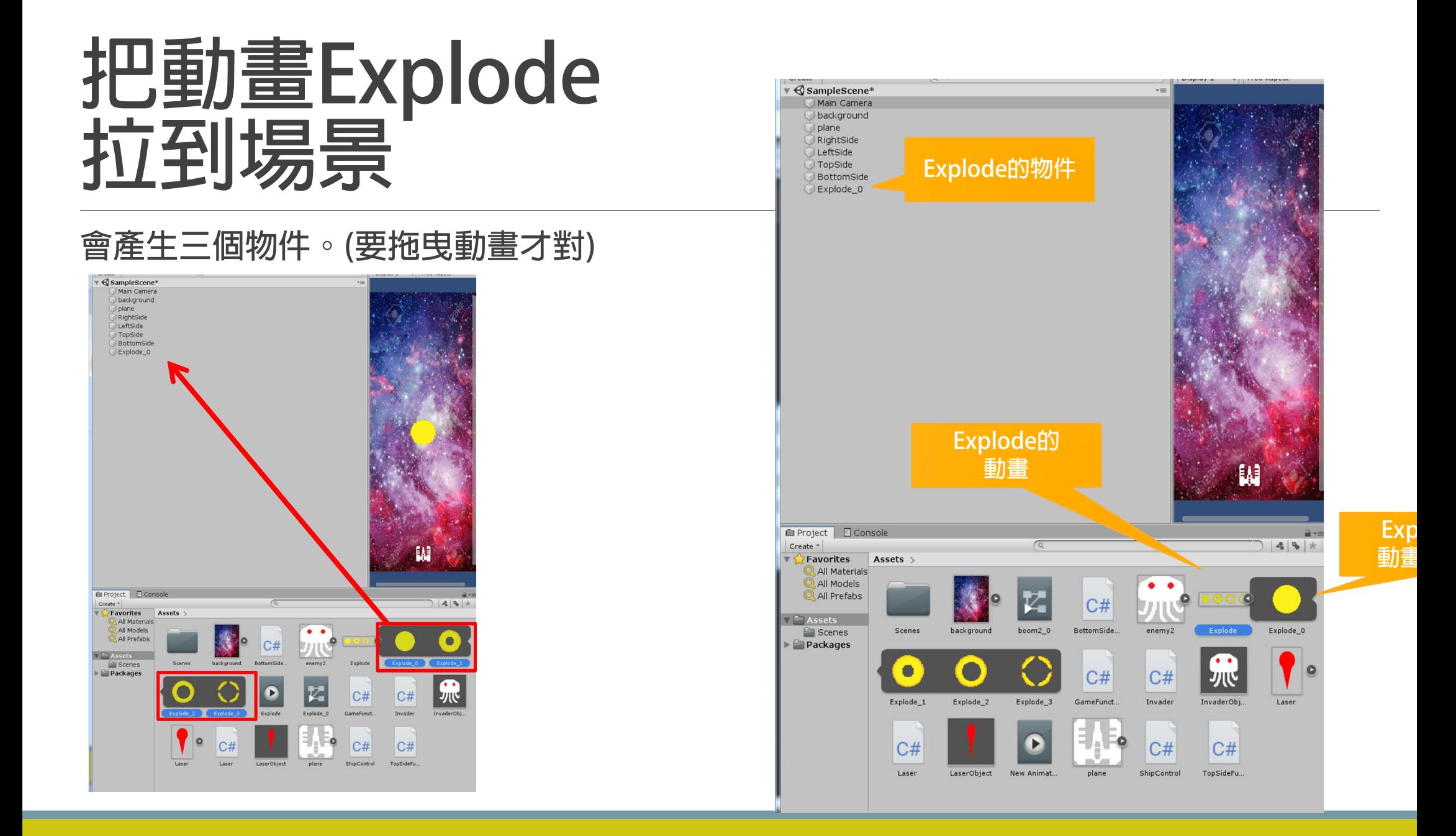

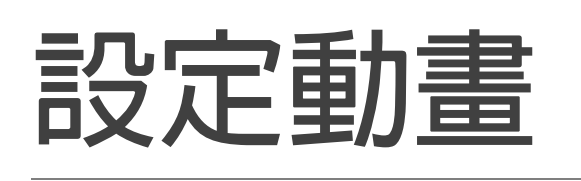

**點選Explode, 取消Loop Time**

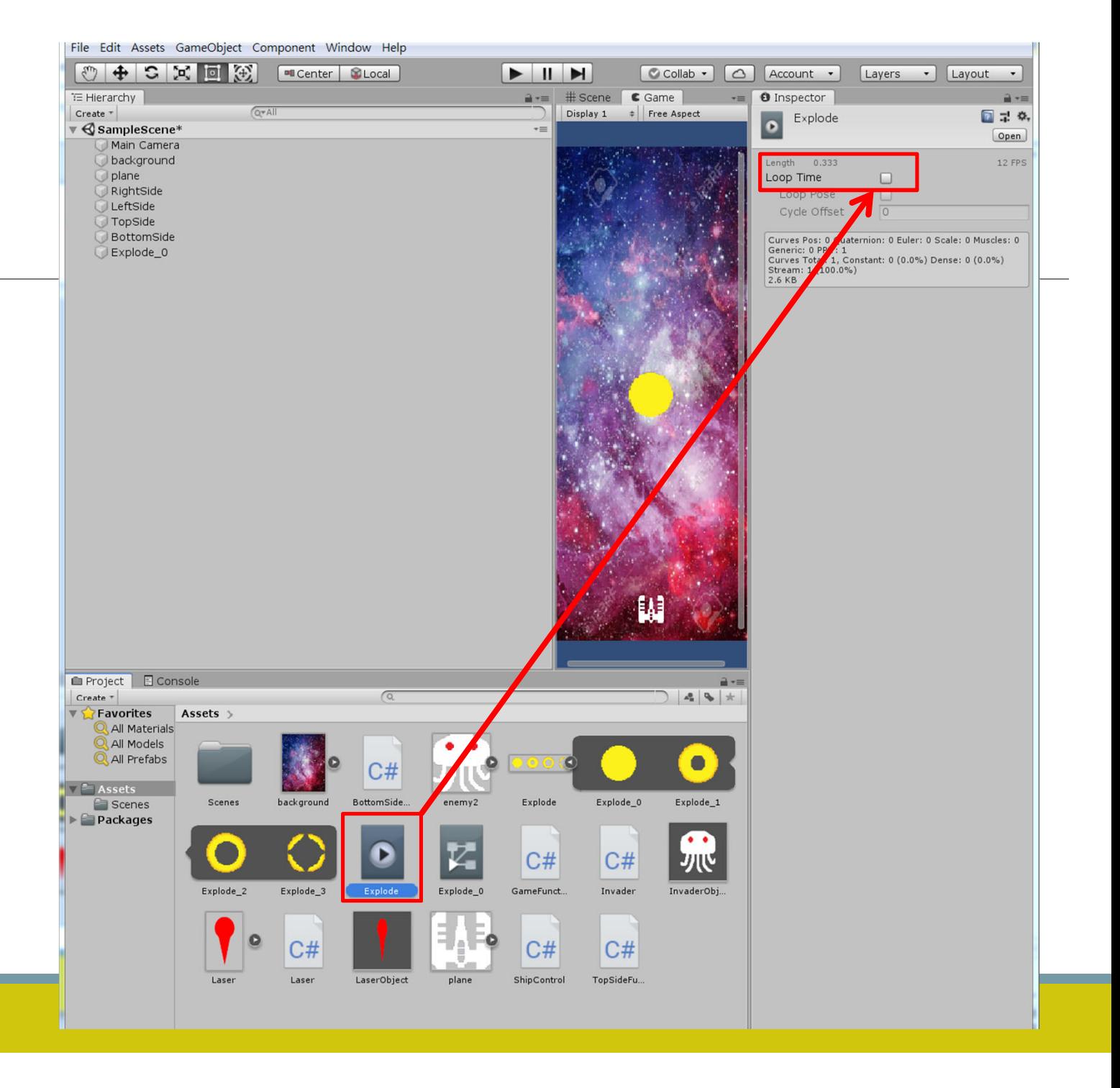

#### **在Explode新增程式**

- **Explode.cs**
- **新增程式**

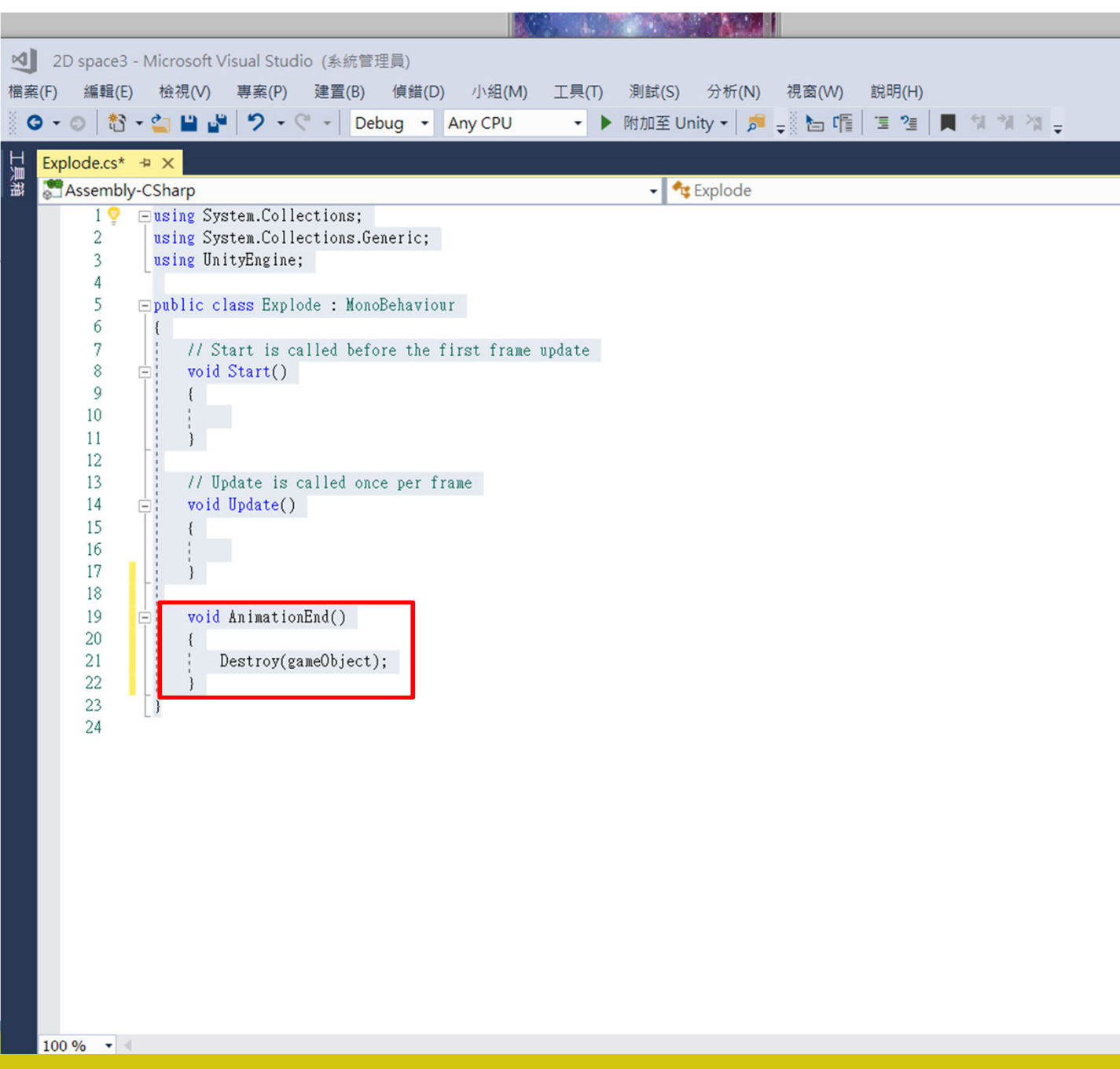

### **選Explode Object -> Windows Animation Add Event->拖到第五格 Inspector,設定Function-> AnimationEnd()**

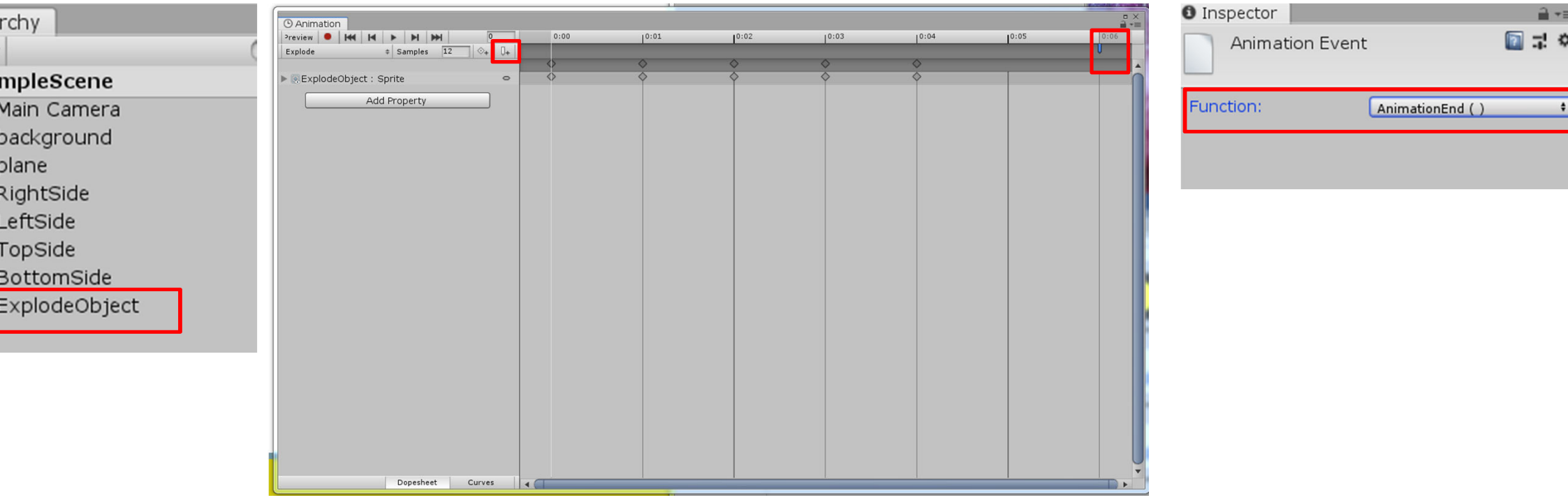

### **修改Invader.cs**

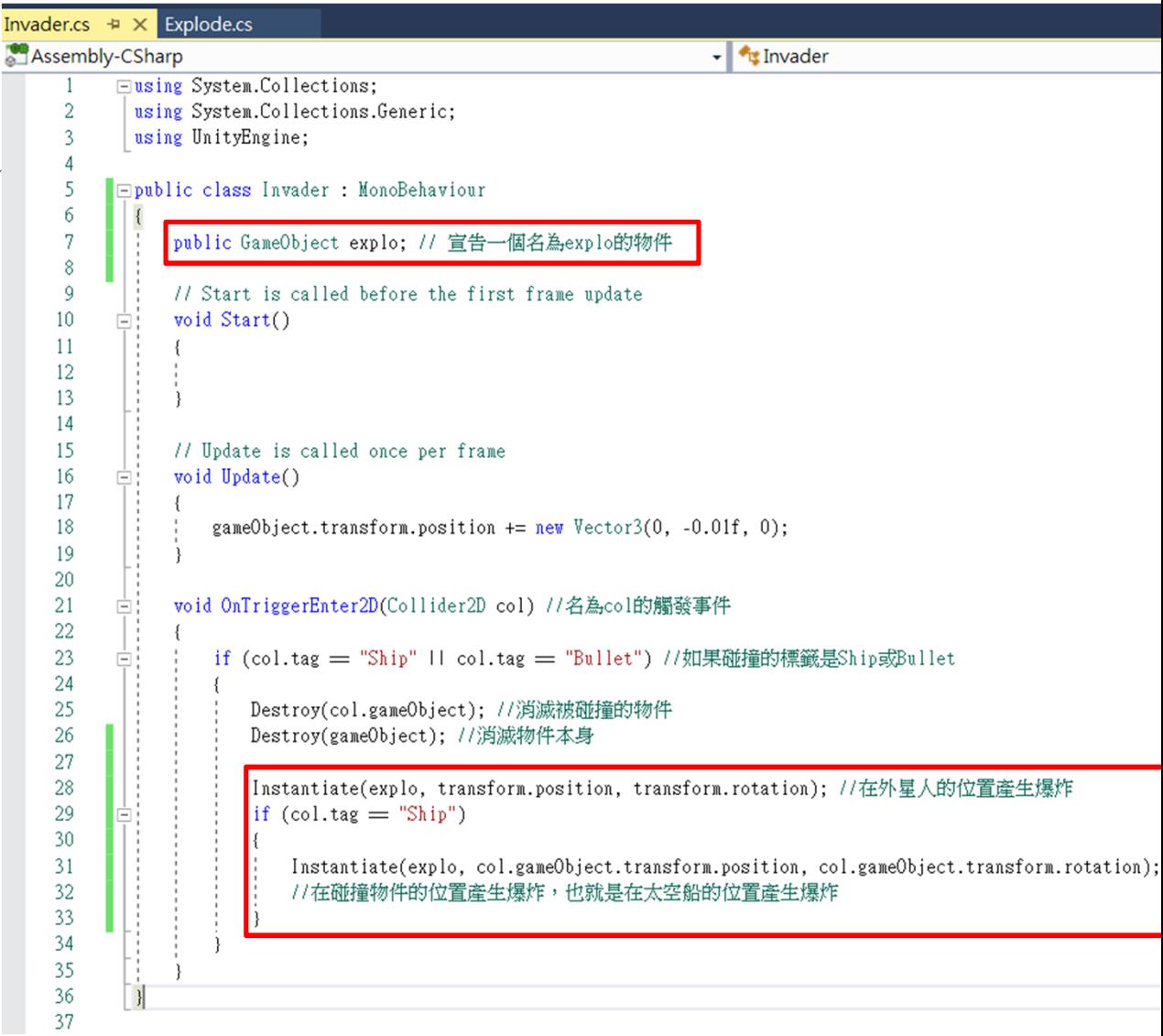

#### **把ExplodeObj拉到InvderObj的Explo欄位**

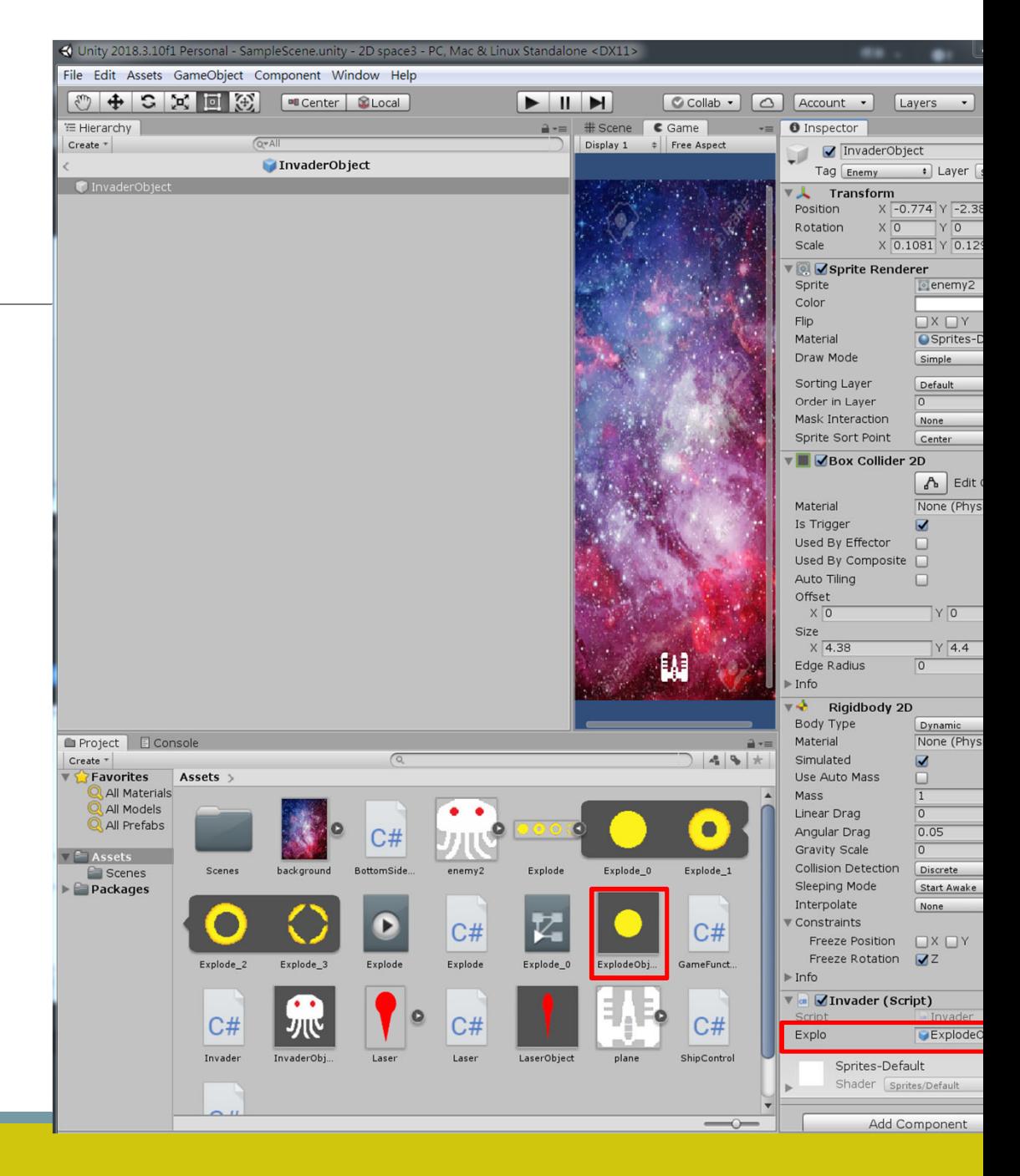

#### **可以呈現爆炸效果了**

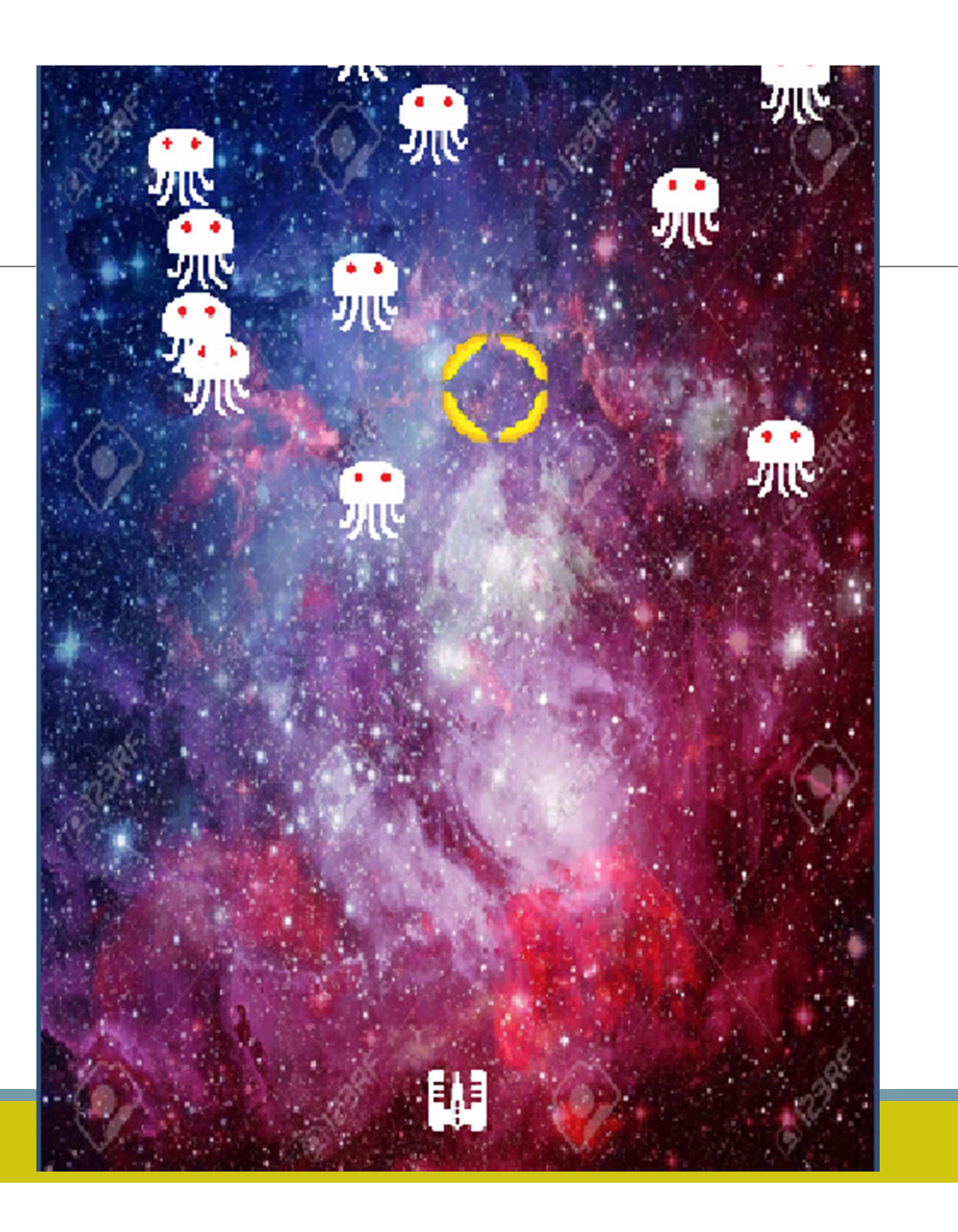

#### **音效 至Asset Store下載**

**Audio -> Sound SFX**

**匯入後,在Assets底下會有一個Unity\_Free資料夾**

保留以下音效,其他刪除

```
8 BIT
    FREE SFX
Audio > Sound FX
```
**STRANGEPUL SESTUDIO** Free 8bit Game Sound Eff... ★★★★☆ (22) **FREE** 

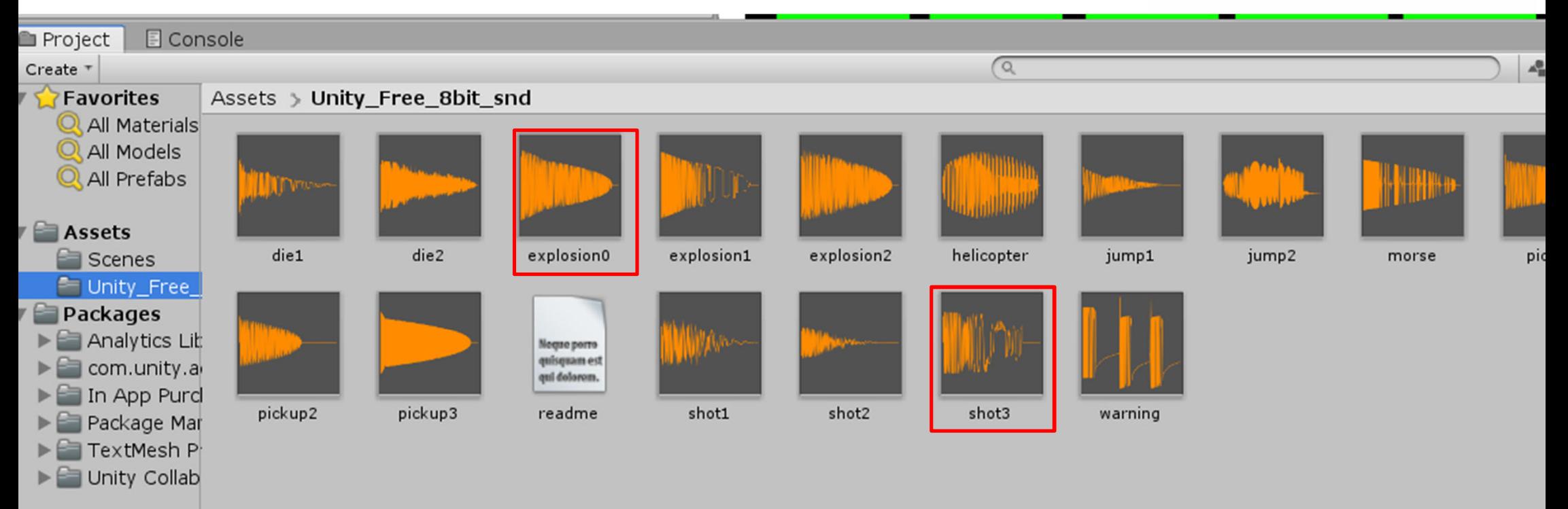

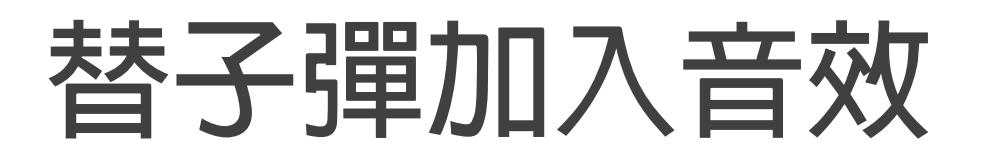

#### **LaserObject -> Add Componet -> Audio -> Audio Source**

**把shot3 拉到Audio Source ->Audio Clip**

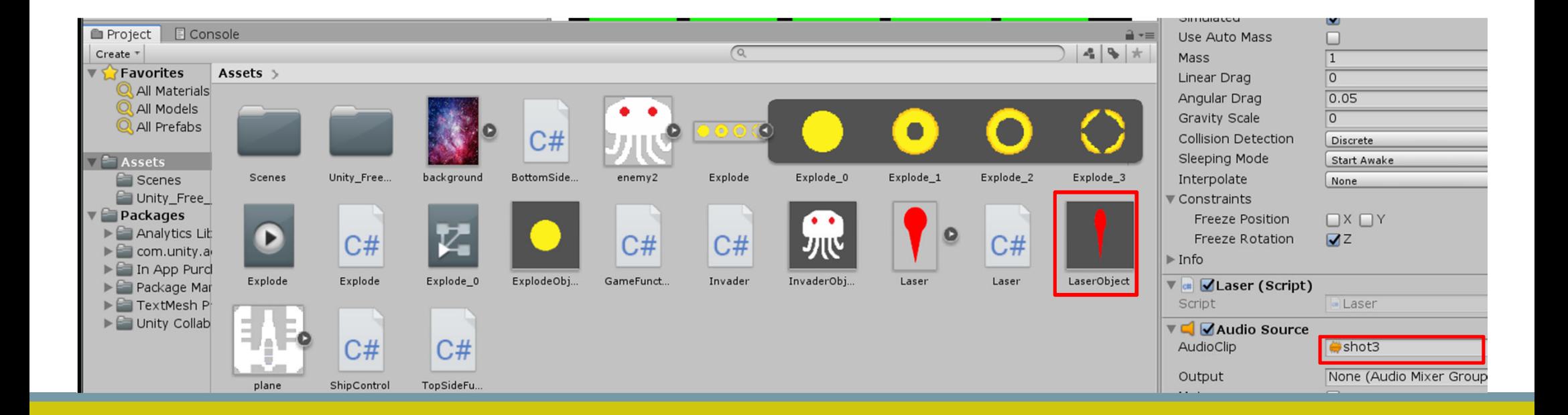

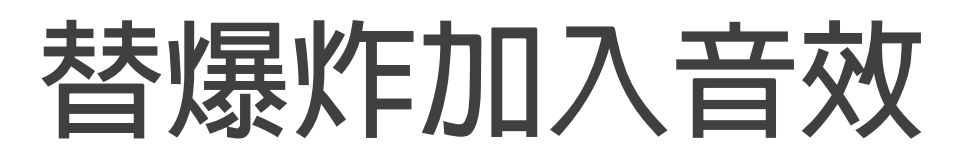

#### **選ExplodeObj -> Add Component -> Audio Source 把Explosion0音效拉到 AudioClip**

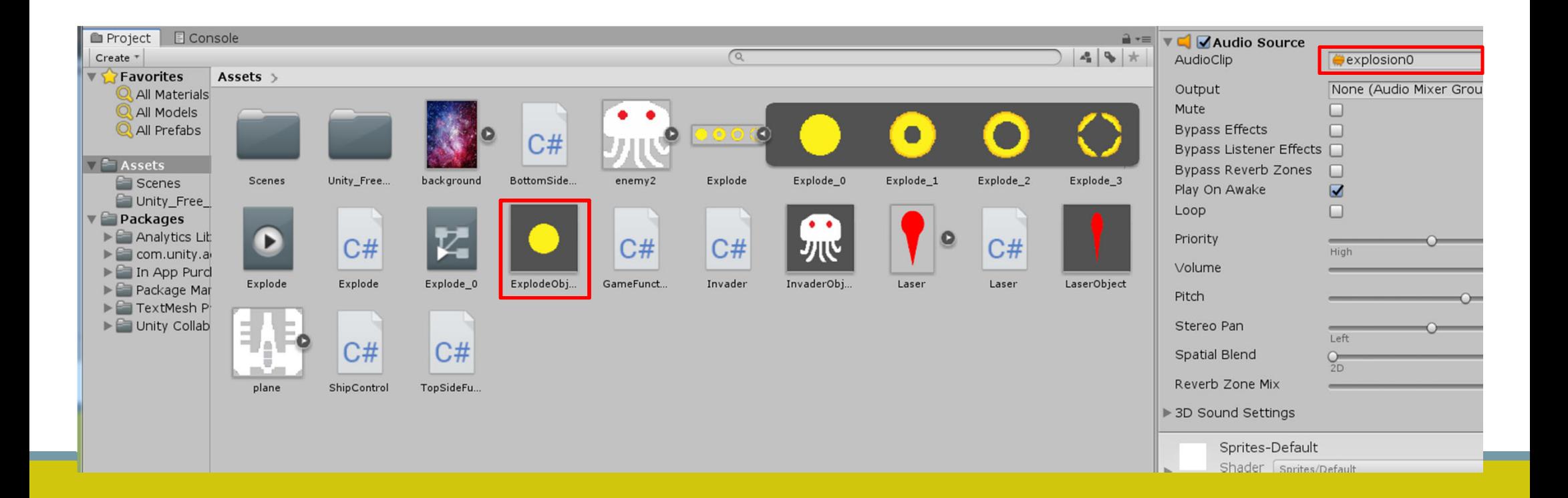

### **背景音效**

**Asset Store**

**Music-> 8-bit Action Free**

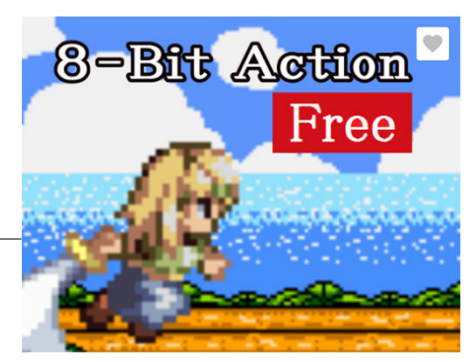

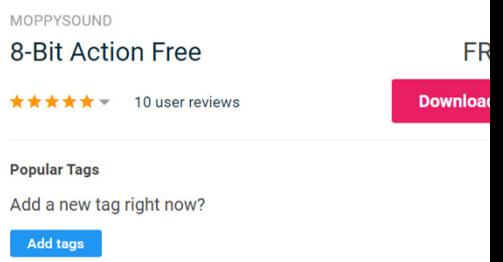

The free package 8-BIT loop music of these five included is perfect for retro action game.

**Popular Tags** 

Add tags

All Tracks are seamless looping wave files at 44,100 Hz, 16 Bit Stereo.

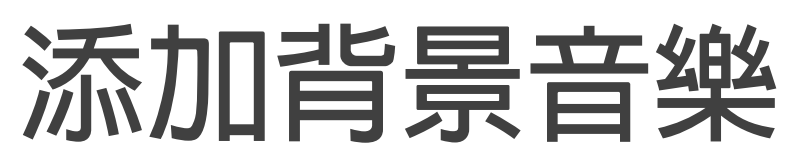

**Background**

**->Add Component**

- **->Audio Source**
- **把音樂拖曳到Audio Source**

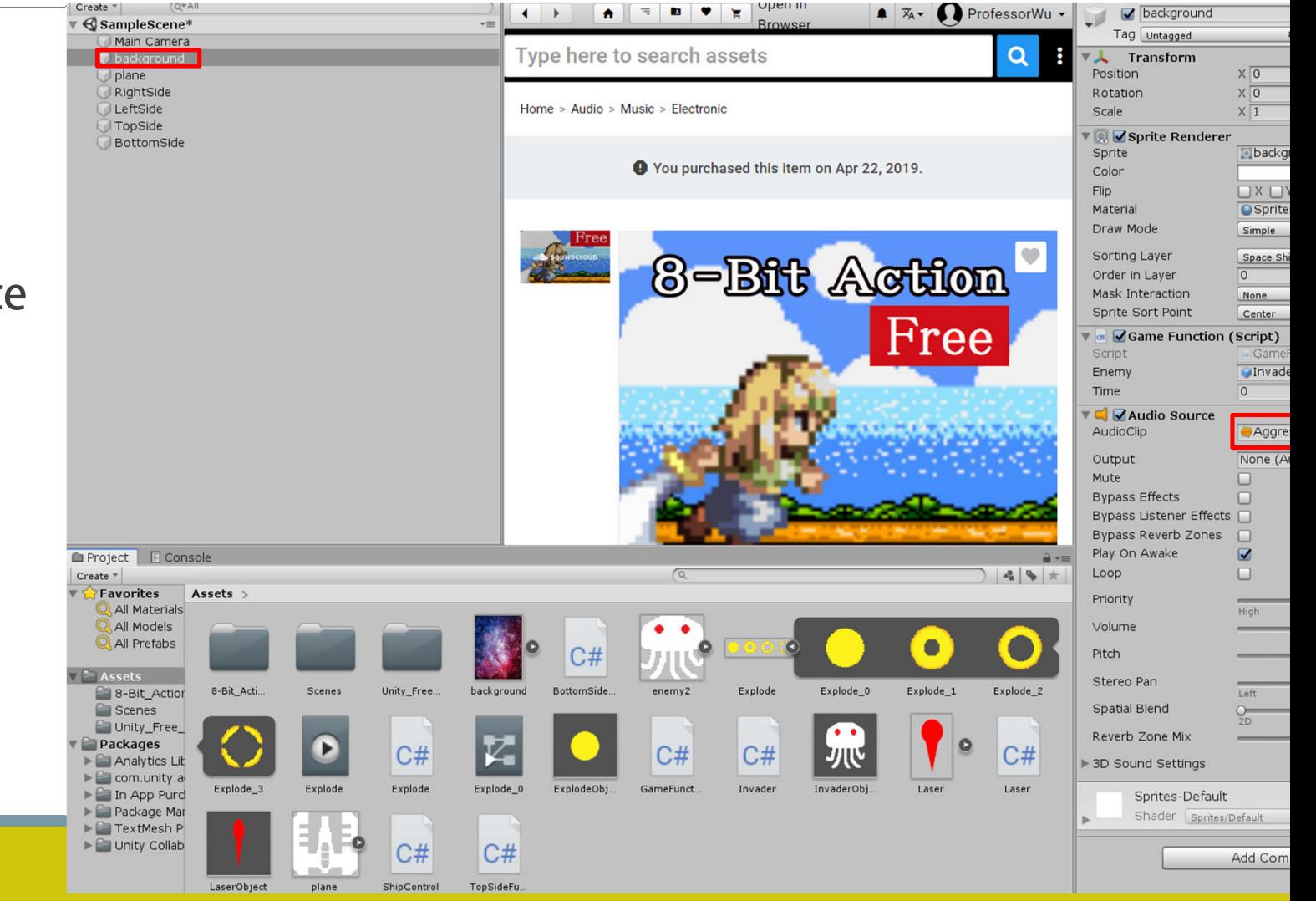

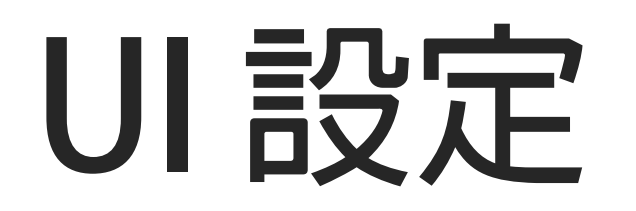

### **設定攝影機Main Camera**

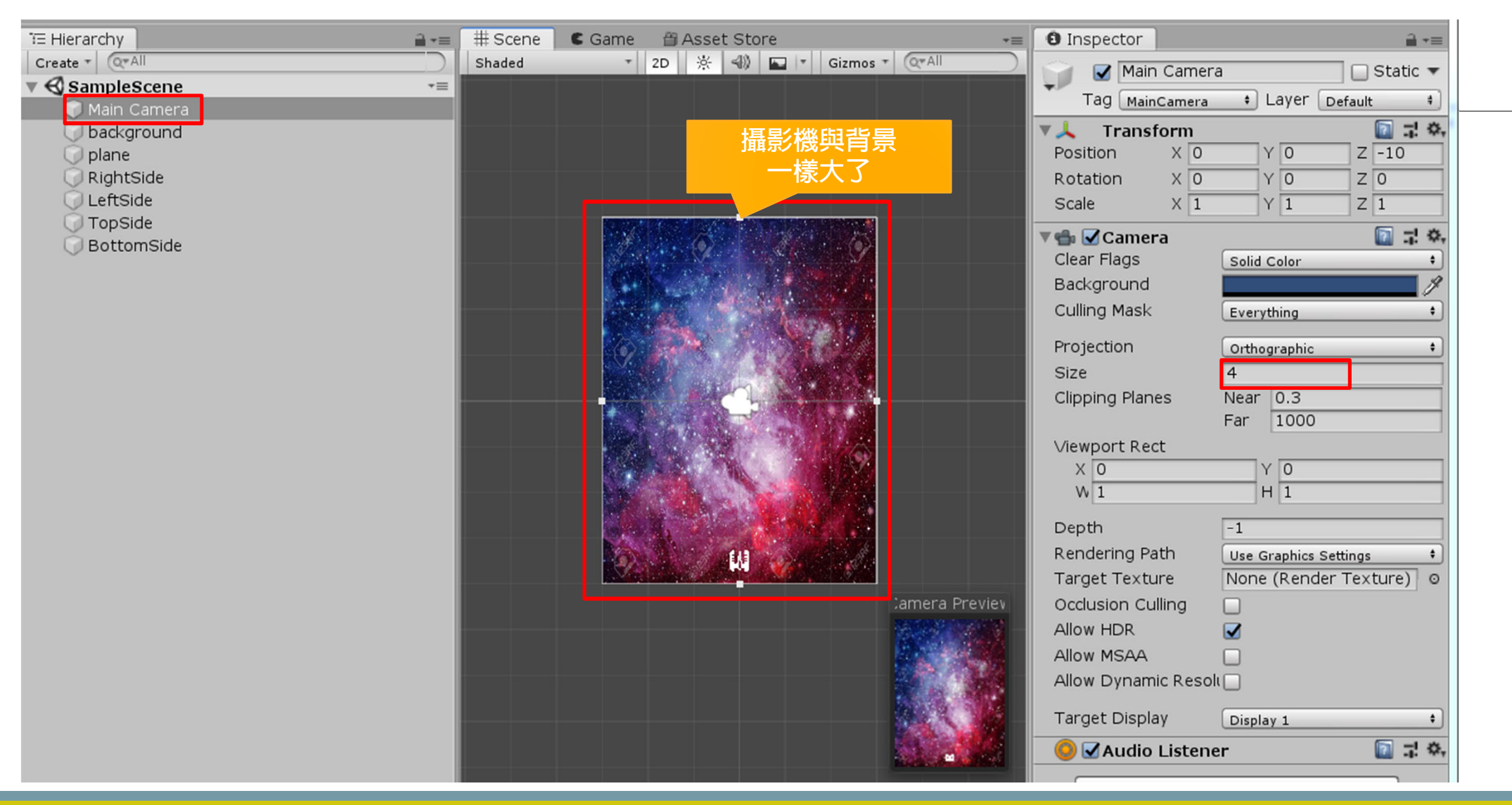

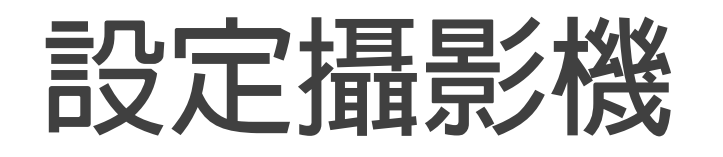

#### **選Game Windows Free Aspect 自訂 3:4的比例**

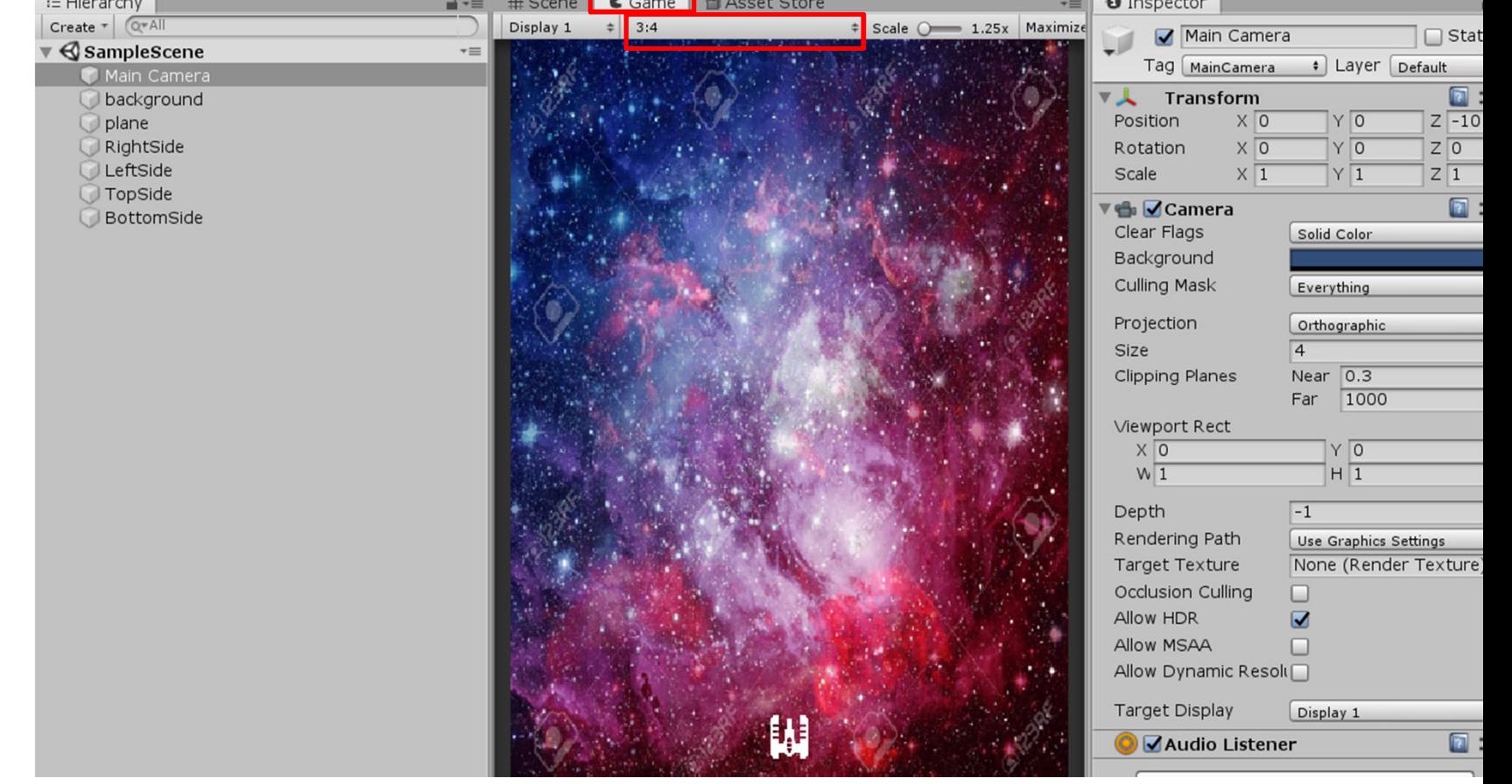

# **新增UI Hierarchy裡面按滑鼠右鍵 UI->Text**

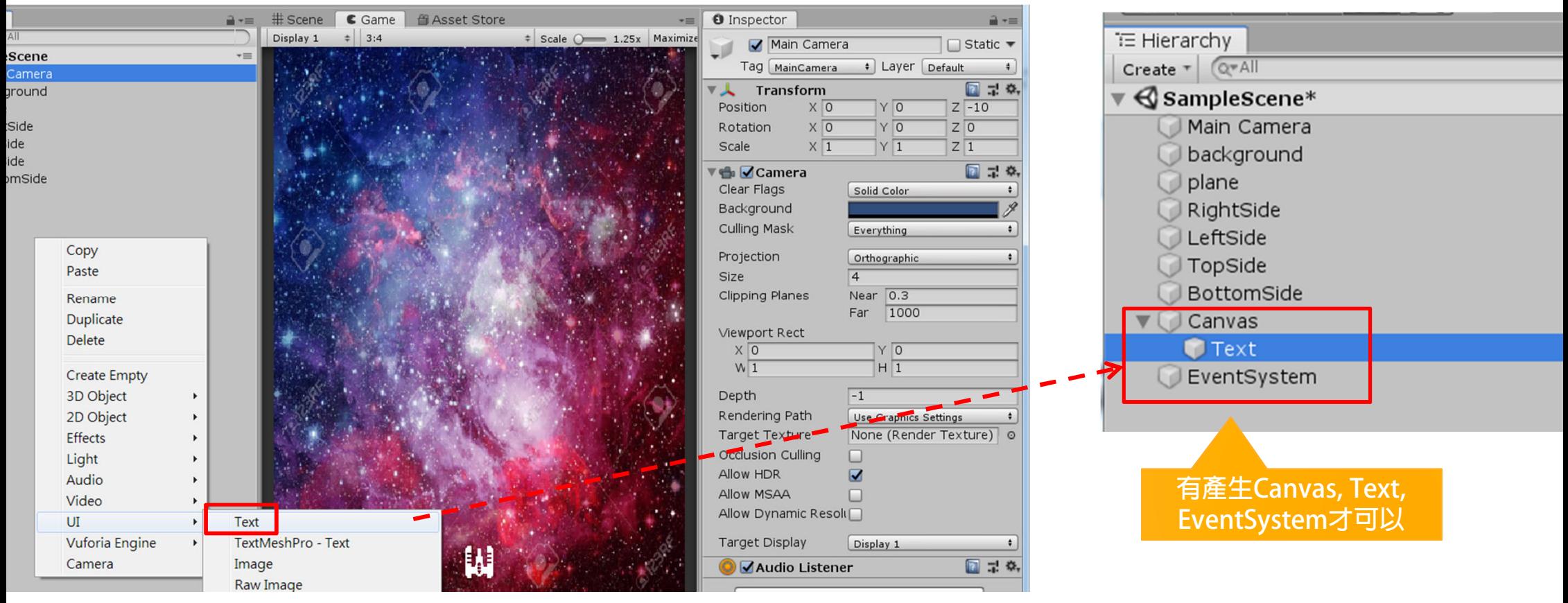

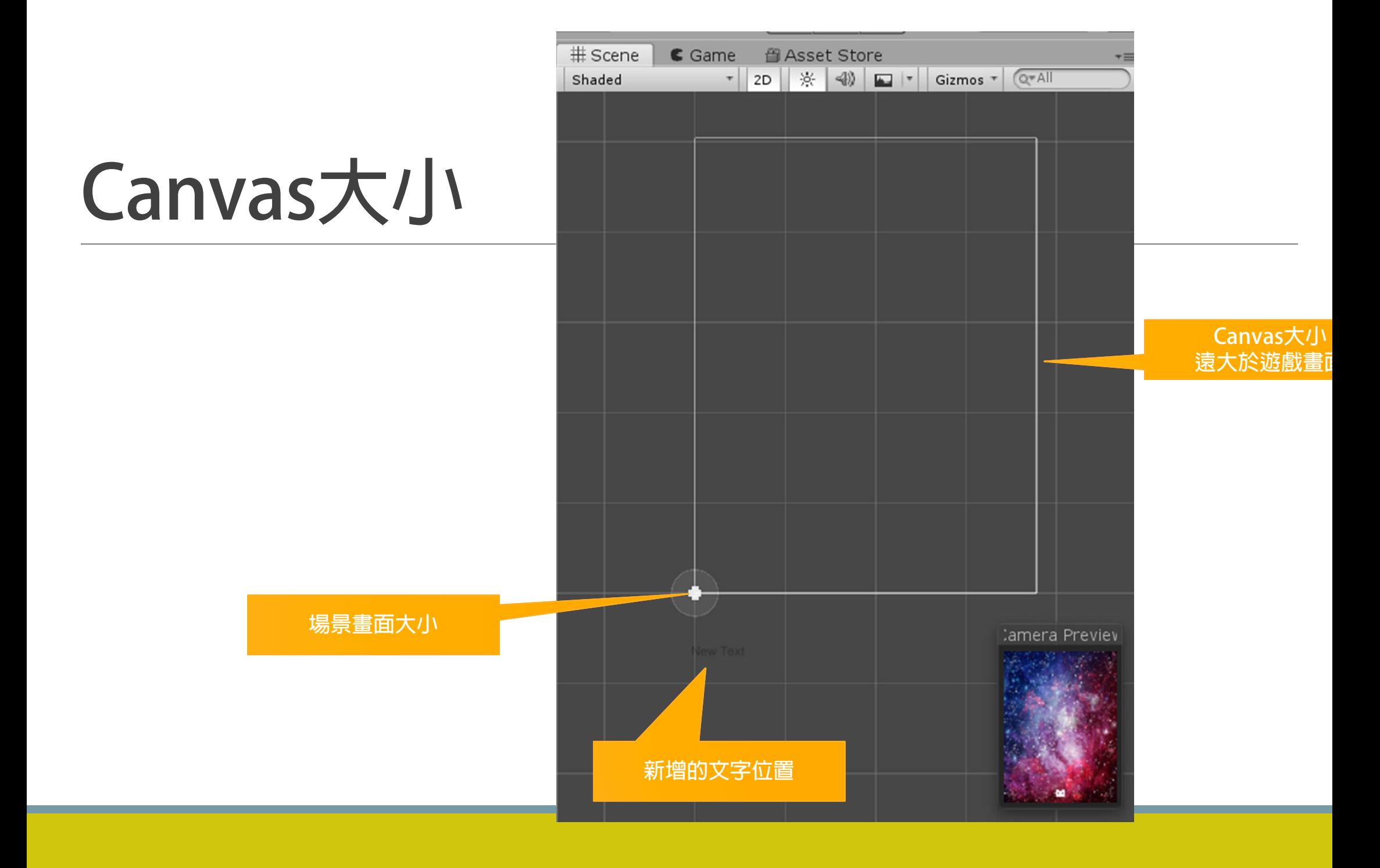

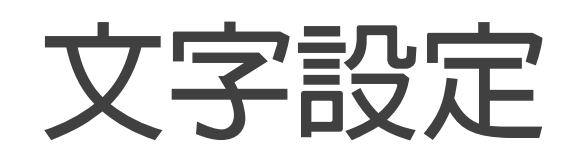

- **文字改為ScoreText**
- **字內容:Score: 0**
- **定文字顏色**
- **小:24**
- **chors: 設定中間下方**
- **gnment: 置中**
- **rizontal Overflow: Overflow**
- **rtical Overflow: Truncate**

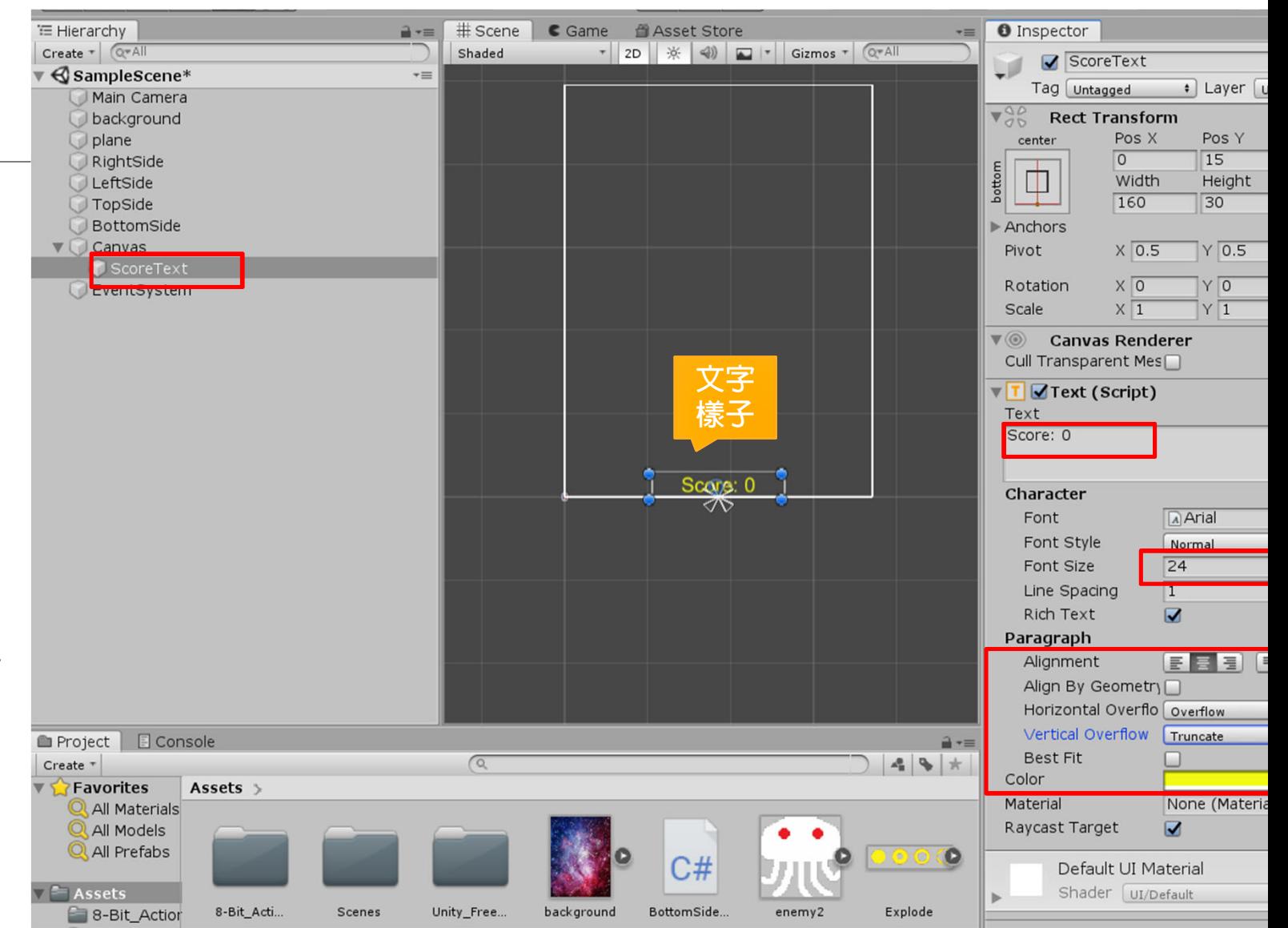

#### **修改GameFunction.cs 讓他可以更改分數**

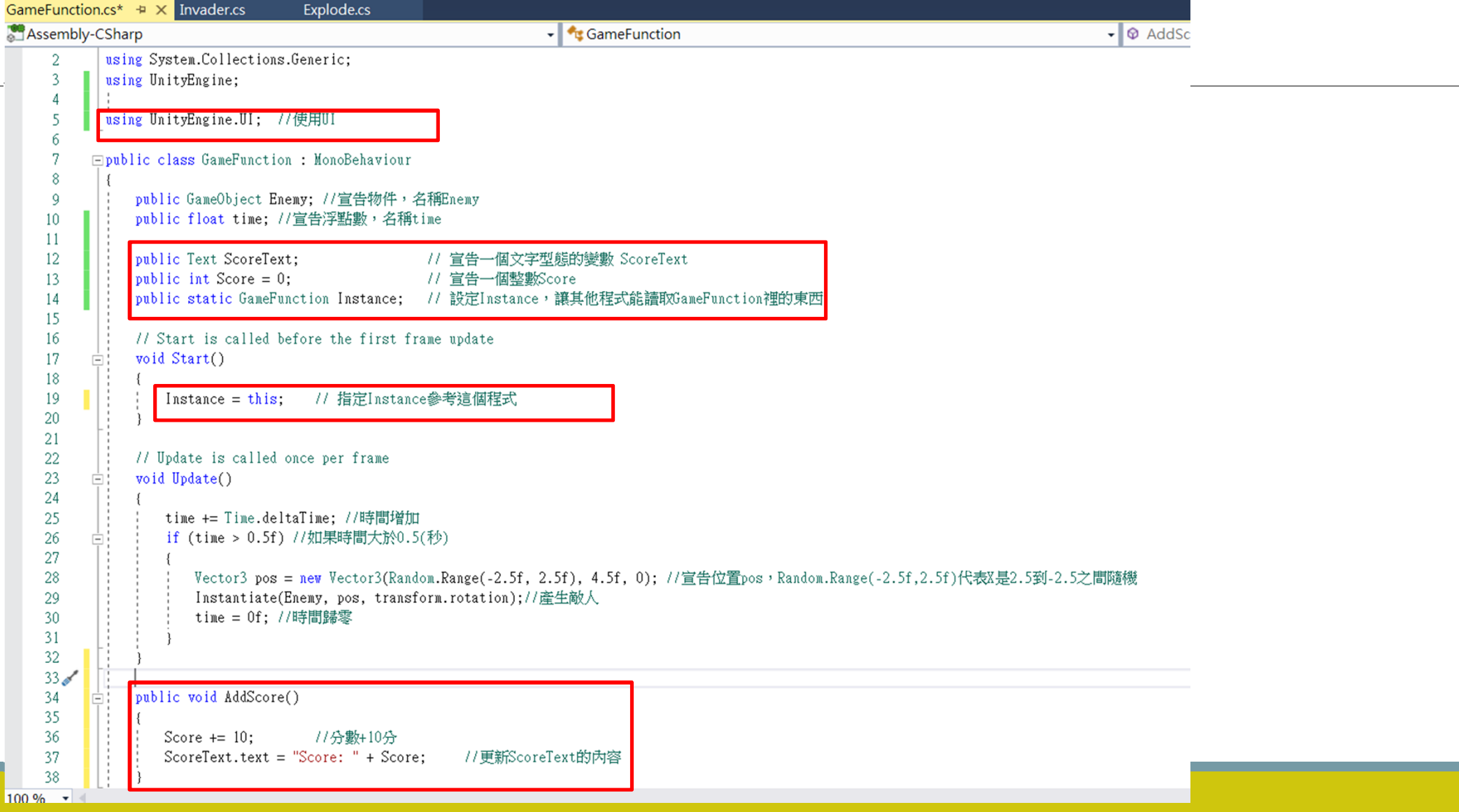

## **設定ScoreText的物件**

#### **把ScoreText拖曳到Background Inspector視窗裡面的Score Text**

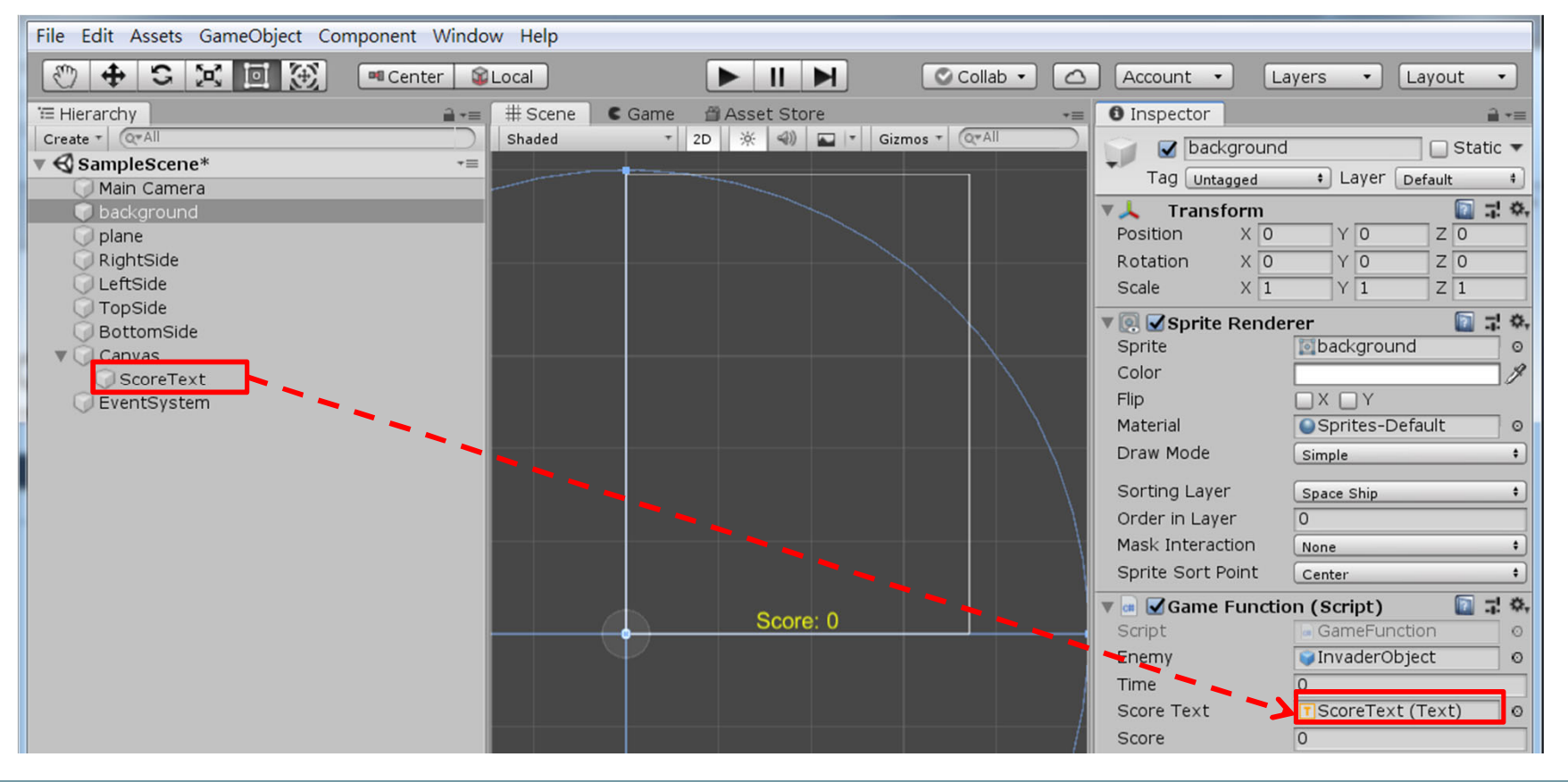

### **修改Invader.cs 偵測到碰撞後就加分**

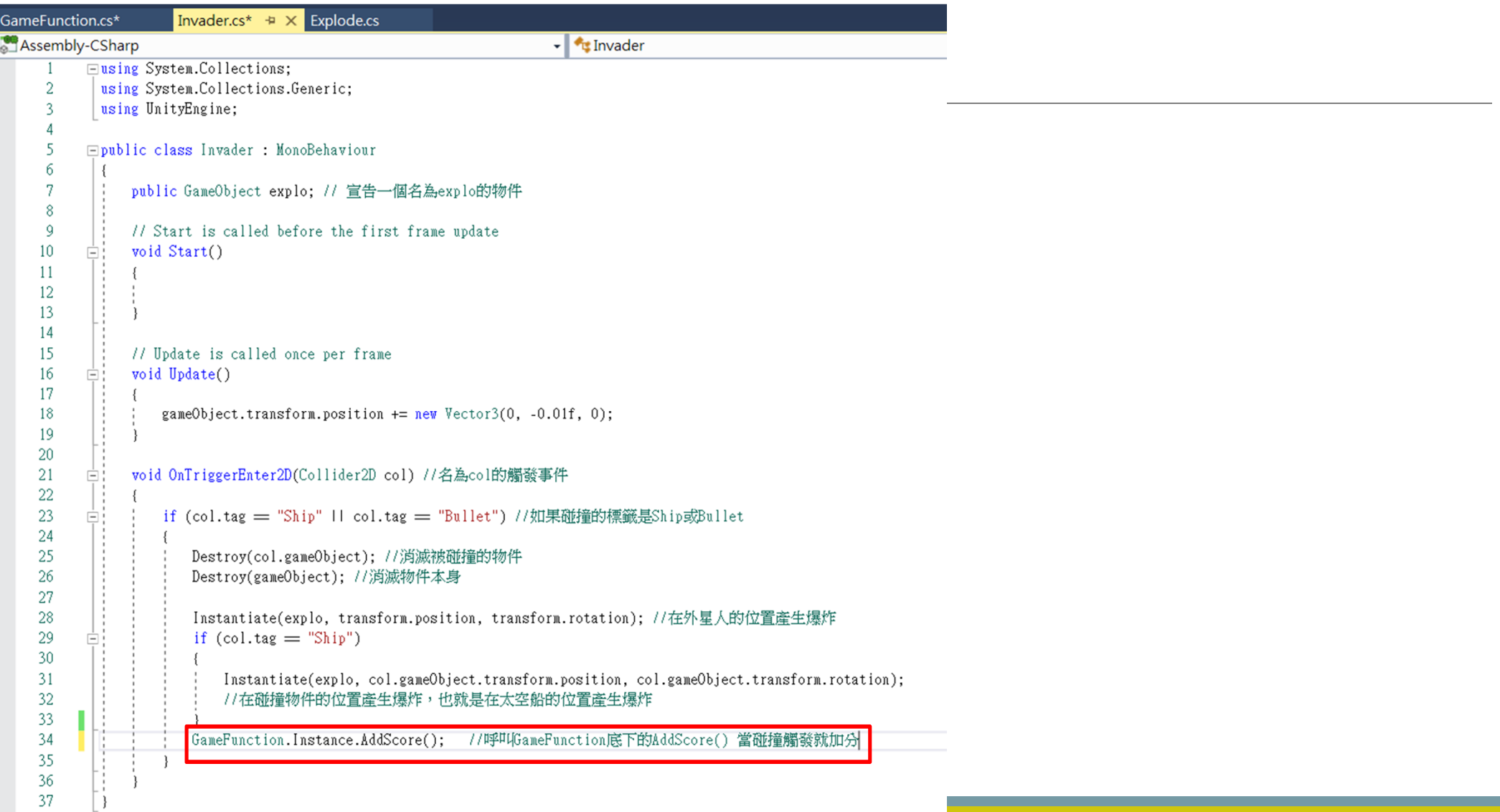

## **現在已經可以有加分了**

**Try it:**

**可以設定給予不同分數 有加分與扣分的敵人**

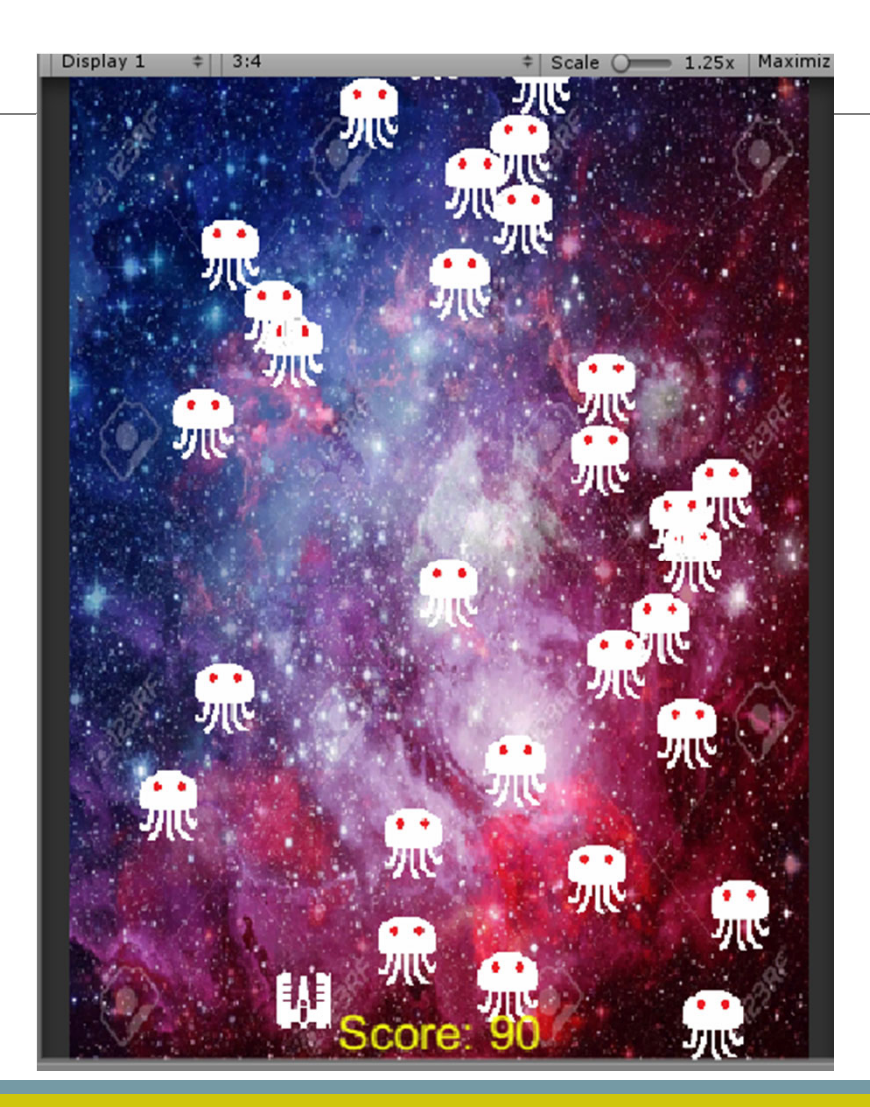

# **加入Game Start & End的畫面**

## **設定GameTitle**

#### **加入兩個文字**

- **GameTitle**
- **GameOverTitle**

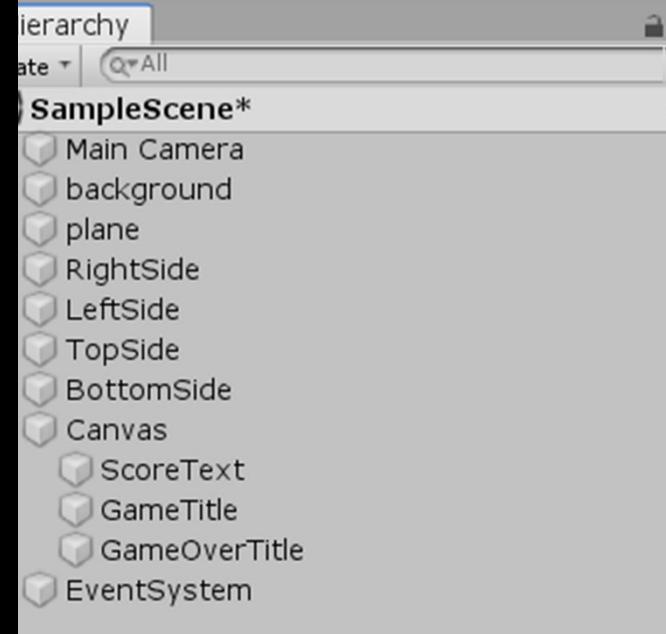

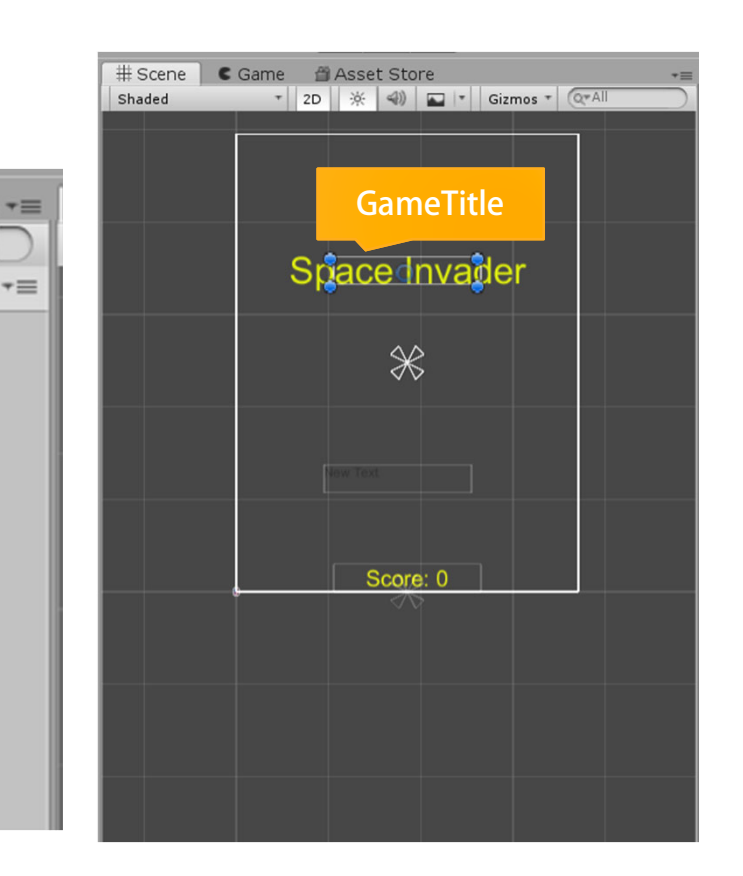

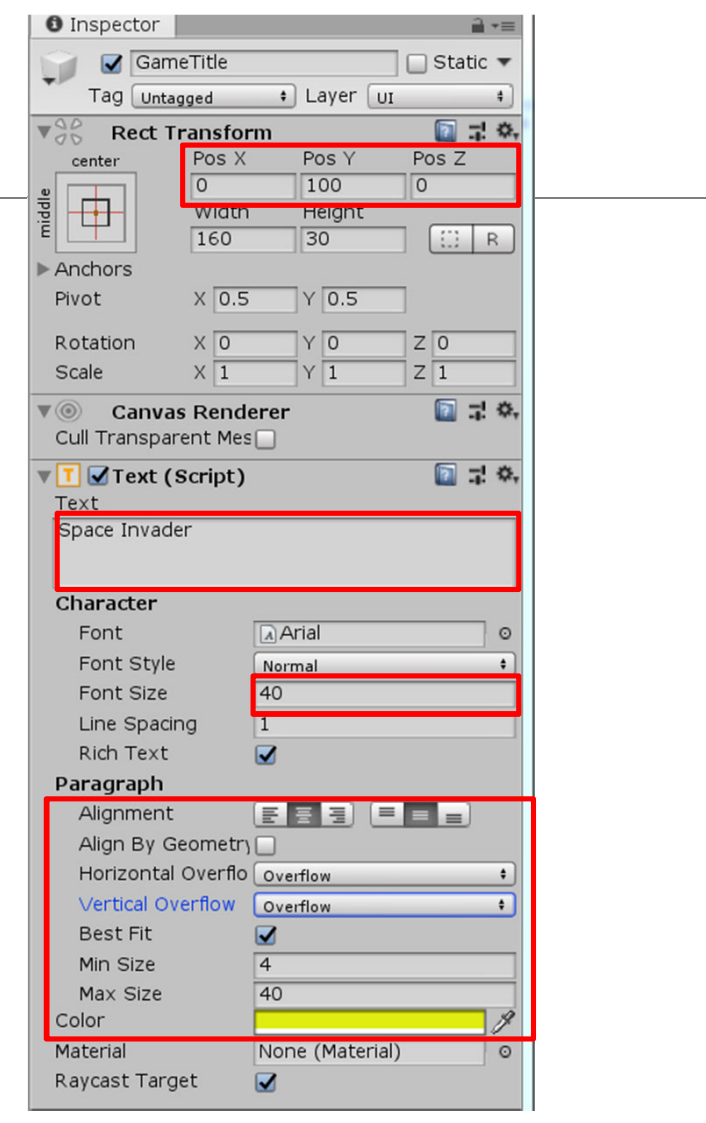

#### **設定GameOverTitle**

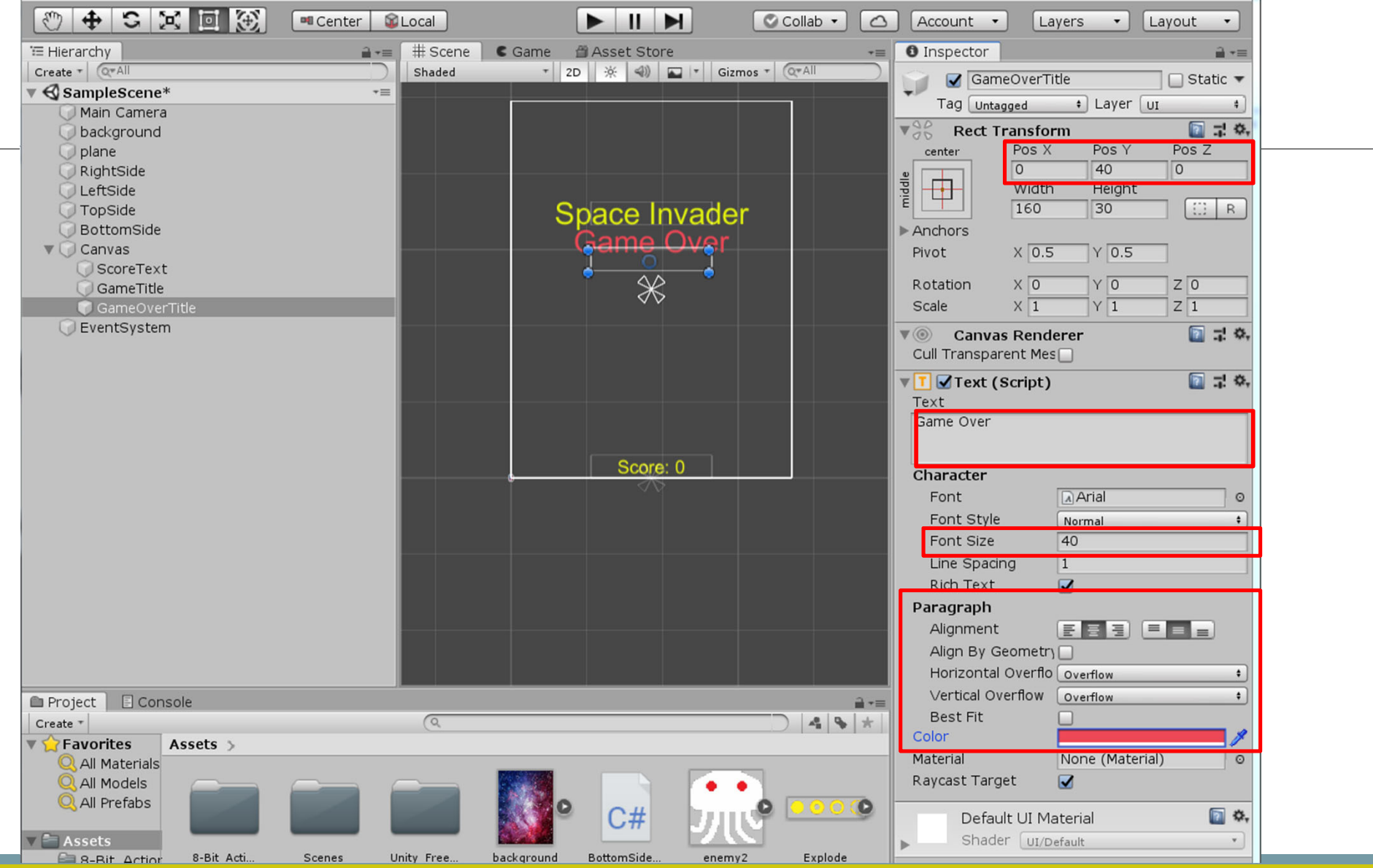

# **新增Play Button Hierarchy(右鍵) UI->Button**

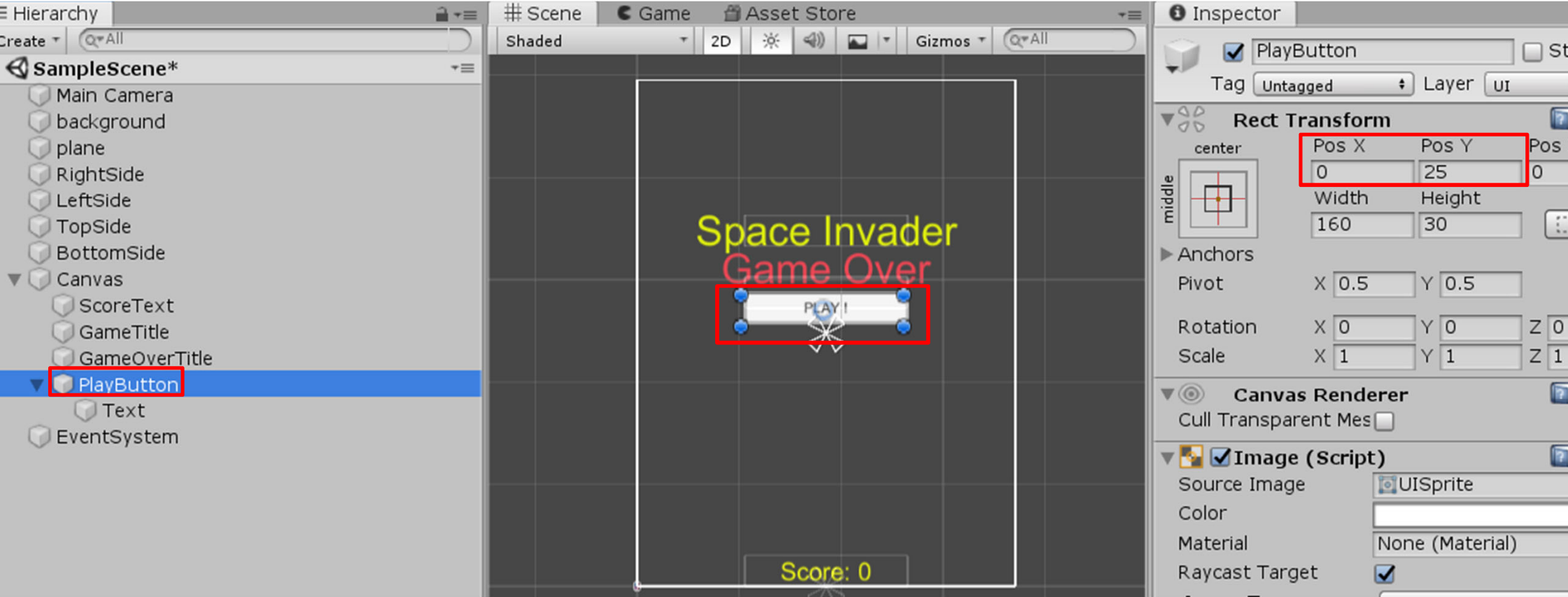

### **更改PlayButton 按鈕文字**

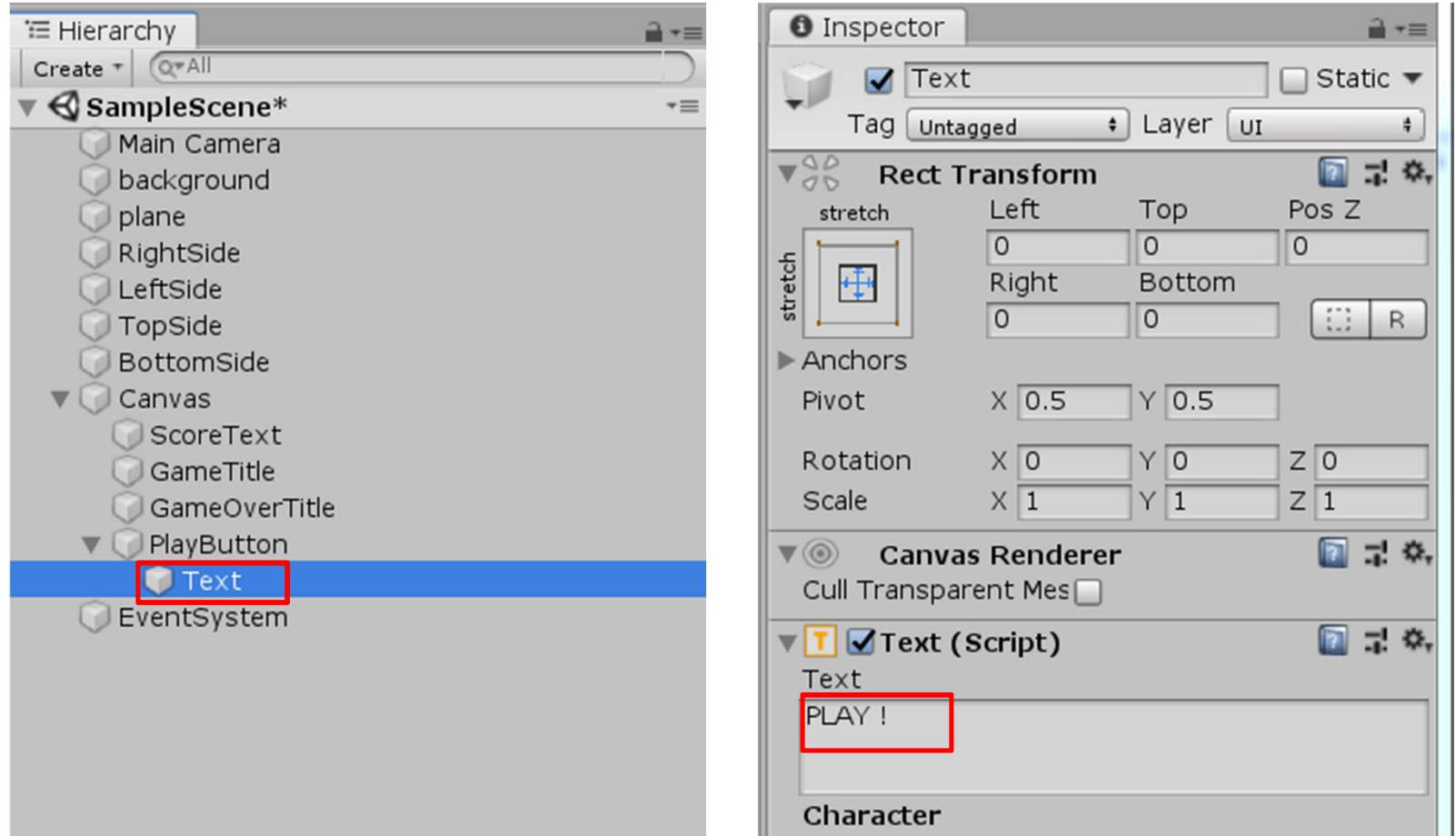

#### **修改 GameFunction.cs**

**控制GameTitle,GameOvertitle**

**是否要顯示**

**控制PlayButton作用**

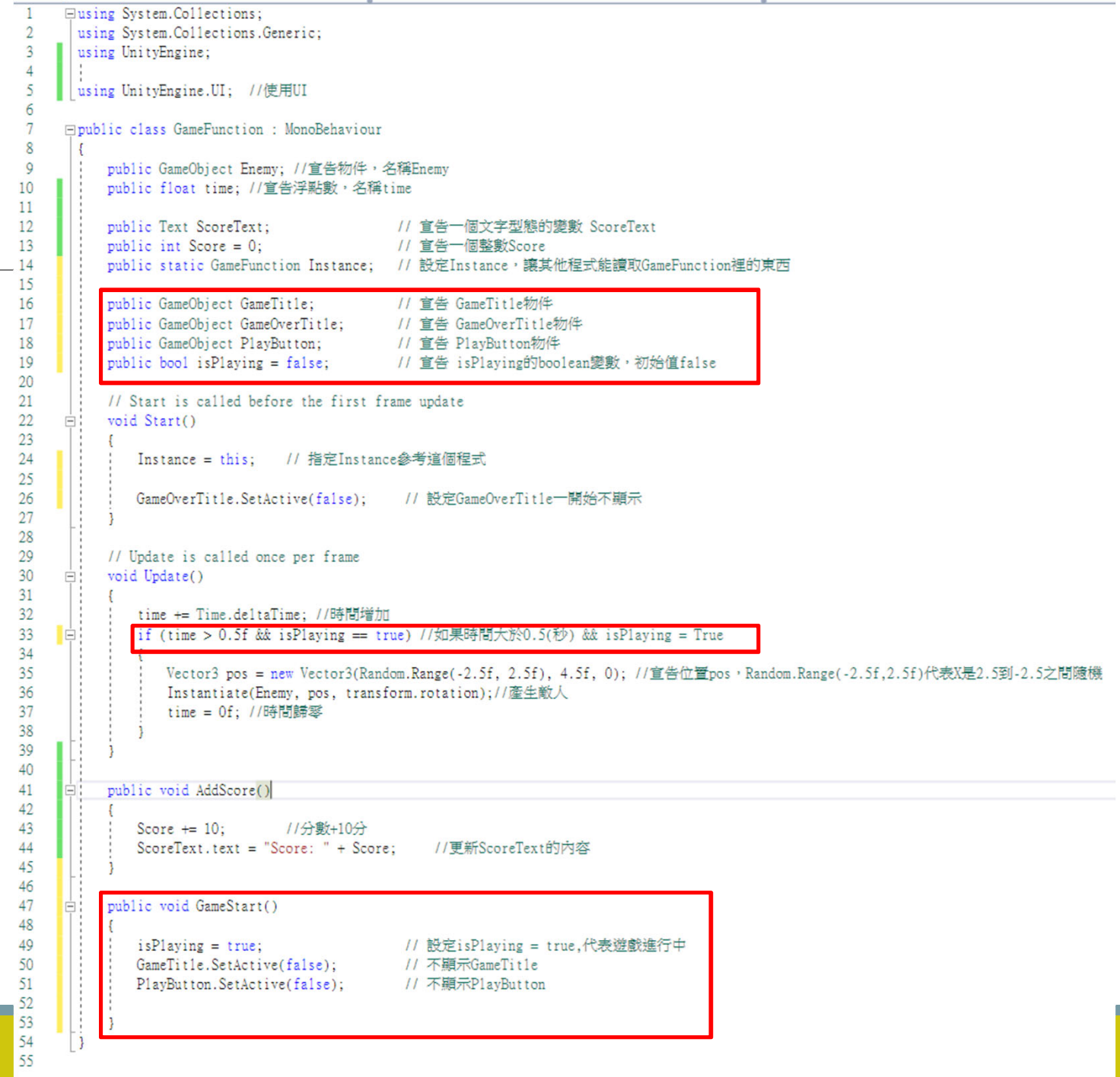

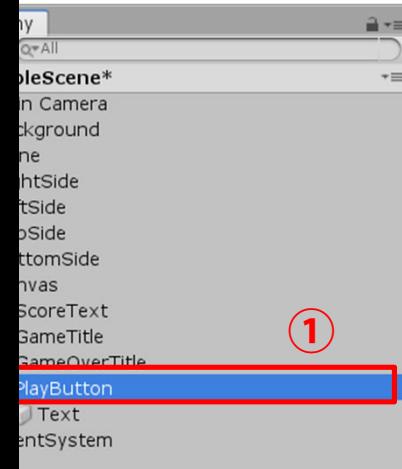

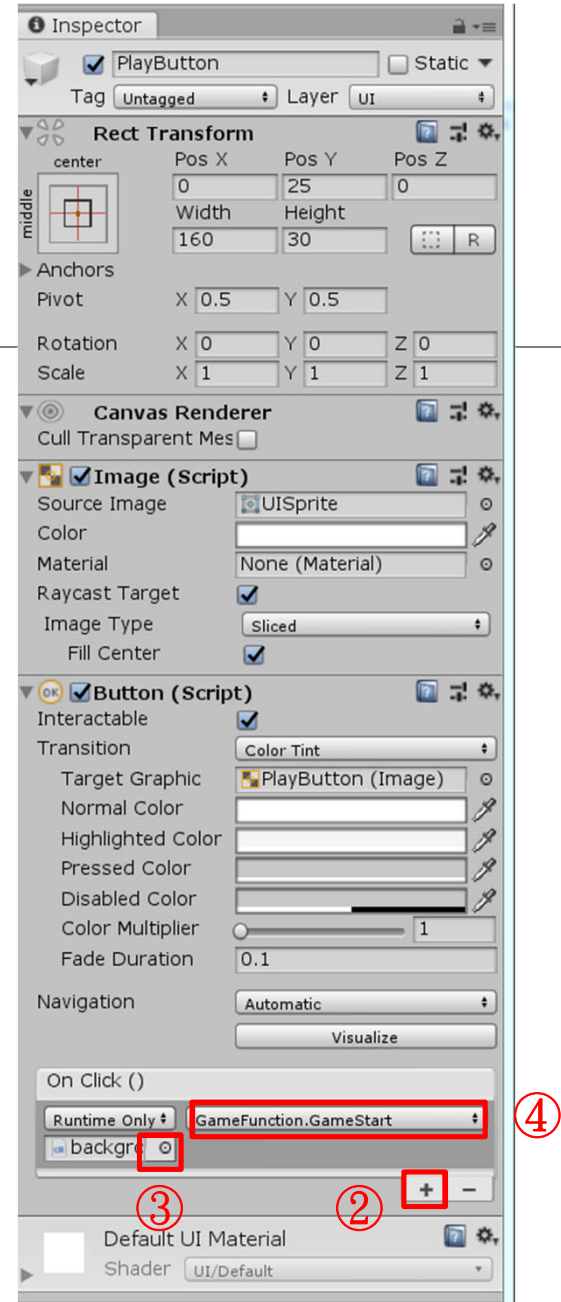

#### **設定PlayButton屬性**

**Step #1. 選PlayButton**

**Step #2. 按 <sup>+</sup>**

**Step #3. 按小圓圈**

Step #4. 選Scene分頁,選background

**Step #5. 選GameFunction.GameStart()**

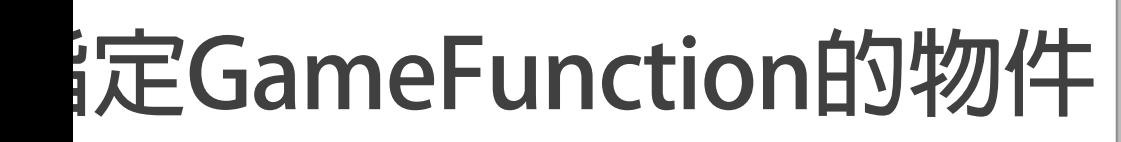

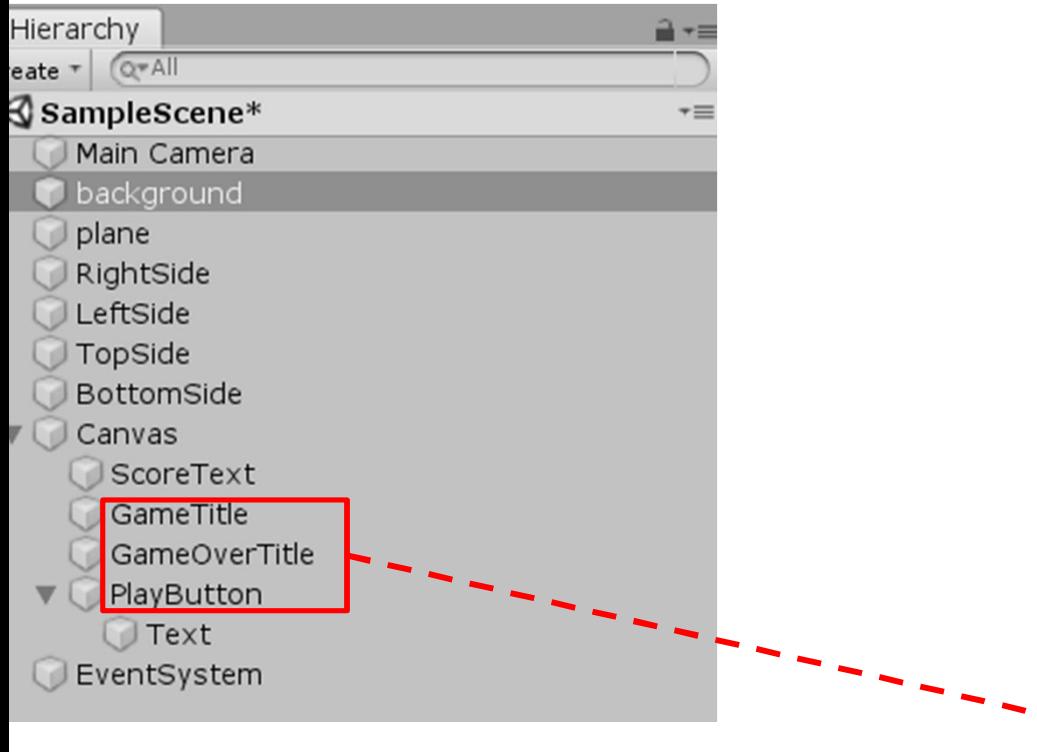

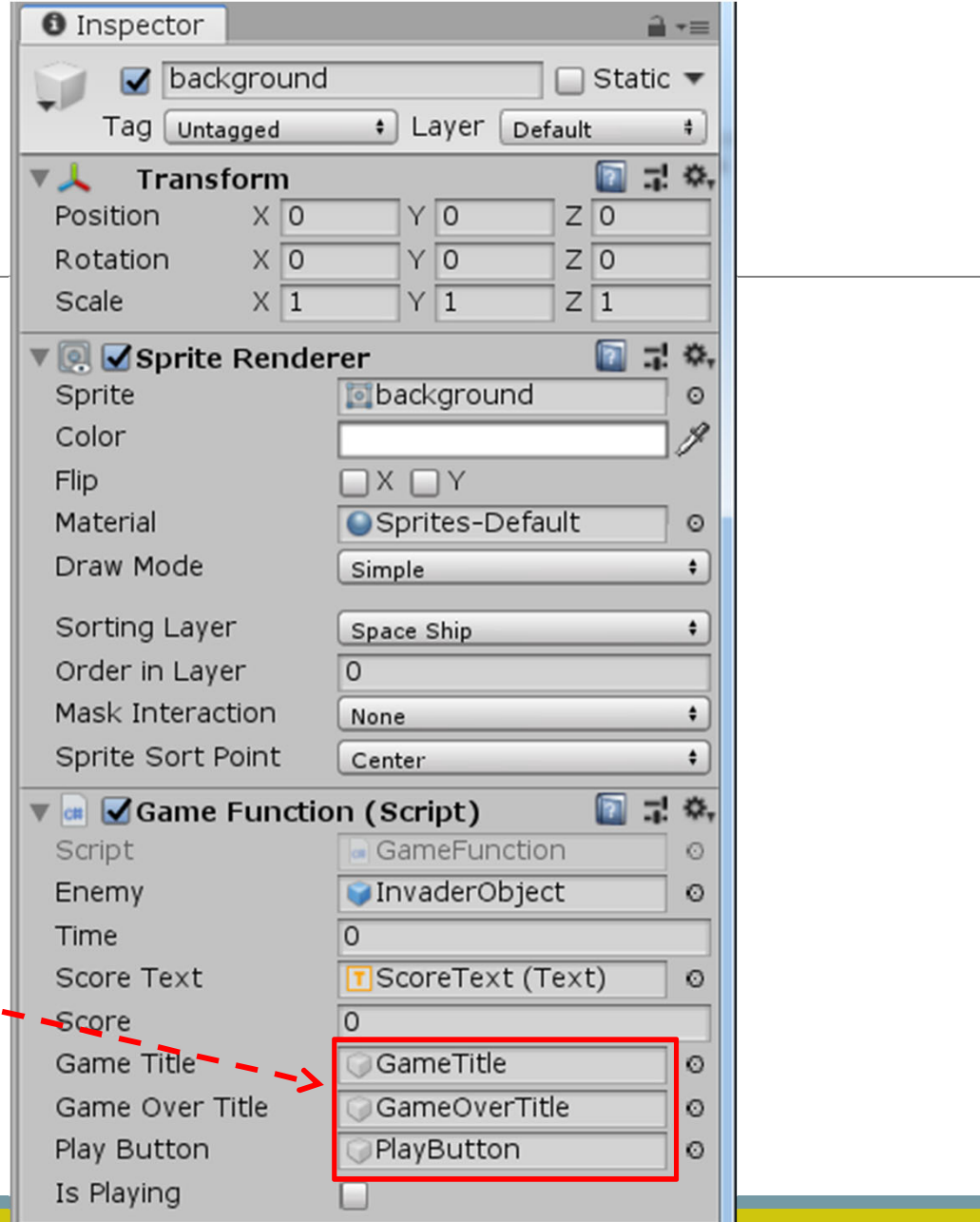

#### **目前完成畫面: 有Play按鈕可以開始玩**

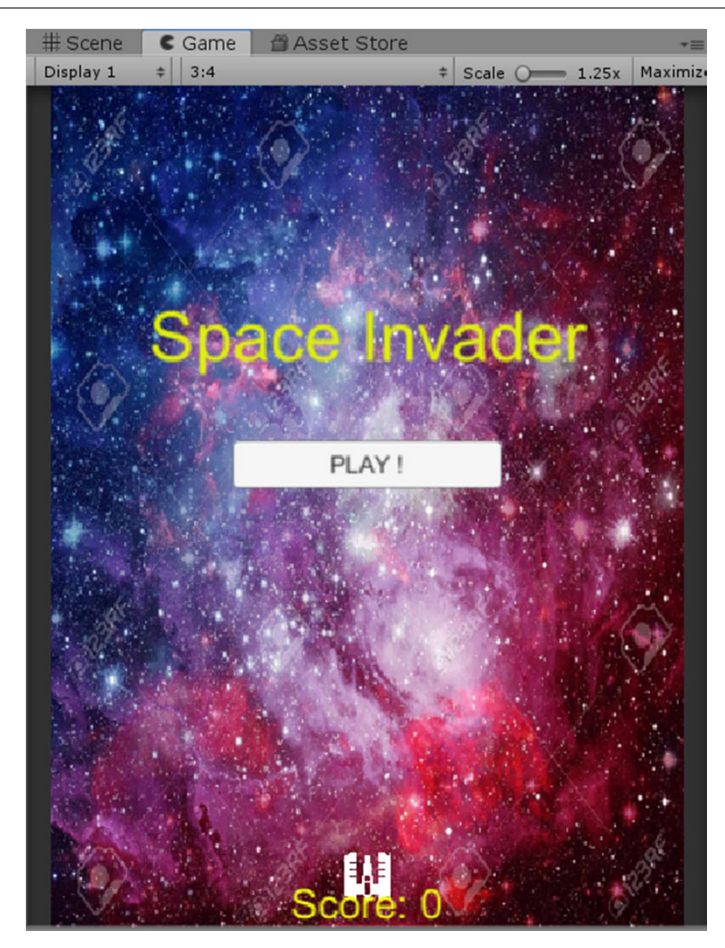

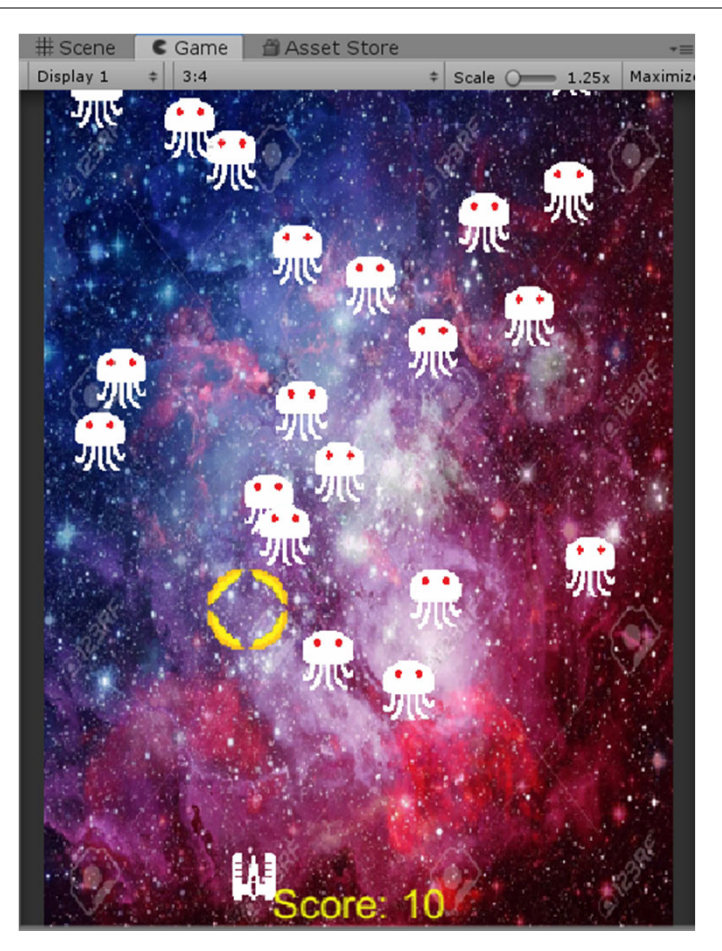

#### **修改GameFunction 遊戲GameOverTitle**

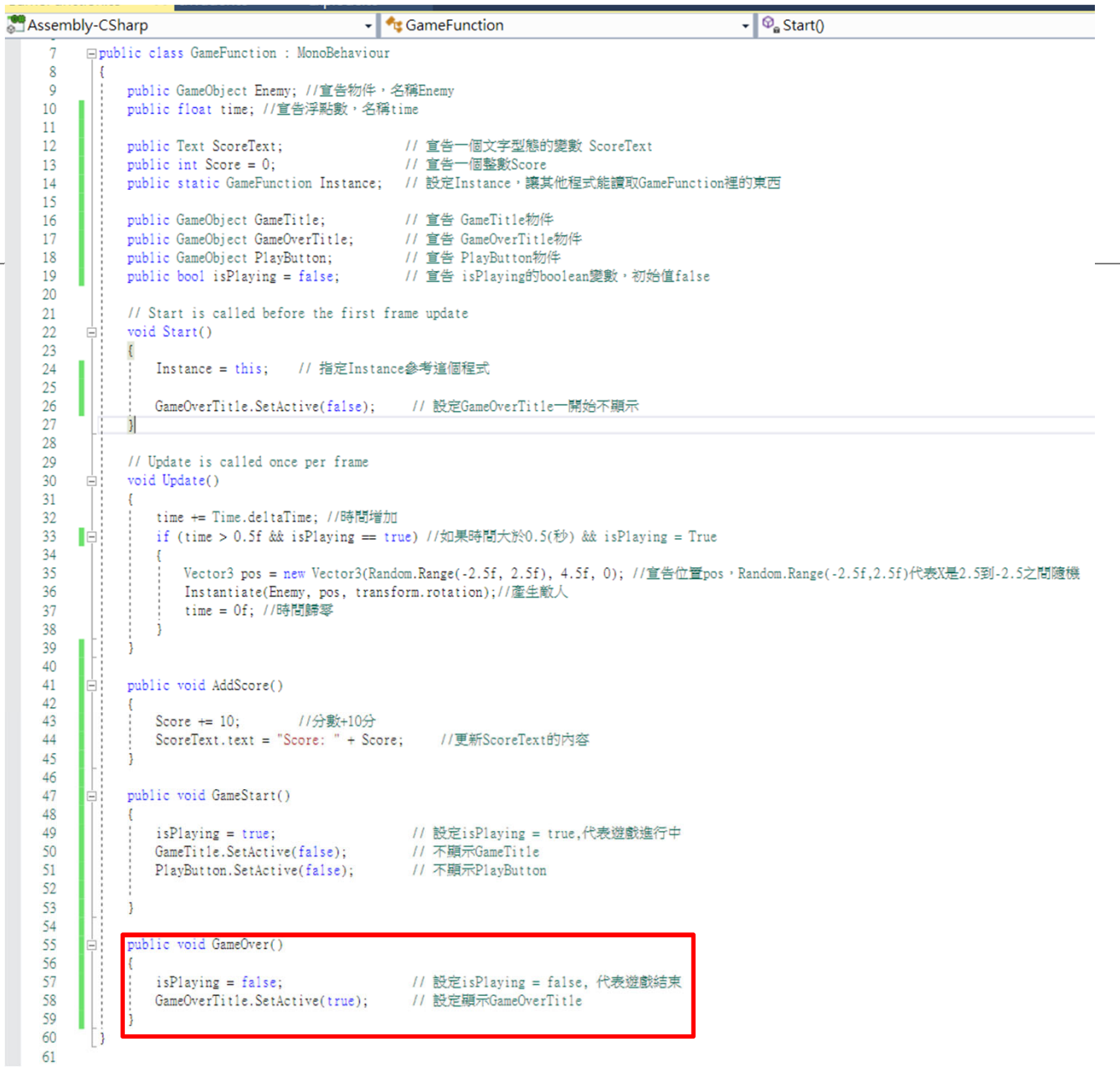

#### **修改GameFunction 遊戲GameOverTitle**

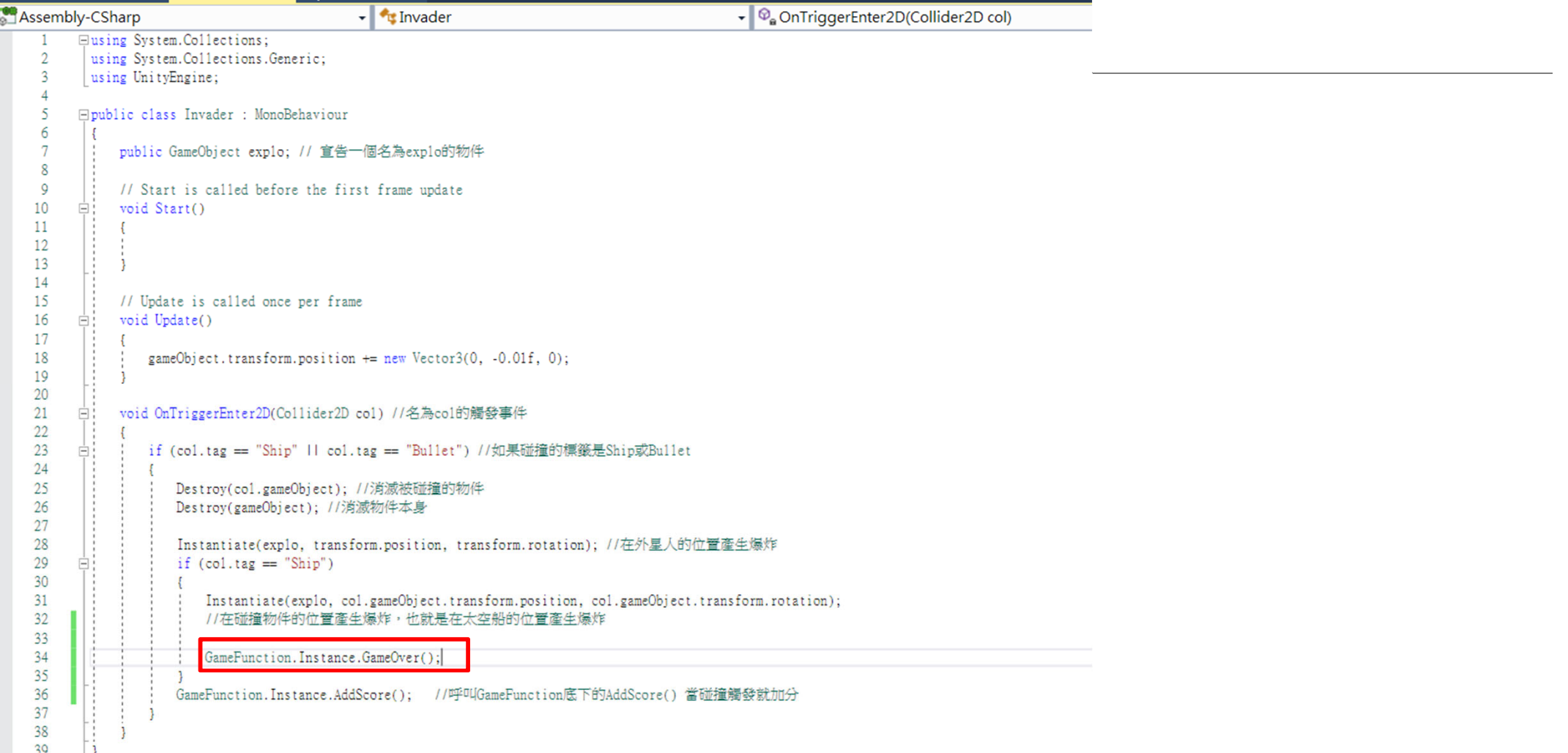

#### **已經可以顯示GameOver 遊戲結束**

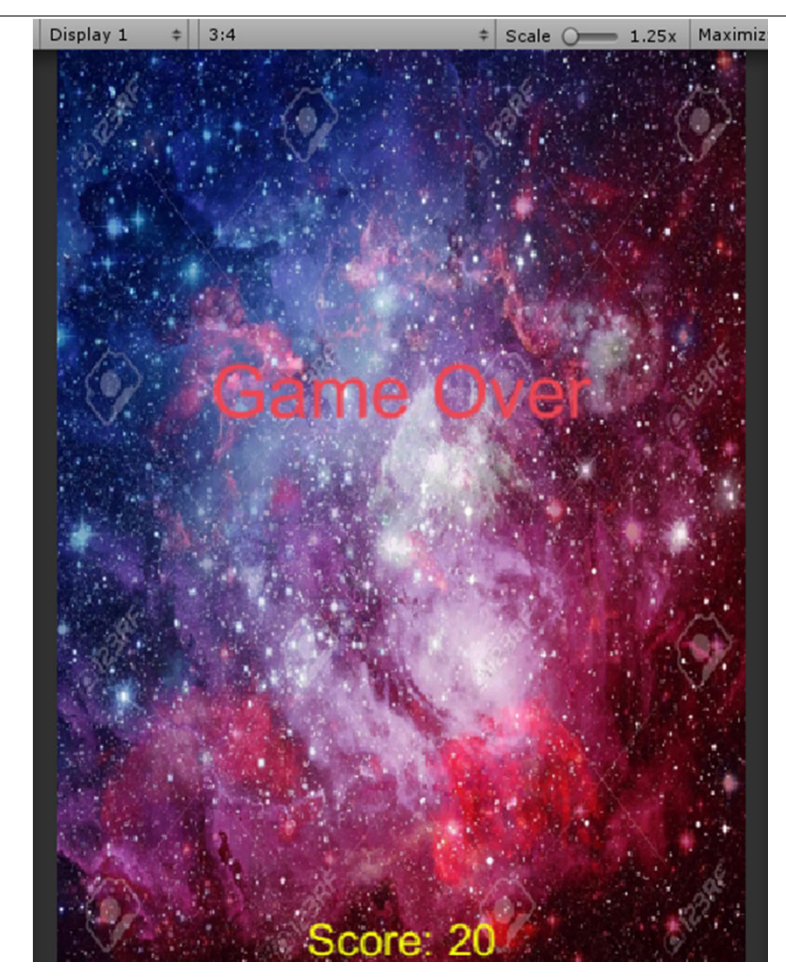

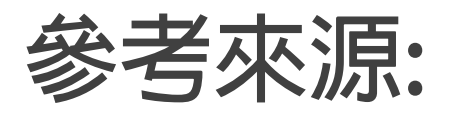

**http://readandplay.pixnet.net/blog/post/197395500?fbclid=IwAR3QT0g810RicDzPKPr 014abmgKxJYloGbGoYjOXFb7-rDy54pPQzHXQVWo**